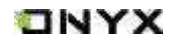

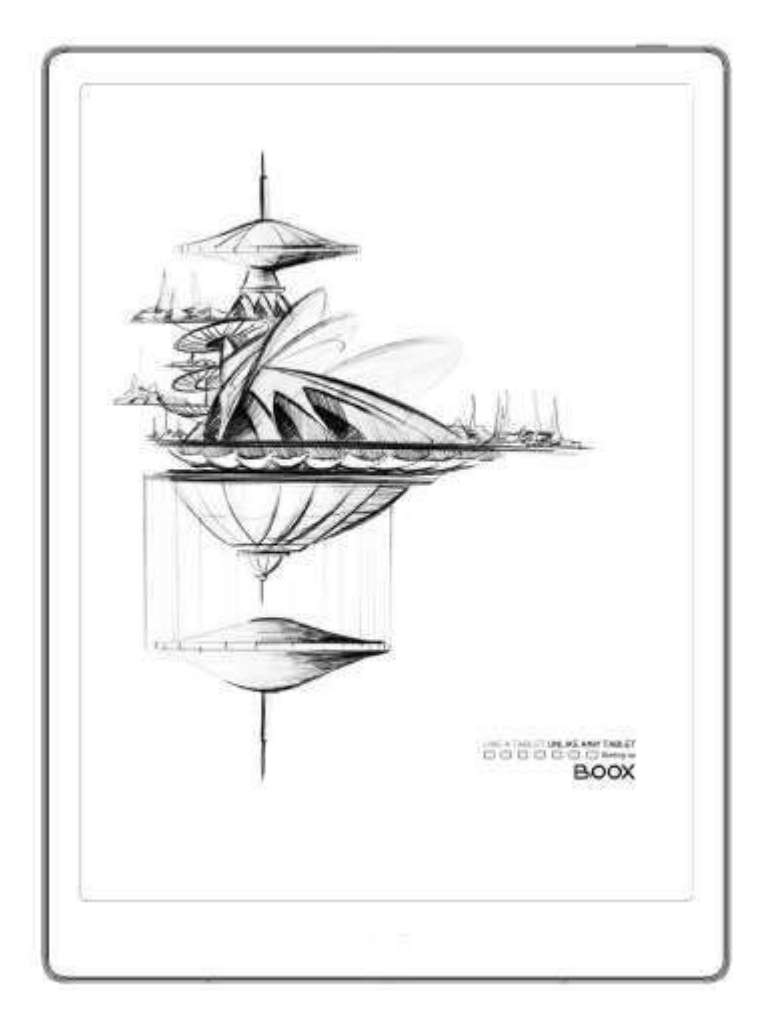

# **Onyx Boox Note 5 Tablet z ekranem E-ink Instrukcja obsługi**

Czytniki ONYX BOOX kupisz na stronie [www.onyxboox.pl/czytniki-ebookow](../../Downloads/www.onyxboox.pl/czytniki-ebookow)

## ONYX

# Spis treści

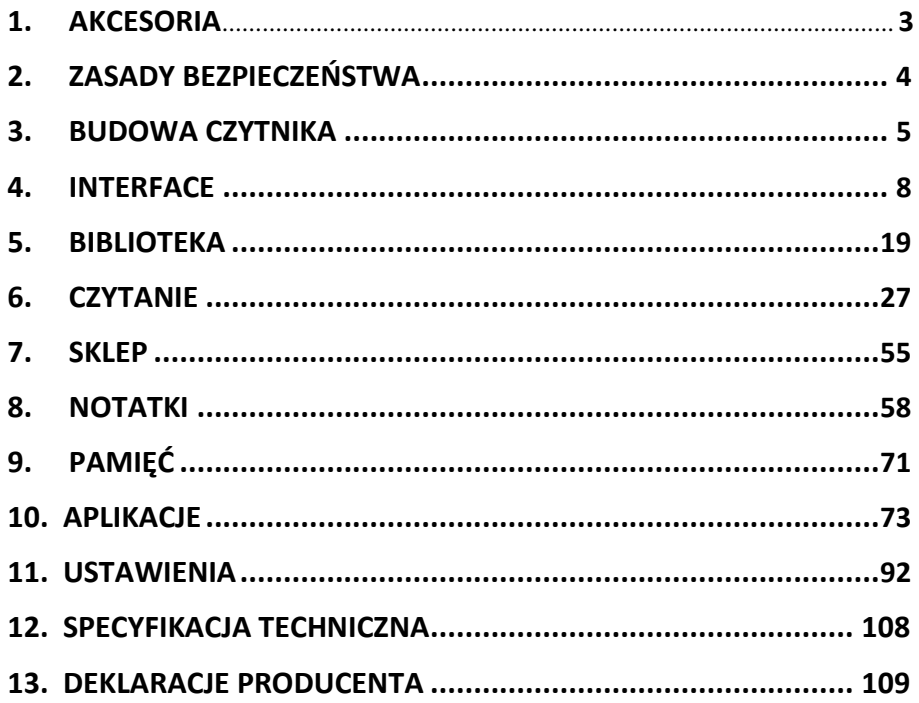

## ONYX

## **1. Akcesoria**

**Zawartość pudełka:**

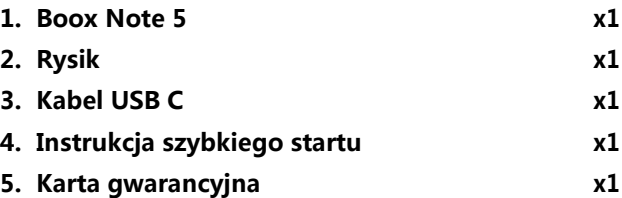

## **Akcesoria opcjonalne (kupowane osobno): 1. Adapter x1 2. Etui ochronne x1**

## TNYX

## <span id="page-3-0"></span>**2. Zasady bezpieczeństwa**

Przed użyciem urządzenia należy uważnie zapoznać się z tym punktem.

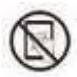

## **Ochrona ekranu**

Czytnik jest wyposażony w ekran E-ink, który jest bardzo delikatny. Nie należy narażać go na wstrząsy, ściskanie, nacisk na ekran czy upuszczenie

z wysokości. Jeżeli ekran czytnika ulegnie uszkodzeniu mechanicznemu należy zaprzestać jego użytkowania i skontaktować się z punktem pomocy technicznej w celu jego naprawy. Zabrania się samodzielnych prób napraw urządzenia.

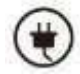

## **Akcesoria**

Tylko kabel USB, bateria i adapter spełniające wymagania producenta mogą być użytkowane z czytnikiem. Więcej informacji można znaleźć

w specyfikacji technicznej. Producent nie odpowiada za uszkodzenia powstałe podczas użytkowania nieoryginalnych akcesoriów.

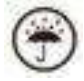

## **Chroń przed wilgocią**

Czytnik nie jest wodoodporny. Chroń go przed wilgotnymi warunkami, nie używaj na zewnątrz podczas deszczu oraz trzymaj z dala od wszystkich cieczy.

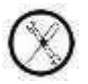

## **Nie ingeruj w urządzenie**

Zabrania się technicznej ingerencji w urządzenie.

Niewłaściwy model baterii może spowodować wybuch. W razie konieczności należy skontaktować się z oficjalnym zespołem obsługi posprzedażowej w celu wymiany baterii. W przypadku samodzielnej wymiany baterii użytkownik ponosi pełną odpowiedzialność i zajmuje się utylizacją baterii.

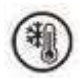

#### **Warunki przechowywania**

Dopuszczalna temperatura otoczenia to 0°C-50°C.

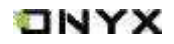

## <span id="page-4-0"></span>**3. Budowa czytnika**

**Przycisk włącz/wyłącz (obsługuje rozpoznawanie odcisku palca)**

**Przód**

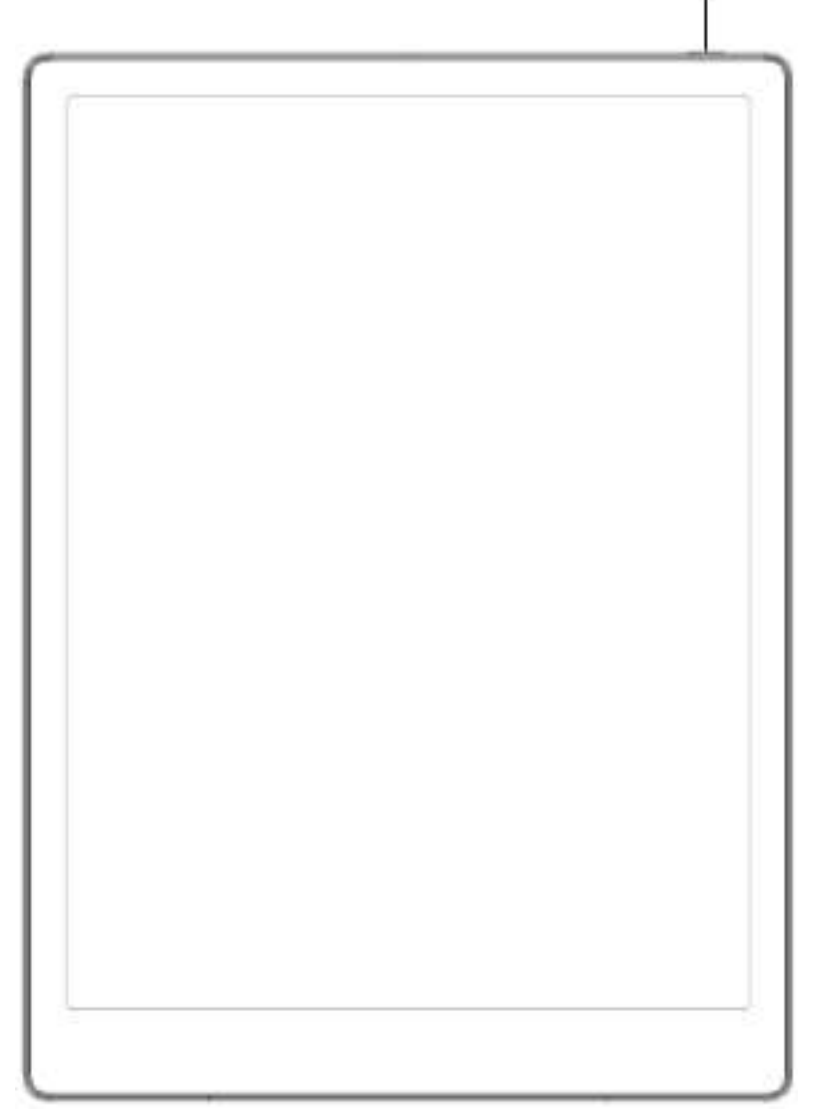

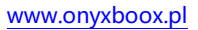

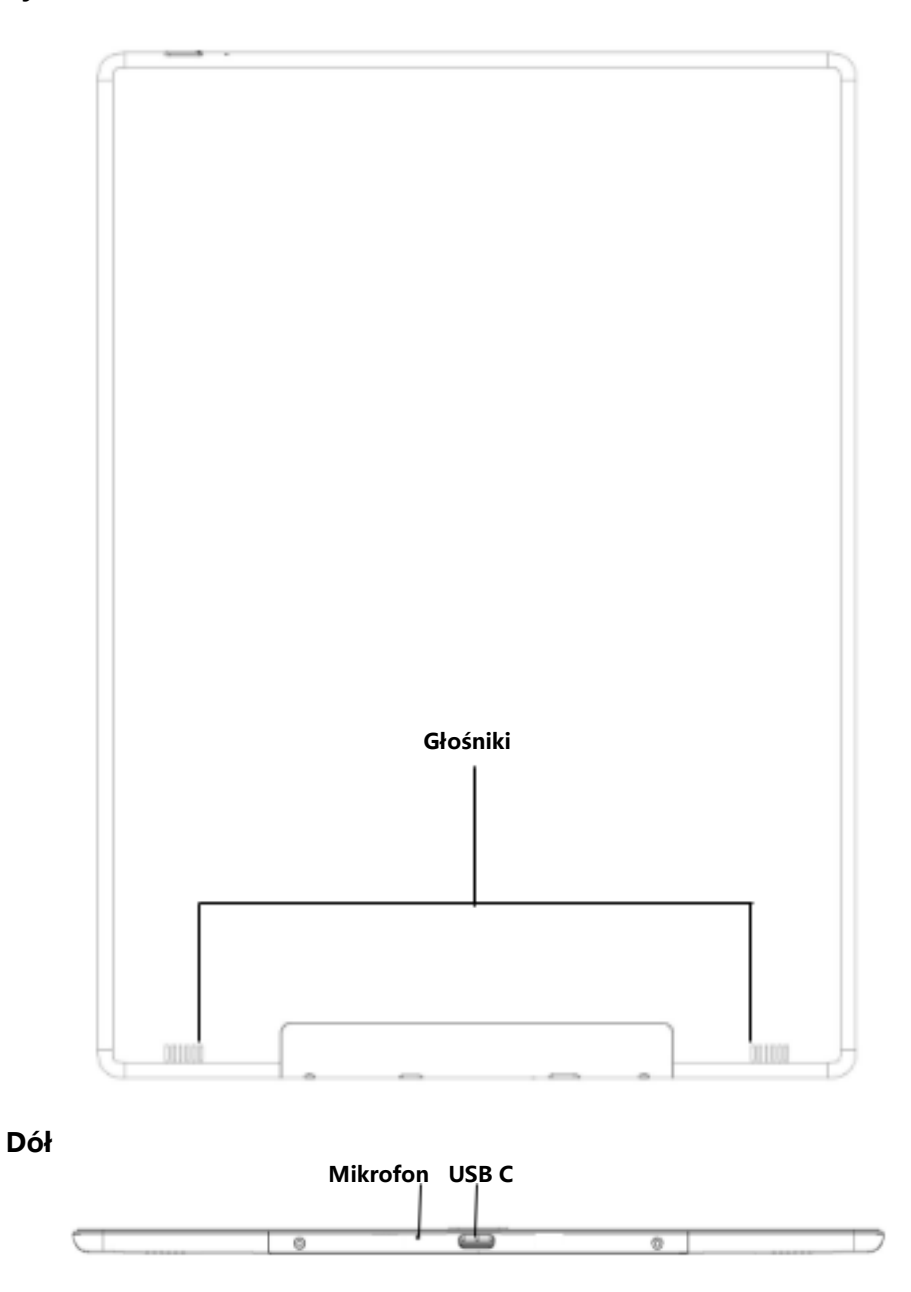

ONYX

## **Funkcje przycisków**

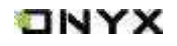

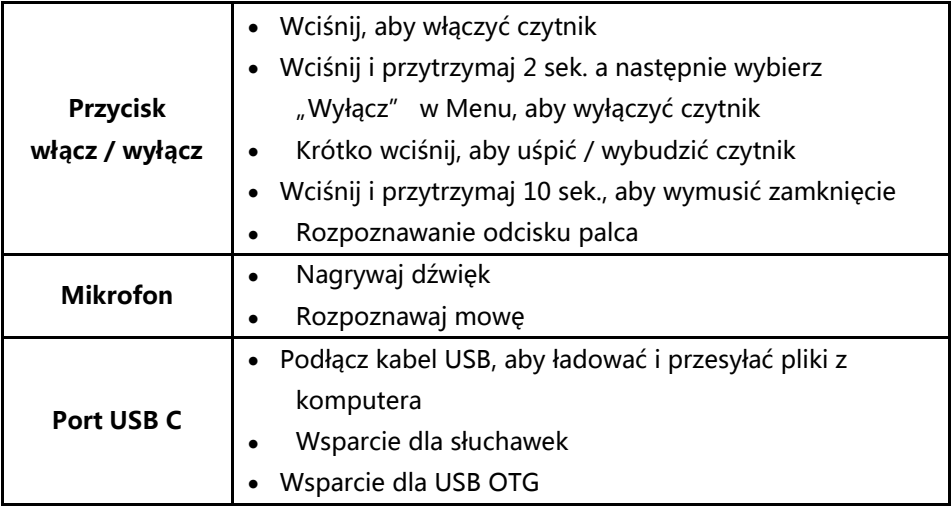

 $\blacksquare$ 

## **4. Interface**

Interface zawiera pasek systemowy, aktualnie czytane, ostatnio dodane i obszar funkcji.

Obszar funkcji zawiera określone moduły.

Dwukrotne kliknięcie na ikonę w obszarze funkcji umożliwia powrót do strony głównej danego modułu.

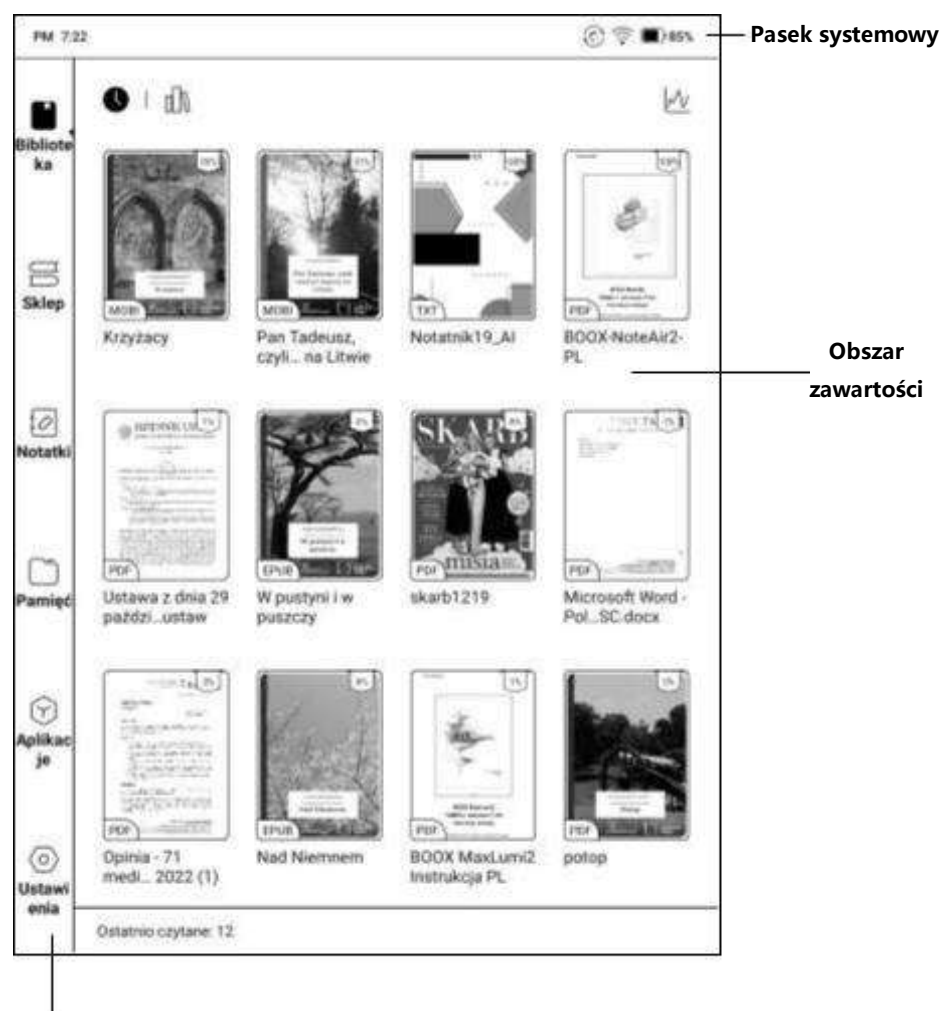

## **Obszar funkcji**

#### **Pasek systemowy (System Bar)**

PM 7:22

Wyświetla aktualny stan czytnika - m.in. czas, powiadomienia, tryb odświeżania, Wi-Fi, stan baterii. Pasek systemowy może być używany w dwóch trybach:

**Tryb klasyczny (Classic Mode):**

Centrum powiadomień i Panel sterowania otwierane jednocześnie.

**Tryb podziału poziomego – domyślny (Split Mode - default):**

Centrum powiadomień otwierane z lewej strony, a Panel sterowania z prawej strony.

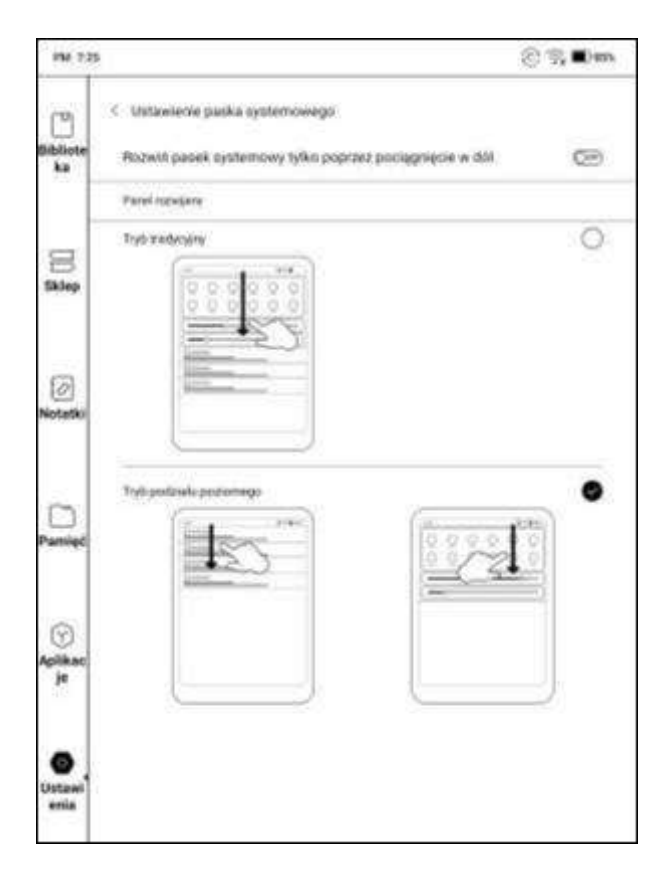

ONYX

 $\odot$   $\approx$  00 85%

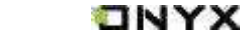

#### **Centrum powiadomień (Notafication Panel)**

Ten panel zawiera informacje takie jak powiadomienia o połączeniu USB lub powiadomienia Push aplikacji zewnętrznych.

Kliknięcie w konkretne powiadomienie przeniesie do danej aplikacji.

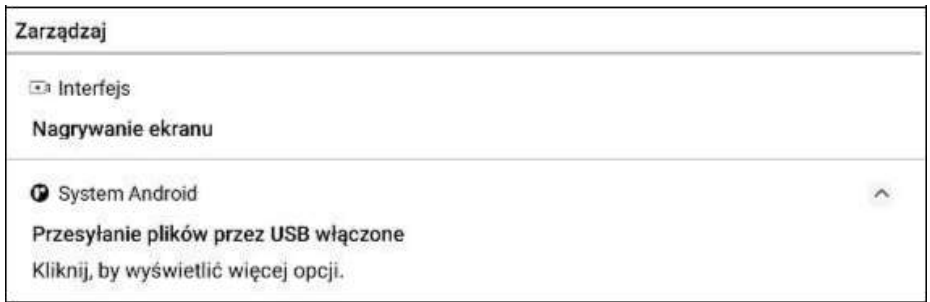

### **Panel sterowania (Control Panel)**

Ten panel zawiera Datę i Czas, Wi-Fi, Bluetooth, E-inkŚrodek (zostaje wywołane przeciągnięciem w górę od dołu ekranu), Dostosowywanie jasności i głośności. Wymienione elementy są stałe i nie mogą być usunięte lub edytowane.

Orientacja ekranu, Włączenie / Wyłączenie dotyku dłonią, Przesyłanie obrazu, Nagrywanie ekranu, BooxDrop i Informacje zwrotne są opcjonalne i można je edytować.

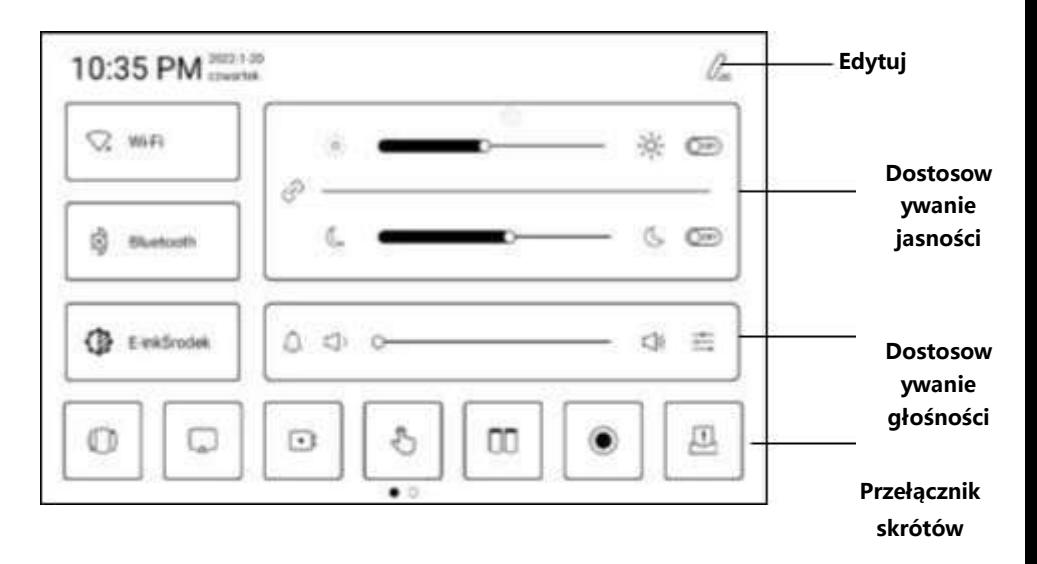

Czytniki ONYX BOOX kupisz na stronie [www.onyxboox.pl/czytniki-ebookow](../../Downloads/www.onyxboox.pl/czytniki-ebookow)

#### **Wi-Fi**

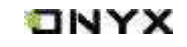

Gdy urządzenie jest używane po raz pierwszy należy wejść w ustawienia, aby połączyć się z siecią. Kliknięcie ikony włącza lub wyłącza automatyczne połączenie z używaną siecią.

#### **Bluetooth**

Gdy urządzenie jest używane pierwszy raz, należy wejść w ustawienia, aby połączyć się z urządzeniem Bluetooth. Kliknięcie ikony włącza lub wyłącz automatyczne połączenie z parowanym urządzeniem.

### **E-inkŚrodek (E Ink Center)**

Aby otworzyć należy wybrać opcję "E-inkŚrodek" z Panelu sterowania lub przeciągnąć w górę od dołu ekranu. Ta sekcja zawiera Wzmocnienie ciemnych kolorów, Filtr barw światła, Tryby odświeżania, Skróty itd.

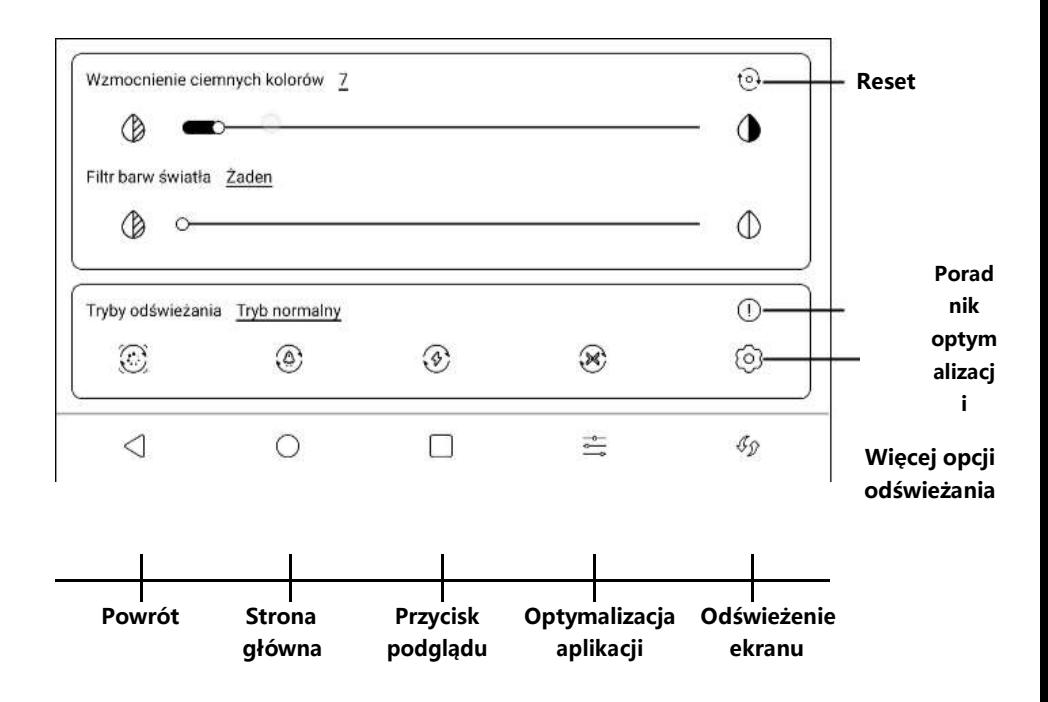

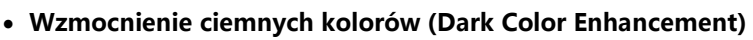

Służy do wzmocnienia ciemnych barw na pierwszym planie, przyciemnieniu jasnych stron lub uwydatnieniu ikon.

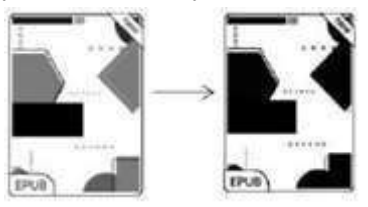

## **Filtr barw światła (Light Color Filter)**

Może zmienić jasne kolory na biel, używany do wybielenia tła.

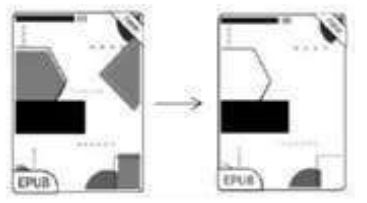

## **Odświeżanie (Refresh Modes)**

Tryb odświeżania na poziomie systemu ma pierwszeństwo przed trybem aplikacji. To znaczy, gdy system jest ustawiony na tryb normalny aplikacja korzysta z własnych ustawień odświeżania, a gdy system jest ustawiony na inne tryby aplikacje będą korzystać z trybu odświeżania systemu. Dostępne są 4 tryby odświeżania ekranu:

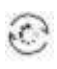

## **Tryb Normalny (Normal Mode)**

Dobra jakość wyświetlania, odpowiedni do czytania tekstu.

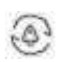

## **Tryb prędkości (Speed Mode)**

Z lekkimi cieniami, odpowiedni do szybkiego czytania tekstu i obrazów.

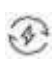

## **Tryb A2 (A2 Mode)**

Mogą występować cienie, odpowiedni do przewijania stron zawierających obraz i tekst

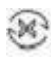

## **Tryb X (X Mode)**

Może skutkować utratą szczegółów, odpowiedni dla przeglądania stron internetowych oraz wideo.

**ONYX** 

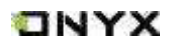

Domyślnie zalecane jest używanie trybu A2 do przewijania. Po zmianie trybu odświeżania można zmienić kontrast dla lepszego efektu wyświetlania.

#### **Przełącznik skrótów (Shortcut switch):**

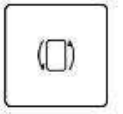

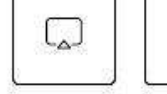

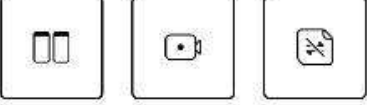

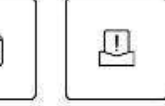

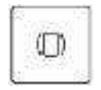

## **Rotacja (Rotation)**

Klikając ikonę można zmienić orientację ekranu.

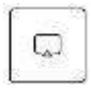

### **Przesyłanie ekranu (Screen Cast)**

1. Obsługuje tylko system Windows10. Win7 / XP / MacOS nie są obecnie obsługiwane.

2. Należy upewnić się, że komputer obsługuje funkcję przesyłania obrazu, można to sprawdzić w ustawieniach systemu komputerowego: System / Rzutowanie na ten komputer.

Ten komputer może obsługiwać projekcję ekranu:

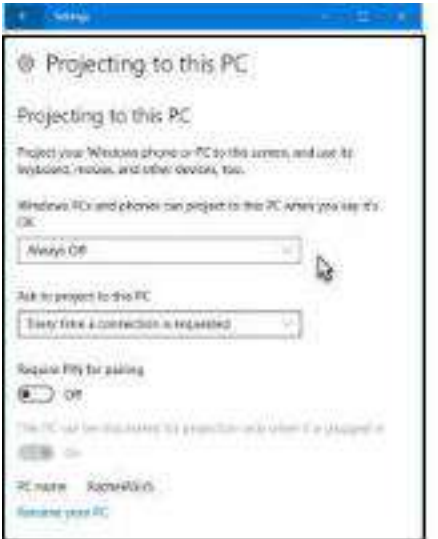

Ten komputer nie może obsługiwać projekcji ekranowej.

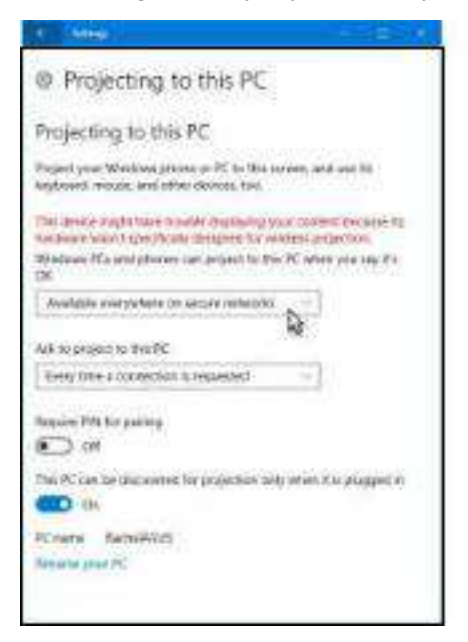

3. Należy upewnić się, że komputer i czytnik ONYX połączone są z tą samą siecią Wi-Fi.

Jeśli komputer stacjonarny jest podłączony do sieci Wi-Fi za pomocą bezprzewodowej karty sieciowej, należy potwierdzić, że obsługuje on projekcję ekranową w kroku 2.

Niektóre konfiguracje komputera i bezprzewodowej karty sieciowej nie obsługują tej funkcji.

4. Po stronie czytnika należy wybrać z rozwijanego paska statusu opcję przesyłania obrazu. Następnie rozpocznie się automatyczne wyszukiwanie komputerów, po znalezieniu zostanie wyświetlona nazwa komputera.

5. W oknie wyszukiwania należy wybrać znaleziony komputer. Jeśli pojawia się wiele komputerów, kliknąć w przycisk Ustawienia, co wyświetli listę. Następnie wybrać z listy komputer, z którego chce się skorzystać.

6. Po wybraniu komputera, zostanie na nim wyświetlony komunikat potwierdzający.

7. Po potwierdzeniu połączenia zostanie ono automatycznie nawiązane, a ekran zostanie wyświetlony na czytniku.

**ONYX** 

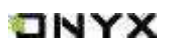

Jeśli na ekranie pojawi się komunikat "Unable to view protected content on this device" (Nie można wyświetlać chronionych treści na tym urządzeniu), połączenie może nie zostać nawiązane. Należy odłączyć czytnik i spróbować ponownie.

8. W celu zakończenia przesyłania ekranu, z poziomu czytnika należy wybrać ponownie opcję przesyłania obrazu na pasku systemowym a następnie opcję Rozłącz.

Jeśli komputer obsługuje przesyłanie obrazu, ale nie może połączyć się z czytnikiem, należy zrestartować komputer, spróbować ponownie się połączyć i sprawdzić, czy konfiguracja komputera odrzuca żądanie (patrz krok 2).

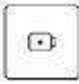

#### **Nagrywanie ekranu (Screen Record)**

Aby wejść do ustawień nagrywania ekranu należy przytrzymać ikonę nagrywania ekranu. Można tam dostosować Rozdzielczość, Jakość nagrania, Orientację ekranu, itd.

Podczas pierwszego użycia zalecane jest dostosowanie odpowiednich ustawień.

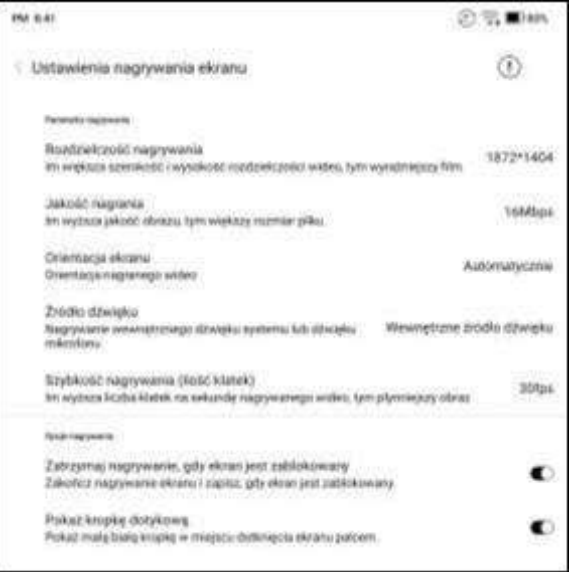

## **Instrukcja nagrywania ekranu:**

Dotknięcie ikony nagrywania otworzy pływające okno nagrywania ekranu. Dotknięcie ikony "Start" rozpocznie nagrywanie, a "Stop" je zatrzyma.

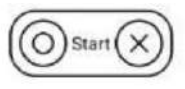

3:25 PM @

Po zatrzymaniu nagrywania, w prawym górnym rogu zostanie wyświetlona miniatura, którą można dotknąć, aby odtworzyć lub udostępnić nagranie.

przeciągnąć je po ekranie. Pływające okno nie zostanie nagrane na wideo. Gdy nagrywanie ekranu zostanie rozpoczęte, pływające okno pozostaje widoczne na wierzchniej warstwie ekranu. Nowe nagrania można tworzyć bez przerwy. Aby zamknąć okno, wystarczy dotknąć "X". **Notes** 

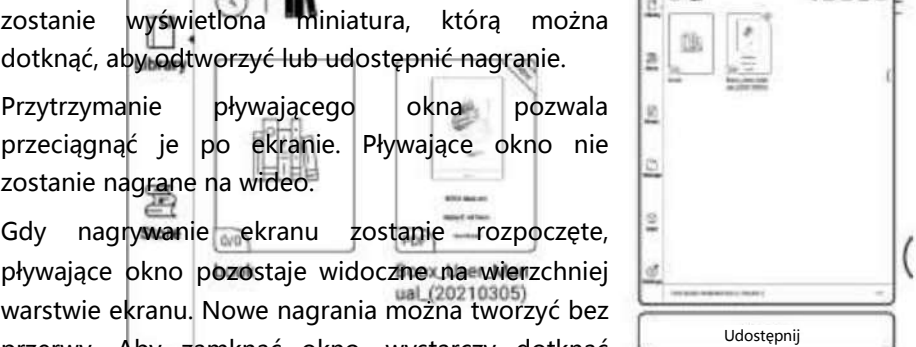

**ONYX** 

田伝

**N** 96%

(1) (m) (f) art in

Format nagrań to MP4, a zapisany plik znajduje się w: Pamięć / Wideo.

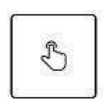

## **Dotyk dłońmi włączony (Finger touch enabled)**

Klikając w ikonę można włączyć lub wyłączyć możliwość dotyku

dłonią

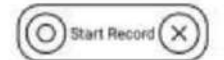

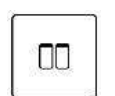

 $\circledbullet$ 

## **Podzielony ekran (Split Screen)**

Dzieli ekran na dwie części i umożliwia jednoczesne uruchomienie dwóch różnych stron tego samego pliku lub dwóch

różnych plików.

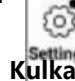

**Kulka nawigacyjna (Navigation Ball)**

Nawigacyjna kulka jest okręgiem znajdującym się nad wszystkimi aplikacjami, posiada 9 przycisków, które można dostosować do

swoich preferencji.

Więcej na temat kulki nawigacyjnej w rozdziale aplikacje

 $1/1$ 

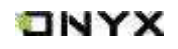

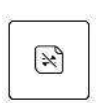

#### **BooxDrop**

Po podłączeniu czytnika do komputera lub telefonu można przesyłać pomiędzy nimi pliki.

Więcej na temat funkcji BooxDrop w rozdziale aplikacje.

## **Obszar funkcji (Function Area)**

Obszar funkcji obejmuje Bibliotekę, Sklep, Pamięć, Aplikacje, Notatki i Ustawienia. Domyślną stroną startową jest Biblioteka.

Dwukrotne kliknięcie na kulkę nawigacyjną powoduje powrót do strony głównej. Użytkownicy mogą przejść do zakładki Ustawienia / Więcej ustawień, aby wybrać inną zakładkę jako domyślną stronę główną.

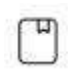

## **Biblioteka (Library)**

Wszystkie książki wyświetlają się tutaj. Ścieżkę skanowania można modyfikować w ustawieniach biblioteki.

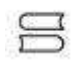

### **Sklep (Store)**

Platforma producenta do zakupu książek. Brak publikacji w j. polskim.

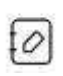

### **Notatki (Notes)**

Użytkownicy mogą tworzyć tutaj notatki, foldery do sortowania i eksportować pliki

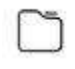

### **Pamięć (Storage)**

Wszystkie pliki i foldery znajdują się tutaj. Użytkownik może zarządzać plikami w tej sekcji.

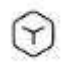

 $\circ$ 

#### **Aplikacje (Apps)**

Tutaj są wyświetlane wszystkie aplikacje. Użytkownik może zarządzać aplikacjami w tej sekcji.

### **Ustawienia (Settings)**

Zakładka, w której dostępne są wszelkie ustawienia pozwalające na konfigurowanie oraz zarządzanie czytnikiem.

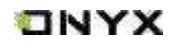

W

#### **Obszar zawartości (Content Area)**

Zawartość jest domyślnie sortowana według ostatnio otwieranych / dodawanych plików.

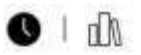

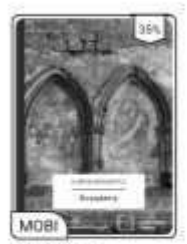

Krzyżacy

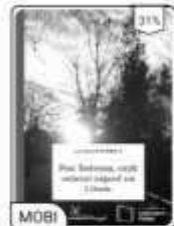

czyli ... na Litwie

Pan Tadeusz,

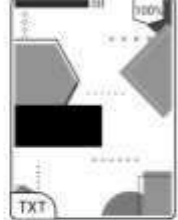

Notatnik19\_Al

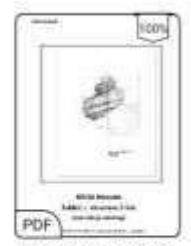

BOOX-NoteAir2-PL

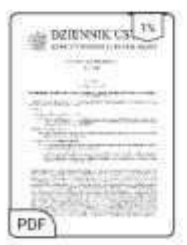

Ustawa z dnia 29 paździ...ustaw

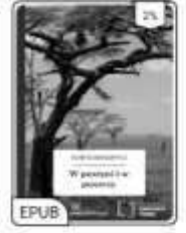

W pustyni i w puszczy

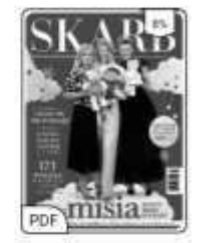

skarb1219

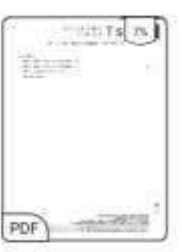

Microsoft Word -Pol...SC.docx

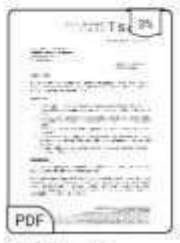

Opinia - 71 medi... 2022 (1)

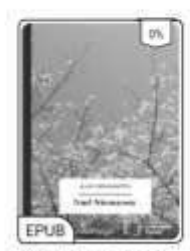

Nad Niemnem

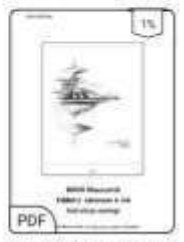

BOOX MaxLumi2 Instrukcja PL

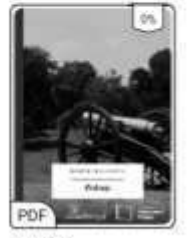

potop

## **TNYX**

## <span id="page-20-0"></span>**5. Biblioteka**

Biblioteka automatycznie skanuje i ładuje książki z pamięci czytnika, jeśli ich format jest obsługiwany. Pliki są sortowane według ostatnio dodanych, a ich okładki wyświetlają się automatycznie.

W prawym górnym rogu Biblioteki użytkownicy mogą Wyszukiwać pliki, Tworzyć nową półkę, Zarządzać książkami, Sprawdzać statystyki czytania, Wyświetlić zakładkę ustawień Biblioteki (m.in. Filtrowanie i sortowanie, Przełączanie widoku biblioteki Skanowanie Okładek, Ustawienia Biblioteki) itd.

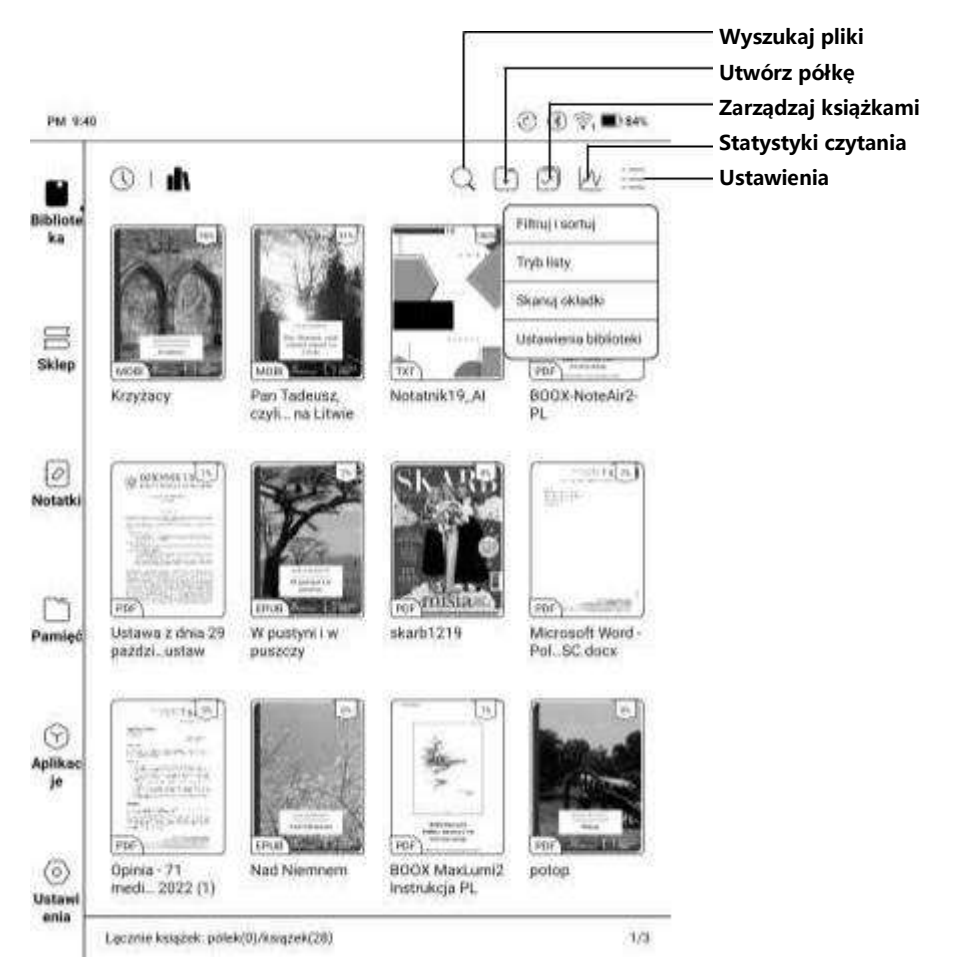

### **Sposób wyświetlania Biblioteki (Library Display Switch)**

Klikniecie ikon  $\mathbb{O}$  | **III** zmienia sposób wyświetlania Biblioteki. Domyślnie są automatycznie skanowane i ładowane wszystkie obsługiwane dokumenty w określonych ścieżkach, posortowane w określony sposób.

Innym sposobem jest wyświetlanie zawartości w oparciu o strukturę pamięci.

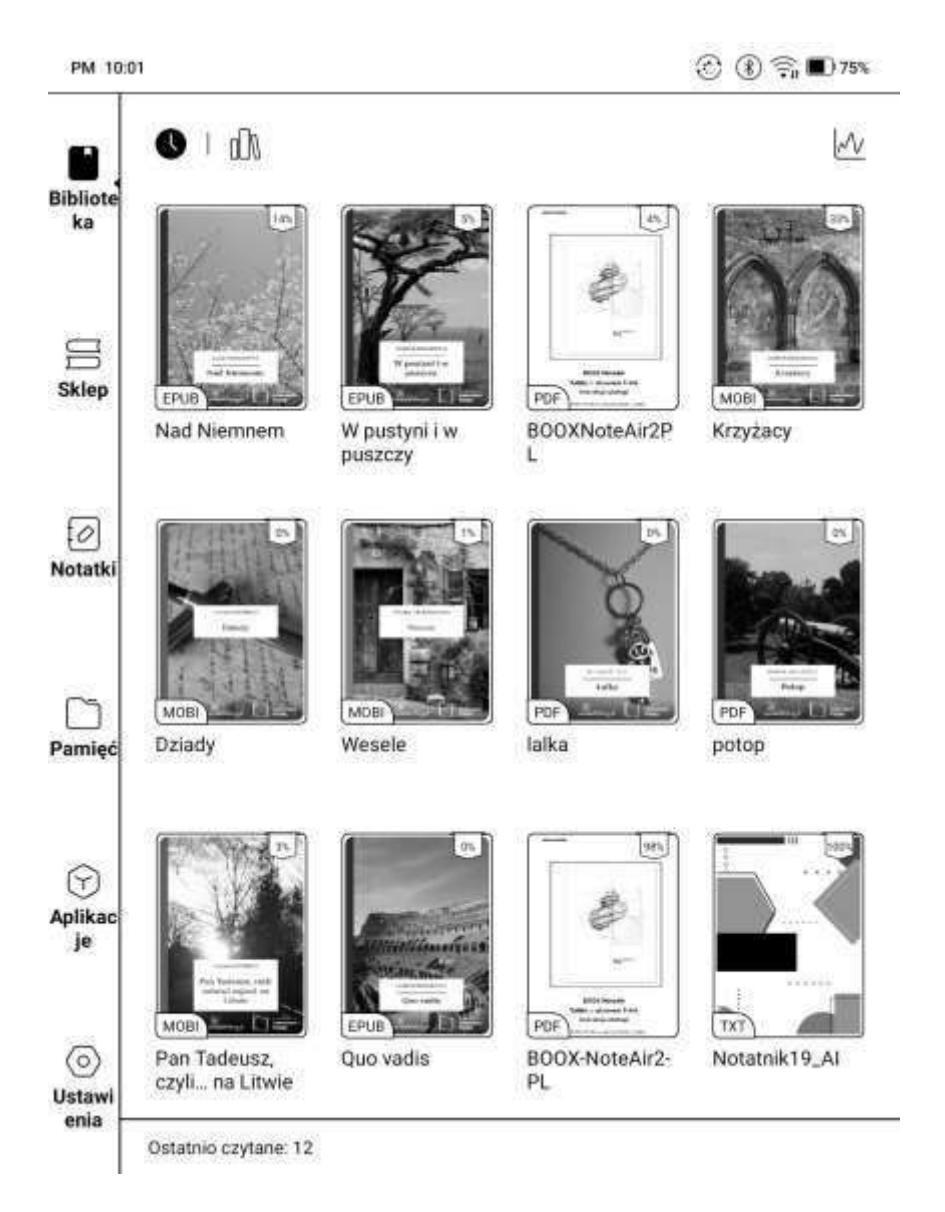

**TNYX** 

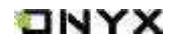

### **Filtrowanie i sortowanie (Filter and Sort)**

Pozwala na dostosowanie sposobu wyświetlania zawartości Biblioteki. Automatycznie posortowane są malejąco.

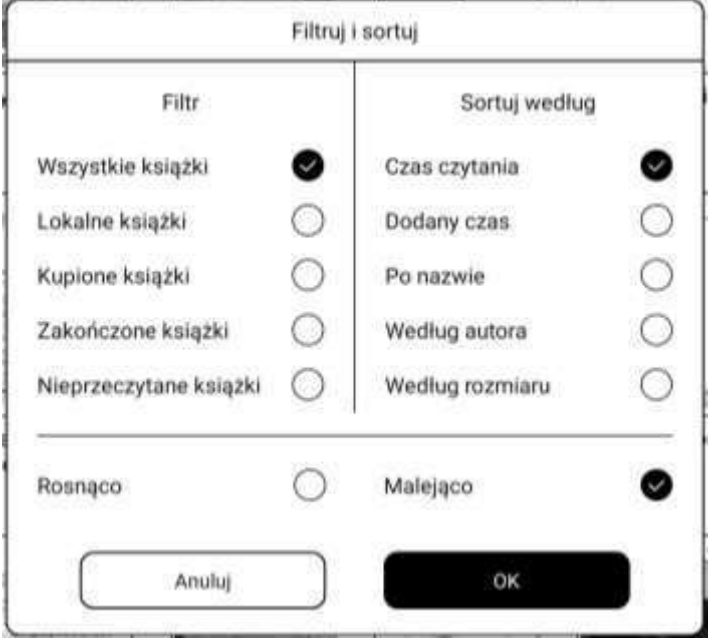

#### **Tworzenie półki z książkami (Creating a bookshelf)**

Pomaga w zarządzaniu książkami przez menedżera plików.

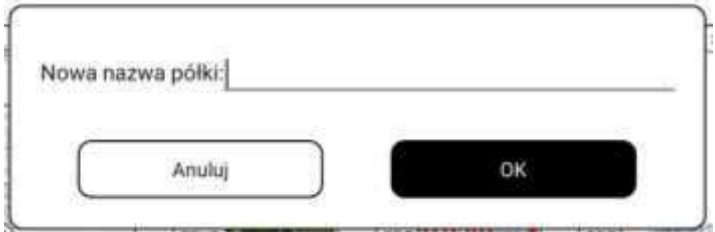

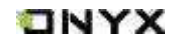

#### **Ustawienia Biblioteki (Library Settings)**

Obsługuje niestandardową ścieżkę skanowania. Użytkownik może ustawić wybraną ścieżkę przechowywania, jako automatyczne skanowanie. Po ustaleniu ścieżki skanowania Biblioteka zostanie ponownie załadowana, książki, których nie ma w ścieżce nie zostaną wyświetlone. Oryginalny plik usuniętych książek znajduje się w pamięci.

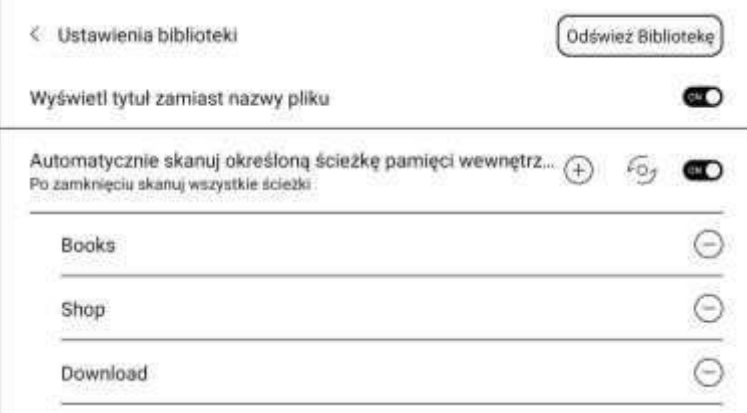

#### **Atrybut półki (Bookshelf Attribute)**

Dłuższe przytrzymanie półki powoduje wyświetlenie dodatkowych informacji. Usunięcie lub zmiana nazwy pod-biblioteki jest również dostępna.

Po usunięciu książki z półki zostanie ona przeniesiona do Biblioteki głównej i nie zostanie trwale usunięta z urządzenia.

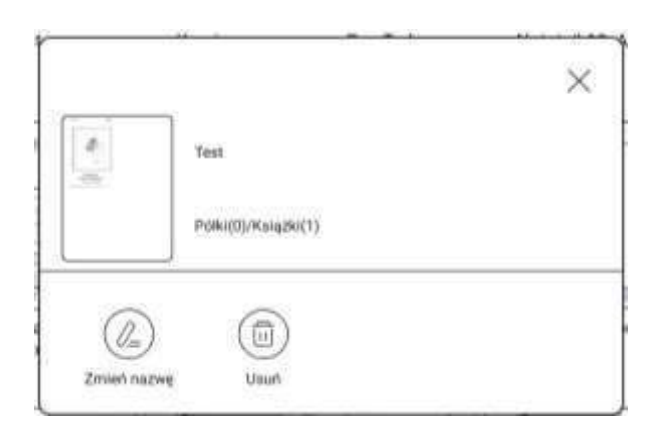

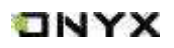

#### **Atrybut książki (E-book Attribute)**

Dłuższe przytrzymanie okładki książki spowoduje wyświetlenie informacji o książce m.in. nazwę, autora, rozmiar, progres czytania, szczegóły o książce (dostępne tylko dla książek ze Sklepu), możliwość otwarcia, zablokowania, przeniesienia (na półkę) i usunięcia itd.

Książka może znajdować się tylko na jednej półce.

W przypadku książek zakupionych w Sklepie, można zobaczyć szczegóły książki po przejściu na stronę Sklepu.

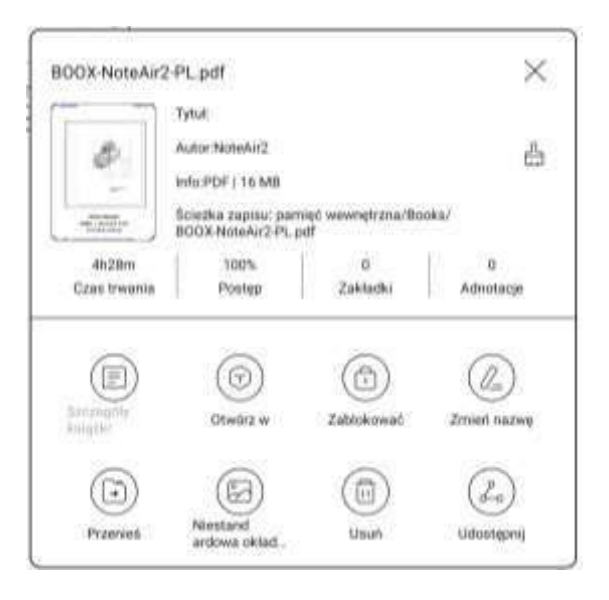

Wyczyść ustawienia, w tym: Wyczyść domyślne ustawienia hasła, Wyczyść dane czytania, Wyczyść pamięć podręczną, Przywróć domyślną okładkę książki

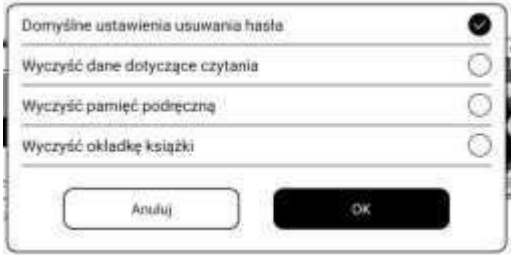

**ONYX** 

[www.onyxboox.pl](../../Downloads/www.onyxboox.pl)

#### **Hasła (Lock)**

Użytkownik może dodawać hasło do każdego pliku w celu ochrony.

Hasło jest używane do otwierania pliku, ale odnosi się tylko do czytnika i aplikacji NoeReader. W przypadku skopiowania i wyeksportowania pliku do innych urządzeń lub aplikacji, hasło nie będzie obsługiwane.

Można użyć tego samego hasła, co do blokady ekranu lub ustawić inne. Można ustawić tylko jedno hasło. Po ustawieniu hasła do plików, nie trzeba ustawiać kolejnych, a jedynie dodać blokadę do kolejnego pliku.

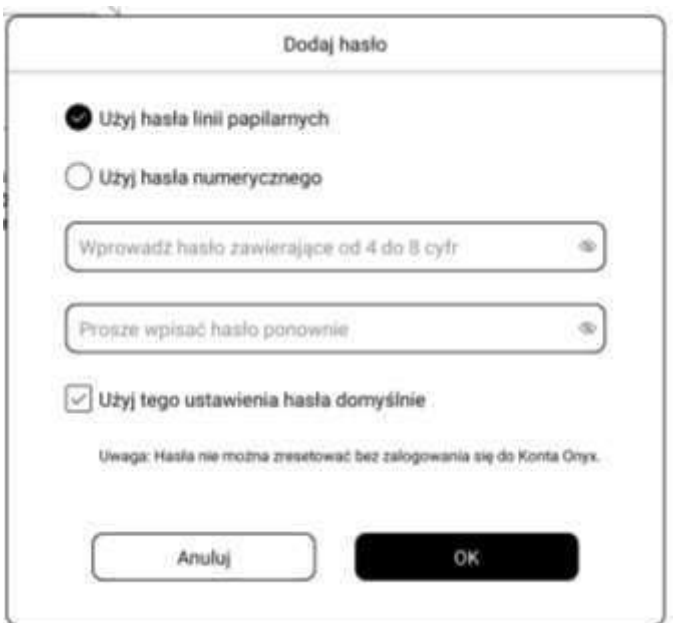

Hasła obsługują indywidualne ustawienia lub ustawienia zbiorcze. Obecnie nie jest możliwe bezpośrednie dodawanie haseł do wszystkich plików.

Jeśli zdecydujesz się na ustawienie domyślnego hasła, możesz szybko dodać hasło do innych plików i nie musisz ponownie wybierać opcji Dodaj blokadę.

#### **Statystyki czytania (Reading Statistics)**

Statystyki mają na celu podsumowanie danych dotyczących czytanych książek. Zawierają informację o czasie czytania danego dnia, liczbie czytanych i przeczytanych książek, całkowitym czasie czytania oraz o liczbie adnotacji

**ONYX** 

i wyróżnień, czy ostatnio przeczytanych książkach.

Średni czas czytania w tym tygodniu wylicza statystyki ostatnich 7 dni. Średni czas czytania wylicza od momentu włączenia statystyk czytania.

W sekcji statystyki czytania można przejść tylko do wyróżnień, adnotacji i książek, które były niedawno otwarte, pozostałe dane służą jedynie do celów analizy.

Dane dotyczące danego czytnika dostępne są tylko na tym czytniku, nie można ich sprawdzić na innym urządzeniu.

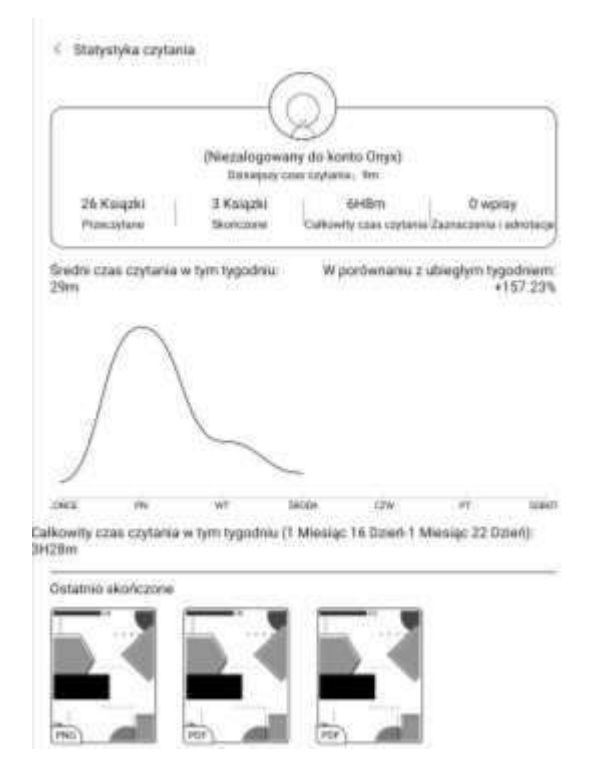

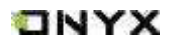

### **Udostępnianie (Share)**

Umożliwia udostępnianie plików za pomocą aplikacji. Opcja udostępniania jest automatycznie uzyskiwana zgodnie z zainstalowanymi aplikacjami.

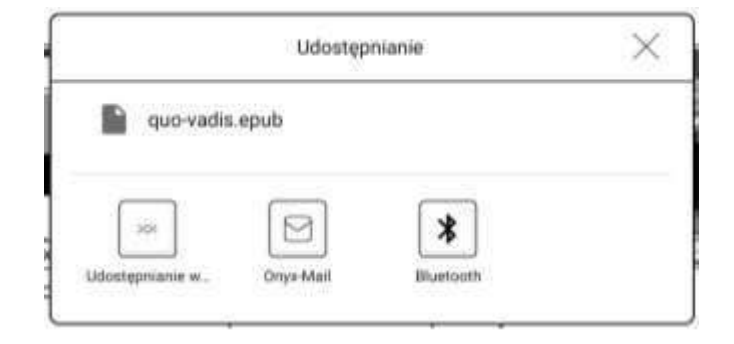

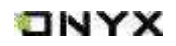

## <span id="page-28-0"></span>**6. Czytanie**

Dotknięcie okładki książki otwiera ją. Domyślnie książki otwierają się w trybie pełnoekranowym.

Przeciągnięcie od góry ekranu otwiera pasek systemowy

Dotknięcie środka ekranu otwiera Menu, które umożliwia przełączanie się pomiędzy dokumentami i innymi funkcjami.

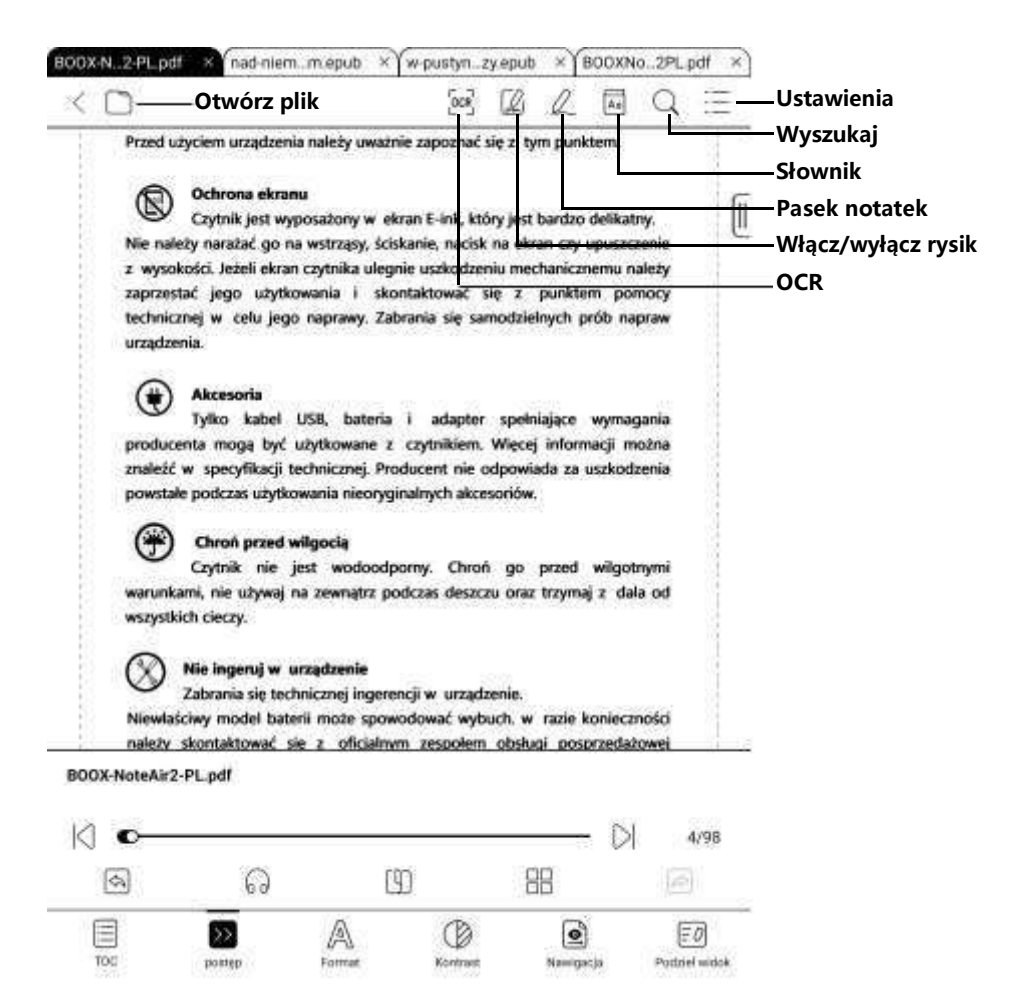

### **Pływający pasek narzędzi (Floating Toolbar)**

Przy pierwszym otwarciu pliku można wybrać opcję Aktywacja paska narzędzi. Można też przejść do sekcji Ustawienia / Ustawienia paska narzędzi, aby włączyć

i dostosować przyciski funkcyjne lub go wyłączyć. Pływający pasek narzędzi zawiera: Ukryj, Rysik, Włącz odrzucanie dłoni, Ustawienia, Poprzednia strona, Następna strona, Anuluj (postęp) i Więcej.

Długie przytrzymanie paska narzędzi umożliwia przeciąganie go po ekranie. Pasek narzędzi można rozszerzyć lub zmniejszyć do krawędzi, aby uniknąć zasłonięcia tekstu.

Kiedy strona jest powiększana pasek narzędzi będzie proporcjonalnie powiększany.

W trybie powiększenia pojedyncze kliknięcie ekranu obraca jedną podstronę. Zmiana całej stronę będzie wymagała kilku kliknięć lub użycia Pływającego paska narzędzi.

Aby wywołać ukryty pasek wystarczy przesunąć palcami z bocznej krawędzi do środka ekranu.

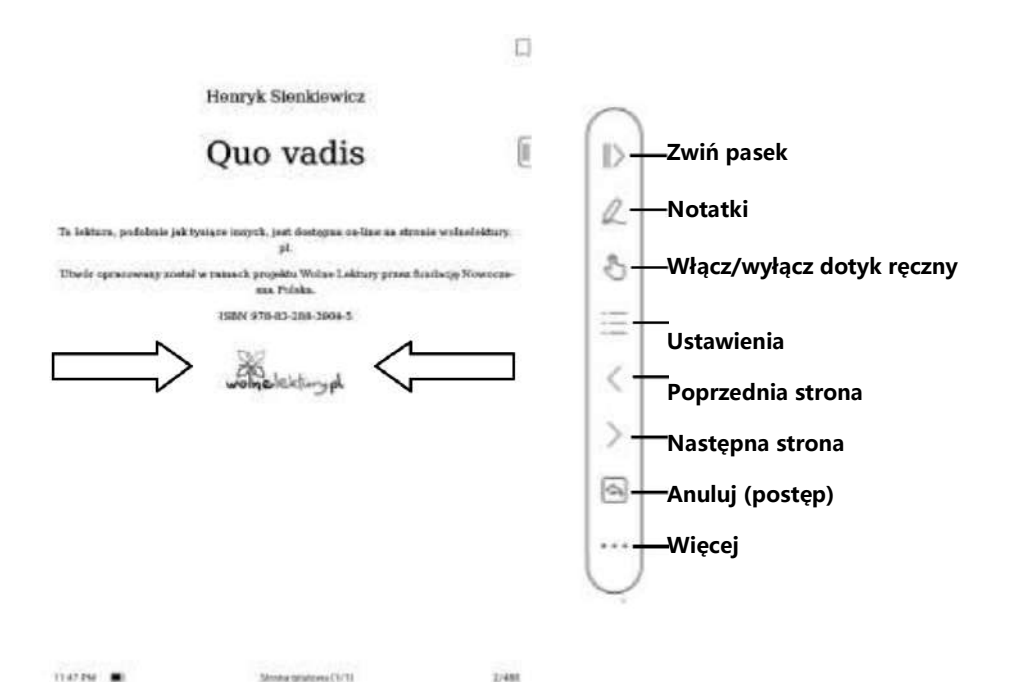

Czytniki ONYX BOOX kupisz na stronie [www.onyxboox.pl/czytniki-ebookow](../../Downloads/www.onyxboox.pl/czytniki-ebookow)

**ONYX** 

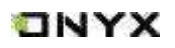

Jeśli na pływającym pasku narzędzi jest włączona funkcja odrzucania dłoni, dotyczy ona tylko czytanego dokumentu. Pływający pasek narzędzi nadal obsługuje dotyk ręczny.

#### **Menu słów (Word Menu)**

Długie przytrzymanie słowa powoduje wyświetlenie słownikowego okna dialogowego. Rozpoznawanie i wyszukiwanie wyrazów w języku angielskim jest obsługiwane.

Za pomocą rozwijanej listy w prawym górnym rogu okna dialogowego można przełączyć na inny zainstalowany słownik.

Słowniki można samodzielnie pobierać, a następnie wgrywać do pamięci czytnika. Ścieżka zapisu dla słowników to: storage / dicts /. Można również pobrać słownik online z poziomu czytnika.

Stuknięcie poza oknem dialogowym zamyka je.

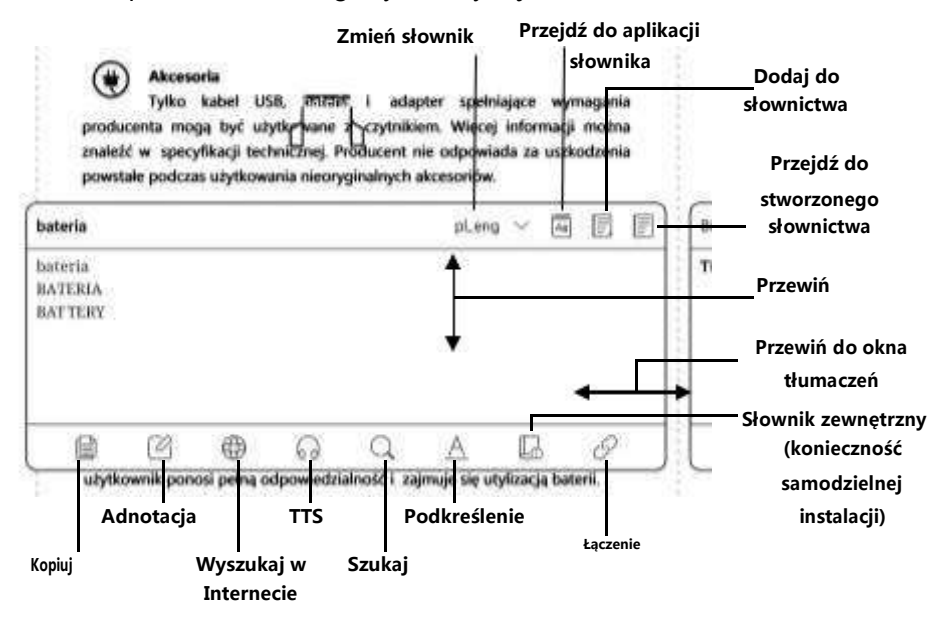

Przytrzymując palec / rysik na słowie, a następnie przeciągając można zaznaczyć fragment tekstu. Domyślnie zaznaczony tekst jest podświetlony na czarno. Użytkownik może przełączać pomiędzy zaznaczeniem, podkreśleniem i innymi. Kolor zaznaczenia może być czarny lub szary.

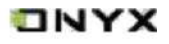

**Akcesoria** Tylko zabel USB, bateria i adapter spełniające wymagania producenta moda być użytkowane z czytnikiem. Więcej informacji można znaleźć w specyfikacji technicznej. Producent nie obpowiada za uszkodzenia powstałe podczas użytkowania nieoryginalnych akcesoriów.

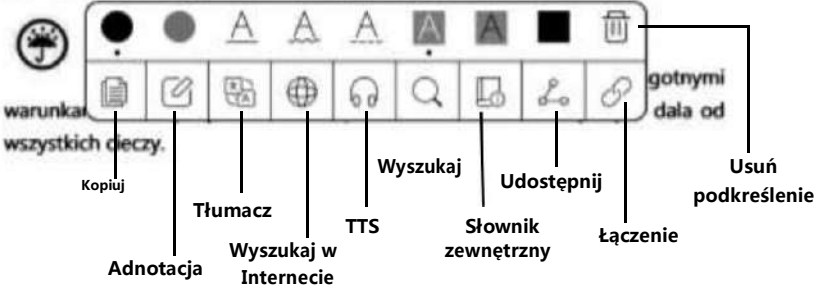

Ustawienia znacznika zostają zapamiętane, ale wcześniejsze zaznaczenia nie zmienią się.

Po wybraniu Adnotacji wyświetli się pole tekstowe, w którym można dodać notatki. Stuknięcie poza oknem zamyka je.

## **OCR (Wersja beta)**

Obs ł uguje tylko strony w formatach obrazu PDF, CBR, CBZ, DJVU i PNG. Jednorazowo rozpoznawana jest tylko jedna strona.

Wybór układu poziomego lub pionowego, w zależności od układu dokumentu, może poprawić dokładność rozpoznawania.

Można rozpoznać 5 razy dziennie, gdy nie jest się zalogowanym do swojego konta ONYX i 10 razy dziennie, gdy jest się zalogowanym.

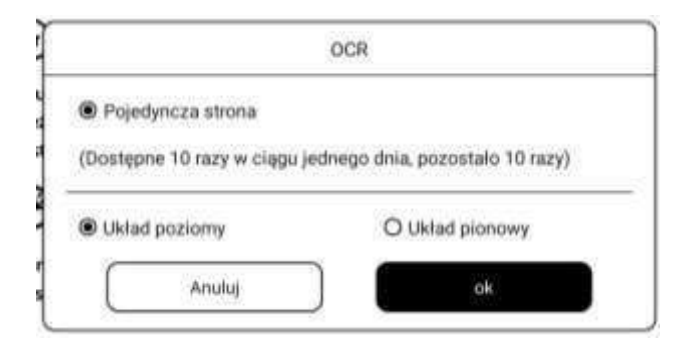

Przytrzymanie tekstu pozwala dodać adnotacje i wyszukać w słowniku.

Je ś li niektóre znaki nie zostan ą rozpoznane poprawnie, mo ż na przej ść do oryginalnego tekstu w oknie podręcznym adnotacji, aby je poprawić i ręcznie zmodyfikować tre ść rozpoznanego tekstu (nie zmieniaj oryginalnego tekstu strony).

Strony rozpoznane przez OCR wy ś wietlaj ą znak rozpoznawania w prawym górnym rogu, a rozpoznane strony mo ż na wy ś wietli ć w zak ł adce Katalog. Ponowne dotknięcie ikony rozpoznawania spowoduje wyczyszczenie zawartości OCR.

## **Narzędzia notatek (Scribble Toolbar)**

Pasek narzędzi rysowania jest dostępny na ekranie (domyślnie jest włączony). 2. Można go właczyństub wyłączyć, dotykając ikony notatki znajdującej się

w górnej części ekranu.

Piecse read the Safety Guide carefully before you start to use the device.<br>Długie przytrzymanie paska narzędzi rysowania umożliwia przeciąganie go po

Contakt and BOOX retailer if you have any technical problem, or you can

Można też włączyć go z poziomu Menu lub pływającego paska narzędzi.

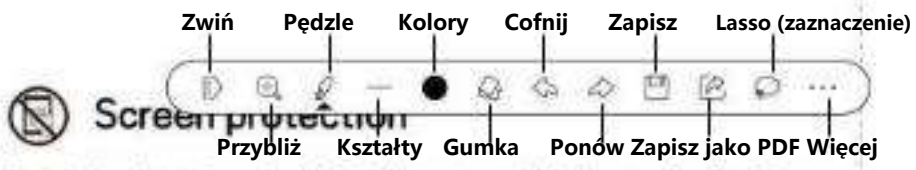

The device is equipped with E-ink screen, which is very fragile. Please

have no shocking, squeezing, pressing against the screen, or dropping the **Pędzle i gumki (Brushes and Erasers)**

devi potknij pędzia lub gumki, aby pisać lub zmazywać notatki. Aby po zmazywaniu wrócić do pisania należy ręcznie zmienić wybrane narzędzie. screen

for you, Please, don't dismantle the device without our permission.

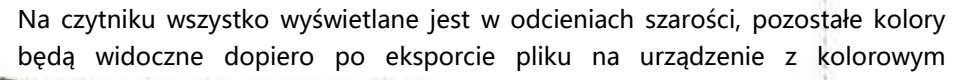

# wswietlaczem doccessories.

Only the battery, adapter, and other accessories meeting our standard

safety rules can be used for the device. For details, please refer to Czytniki ONYX BOOX kupisz na stronie [www.onyxboox.pl/czytniki-ebookow](../../Downloads/www.onyxboox.pl/czytniki-ebookow)

**ONYX** 

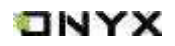

#### **Osadzenie PDF (Embed PDF)**

Odręczne notatki będą automatycznie osadzone w oryginalnym pliku PDF po opuszczeniu go. Można je również osadzić ręcznie, kiedy plik jest nadal otwarty. Notatki odręczne mogą być sprawdzane i edytowane w niektórych aplikacjach komputerowych, takich jak Adobe Acrobat, WPS czy Chrome. Notatki można również wyświetlać i edytować na innych urządzeniach typu Onyx Boox. Zapisanie jako PDF umożliwia wyeksportowanie pliku z odręcznymi notatkami do nowego pliku PDF.

Pliki inne niż PDF nie obsługują osadzania ręcznych notatek. Zapisane dane można sprawdzić jedynie na czytnikach Onyx Boox. Po skopiowaniu lub przeniesieniu do innej lokalizacji na tym samym czytniku będą one wyświetlone bez notatek.

#### **Pliki PDF z osadzonymi notatkami**

- 1. Zmiana nazwy, kopiowanie i przenoszenie nie wpłynie na osadzone notatki.
- 2. Jeśli pliki PDF z osadzonymi notatkami są rozdzielone na kilka plików przy użyciu innych narzędzi komputerowych zostaną one zaimportowane bez notatek.
- 3. Jeśli pliki z osadzonymi notatkami są edytowane i zapisywane używając innych narzędzi komputerowych zostaną one zapisane bez notatek.
- 4. Jeśli wiele plików PDF jest łączone w jeden przy użyciu innych narzędzi komputerowych zostaną one zapisane bez notatek.

Jeśli czytnik Onyx Boox jest podłączony do komputera będąc w trybie pisania notatek odręcznych należy go odłączyć, aby dane zostały zapisane poprawnie. Czytnik można podłączyć ponownie po zapisaniu plików.

### **Pliki PDF bez osadzonych notatek**

Kiedy nowy dokument PDF jest otwierany automatycznie wykryje i zaimportuje on istniejące dane według ID dokumentu i miejsca w pamięci.

Np. po usunięciu pliku 123.pdf z osadzonymi notatkami z czytnika a następnie dodania oryginalnego pliku 123.pdf (bez notatek):

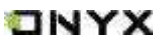

- 1. Jeśli plik zostanie dodany do tego samego miejsca w pamięci istniejące odręczne notatki zostaną do niego automatycznie przywrócone.
- 2. Jeśli plik zostanie dodany do innego miejsca w pamięci odręczne notatki nie zostaną przywrócone.
- 3. Jeśli plik zostanie dodany do tego samego miejsca w pamięci, ale pod inną nazwą notatki nie zostaną przywrócone.
- 4. Jeśli dodany zostanie inny plik pod taką samą nazwą do tego samego miejsca w pamięci notatki nie zostaną przywrócone.

#### **Rozpoznawanie pisma odręcznego (Handwriting recognition)**

Stuknięcie dwukrotnie palcem w odręczny tekst lub kształty rozpocznie rozpoznawanie AI (przekształcanie pisma odręcznego na tekst elektroniczny). Funkcja działa również przy włączonej funkcji odrzucania dłoni.

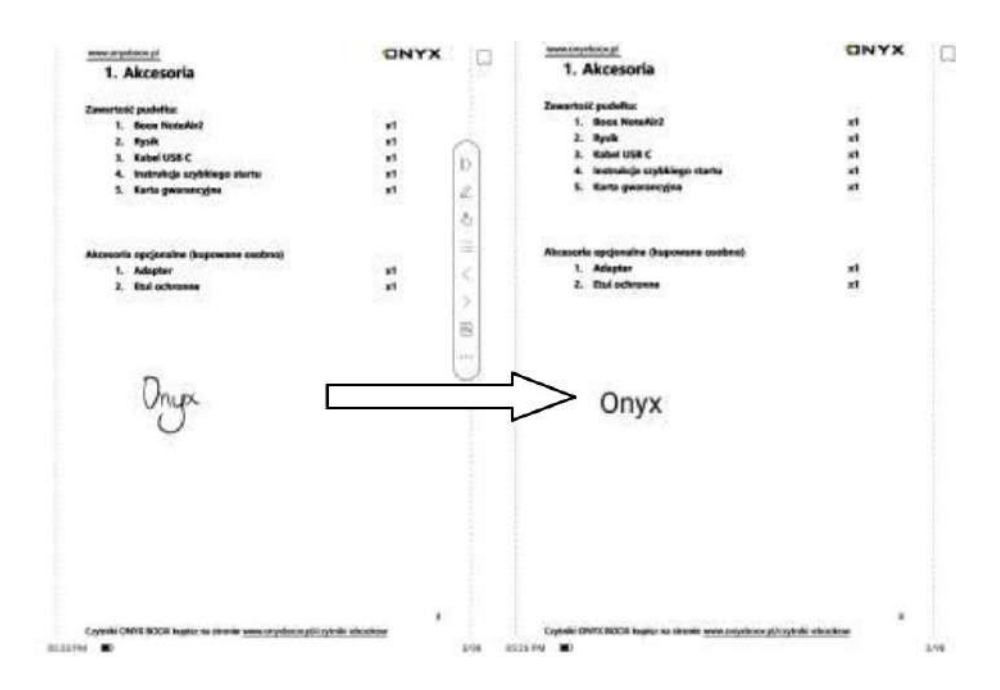

Tekst i kształty z odstępem 0,5 cm oraz linie proste z odstępem 0,3 cm mogą zostać rozpoznane jako jeden obszar zawartości. Jeśli odstępy przekraczają któryś z tych dwóch zakresów, zawartość zostanie rozpoznana jako inny obszar.

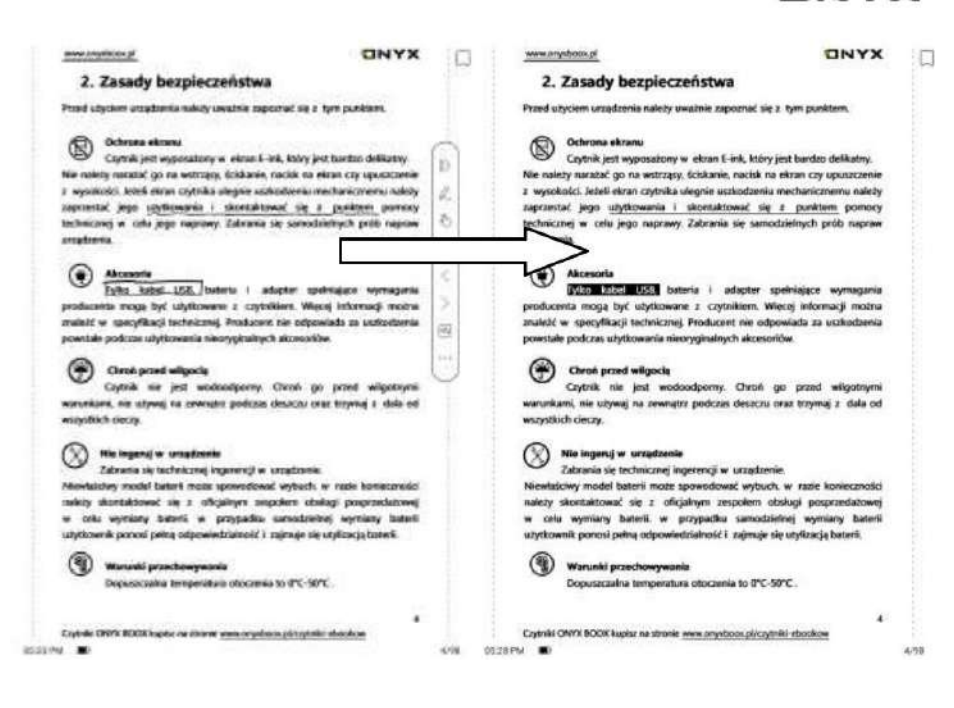

Pola lub linie w pobliżu tekstu mogą zostać przekształcone w podkreślenie

i podświetlenie po dwukrotnym dotknięciu. Zapewnia to dużą wygodę przy dodawaniu podkreślenia do konwertowanej treści.

Jeśli użytkownicy nie chcą, aby zostały one przekształcone w podkreślenia, można wyłączyć tę funkcję w ustawieniach rozpoznawania pisma odręcznego. Zawartość pisma odręcznego będzie konwertowana tylko na obrazy.

#### **Przekształcenie na dodawanie zakładek (Converted to adding Bookmarks)**

Dotknięcie rysikiem w prawy górny róg dodaje zakładkę.

Ten obszar nie obsługuje przewracania stron za pomocą rysika.

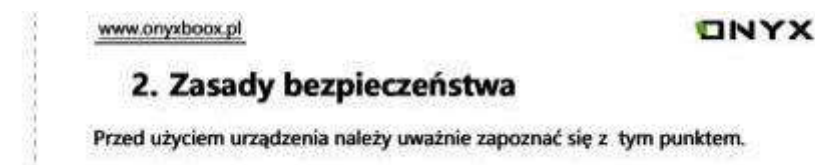

TNYX
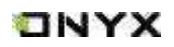

#### **Przewracanie stron (Page-turns)**

Użytkownik może przewrócić strony dwukrotnie dotykając rysikiem 3 pozostałych rogów, co jest wygodne do używania, kiedy dotyk ręczny jest wyłączony.

Ta funkcja jest domyślnie włączona.

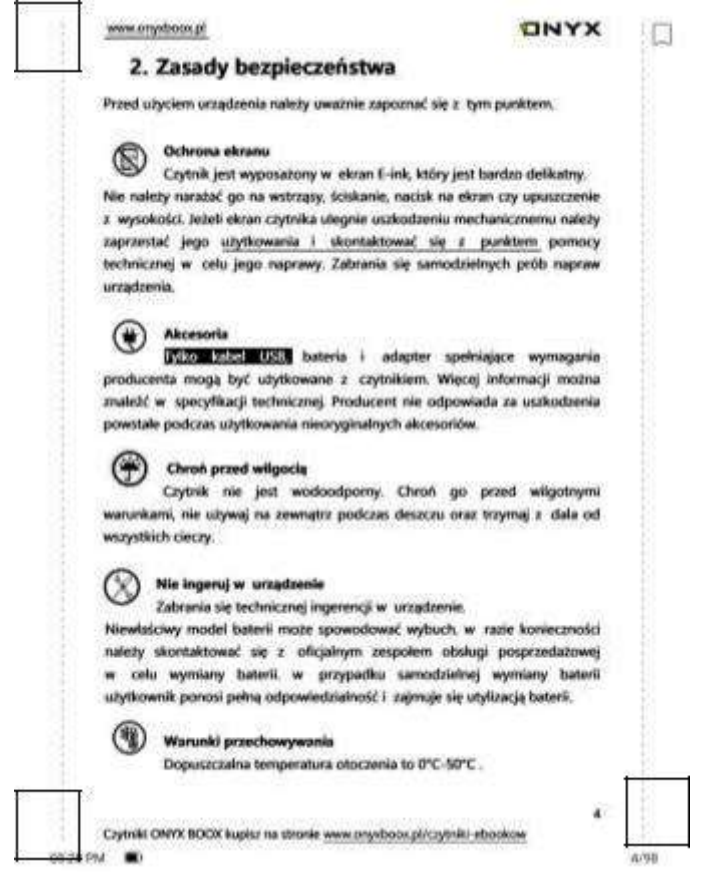

**Dolny pasek Menu w publikacjach PDF (Bottom Menu Bar in PDF format)** 

Pasek zawiera: TOC, Postęp, Format, Kontrast, Nawigację i Podziel widok.

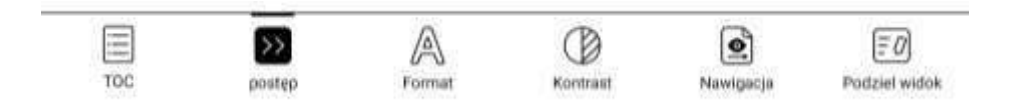

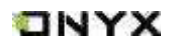

# **TOC**

Zakładka TOC zawiera Spis treści, Zakładki, Adnotacje i Notatki.

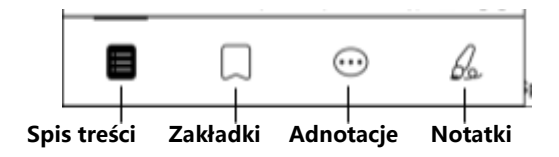

# **Spis treści (Table of Content)**

Spis treści obsługuje hierarchię trójwarstwową. Aktualna warstwa jest podkreślona, aby przejść do innej strony należy nacisnąć odpowiednią warstwę. Kliknięcie poza okno zamyka je.

## **Zakładki (Bookmarks)**

Można dodać zakładkę na stronie stukając w znacznik w prawym górnym rogu ekranu. Ponowne dotknięcie go, spowoduje usunięcie zakładki. Zakładki można sprawdzić i usunąć w pamięci czytnika w katalogu zakładek.

Można przejść do odpowiedniej strony, stukając w dowolną z zakładek.

# **Adnotacja (Annotation)**

Wszystkie wyróżnione wymienione w katalogu i Doc-Notes w celu dalszego wyszukiwania, edycji usuwania. / podkreślone treści i komentarze zostaną

Można przejść do odpowiedniej strony / treści, dotykając dowolnej z list. Wszystkie treści na stronie Adnotacji mogą być eksportowane w formacie txt.

Wyeksportowane pliki są zapisywane w folderze Storage / Note / (ta sama nazwa co plik źródłowy).

#### **Notatki (Scribble)**

Wszystkie notatki można przeglądać w katalogu Doc-scribble w celu dalszego wyszukiwania i usuwania.

Można przejdź do odpowiedniej strony, dotykając wybranej notatki.

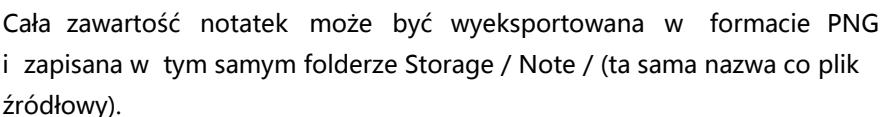

TNYX

# **Postęp (Progress)**

Zakładka ta wyświetla nazwę rozdziału (lub książki, jeśli nie ma rozdziału), postęp aktualnie czytanej strony, poprzedni / kolejny rozdział, numer strony, automatyczne przewracanie stron, wstecz i ponów.

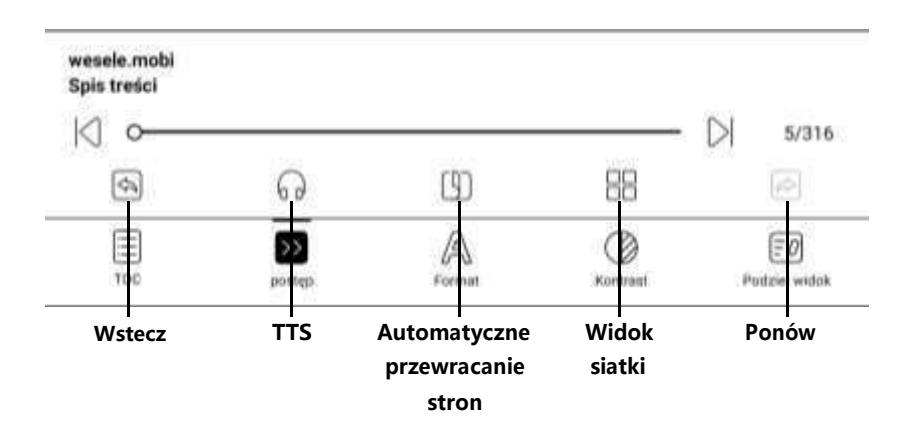

Można dotknąć numeru strony, aby przejść do interfejsu szybkiego przechodzenia. Dotknięcie go ponownie i wpisanie numeru wybranej strony, przeniesie do niej.

Obsługuje wyszukiwanie w plikach PDF oraz niestandardowe numerowanie stron.

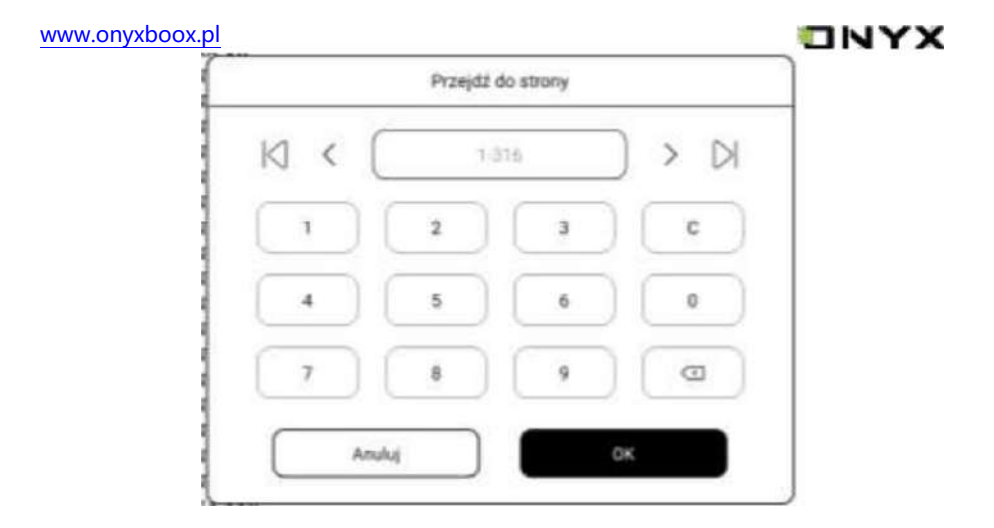

# **Format (Format)**

Zawiera ustawienia Paginacji, Powiększenia, Przycinania i Marginesu.

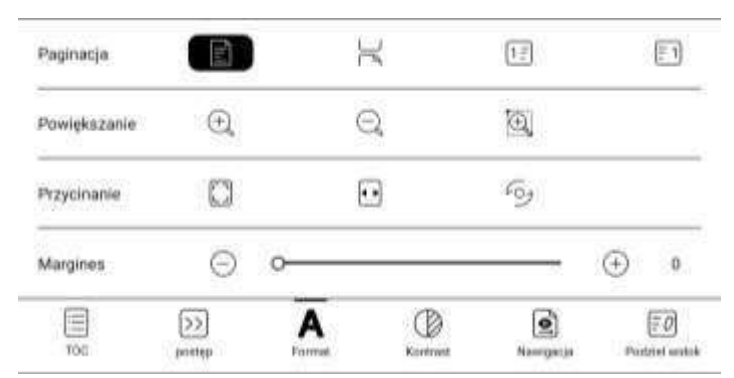

# **Paginacja (Pagination)**

Dostępne są opcje: pojedyncza strona, powiększenie strony do szerokości ekranu, podwójna strona 1 (strony wyświetlane od lewej do prawej)

i podwójna strona 2 (strony wyświetlane od prawej do lewej).

Tryb dwustronicowy obsługiwany jest tylko w trybie poziomym

# **Powiększanie (Zoom)**

Obsługuje Powiększenie, Pomniejszenie i Częściowe powiększenie. Aby oddalić należy wykonać gest rozciągania dwoma palcami, a aby przybliżyć gest szczypania.

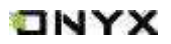

Gdy powiększona strona przekracza obszar wyświetlania ekranu można przytrzymać i przeciągnąć obszar wyświetlania.

Pojedyncze dotknięcie pozwala na przewracanie podstron, aby przewrócić całą oryginalną stronę należy użyć wirtualnych przycisków przewracania strony.

#### **Przycinanie (Crop)**

Automatycznie przycina zgodnie z ustawieniami użytkownika.

#### **Margines (Margin)**

Domyślnie zarezerwowany pusty obszar podczas automatycznego przycinania. Może być ręcznie modyfikowany.

#### **Kontrast (Contrast)**

Wzmocnienie dotyczy tylko tekstu w PDF.

Wyostrz obrazy powoduje wyostrzenie obrazów.

Wybielanie znaków wodnych może wybielić znaki wodne lub tło na stronach. Wzmocnienie ciemnego koloru pozwala na przyciemnienie całych stron lub tylko tekstu.

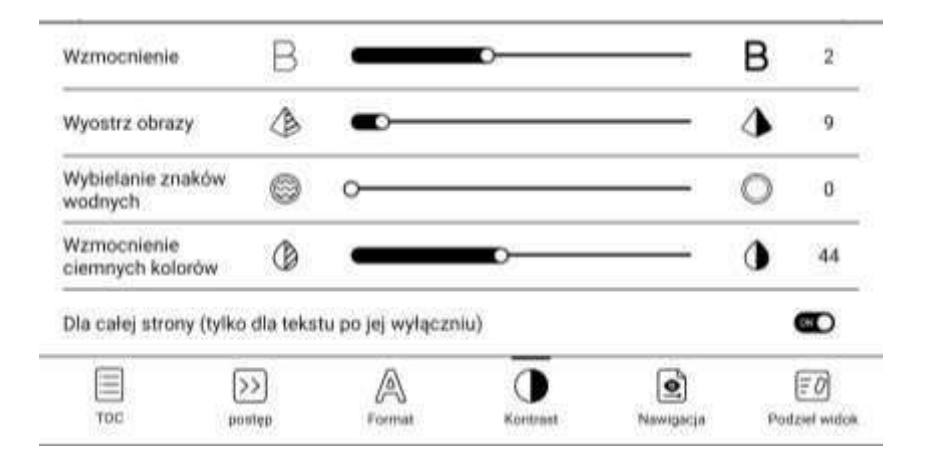

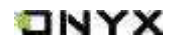

#### **Nawigacja (Navigation)**

Pozwala na wybór: Trybu komiksowego, Trybu artykułu, Rozpływu, Więcej opcji i Reset.

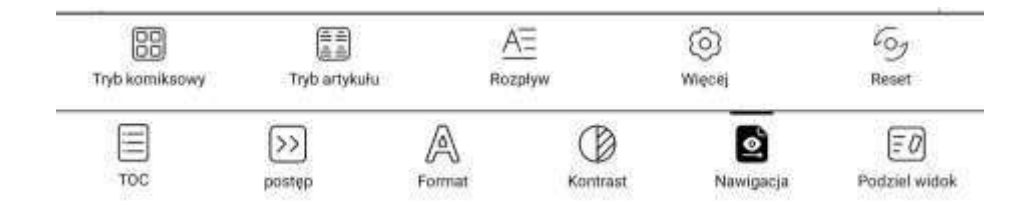

 **Tryb komiksowy (Comic Mode)**: ekran zostanie podzielony na 4 mniejsze ekrany.

Kolejność czytania: prawy górny róg -> lewy górny róg -> prawy dolny róg - > lewy dolny róg

 **Tryb artykułów (Article Mode)**: ekran zostanie podzielony na 4 mniejsze ekrany.

Kolejność czytania: lewy górny róg -> lewy dolny róg -> prawy górny róg -> prawy dolny róg

 **Rozpływ(Reflow):** Funkcja obsługuje wersje skanowane i tekstowe. Jest dostępna tylko dla dokumentów PDF / DJVU / CBR / CBZ.

**Wersja skanowana (Scan Type):** Rozpływ pozwala na dostosowywanie

układu dokumentów, w tym: odstępy między wierszami, marginesy, kierunek tekstu, rozmiar czcionki, kolumny i korekcja pochylenia (dla dokumentów pisanych kursywą).

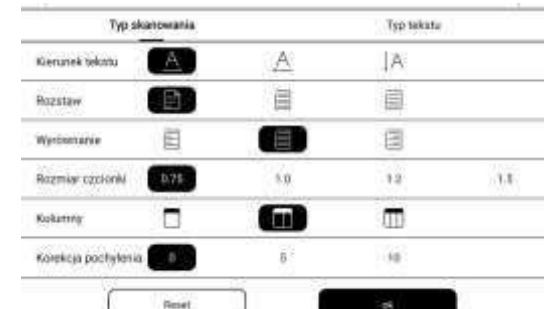

Czytniki ONYX BOOX kupisz na stronie [www.onyxboox.pl/czytniki-ebookow](../../Downloads/www.onyxboox.pl/czytniki-ebookow)

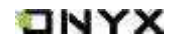

**Wersja tekstowa (Text Type):** Dotyczy cyfrowych plików PDF lub plików PDF, które zostały rozpoznane przez OCR.

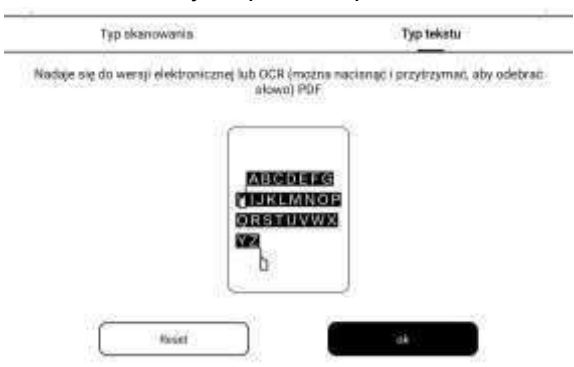

**Reset (Reset)**: przywraca oryginalny krój strony

 **Więcej ustawień (More Setting)**: ręczne zaznaczanie i przycinanie pojedynczych lub podwójnych stron, dostosowanie liczby kolumn i kierunku wyświetlania tekstu.

#### **Podzielony widok (Split View)**

Dzieli ekran na dwie części i umożliwia: jednoczesne uruchomienie dwóch różnych stron tego samego dokumentu, dwóch niezależnych od siebie dokumentów, jednego dokumentu i pustej strony na notatki, strony dokumentu oraz tłumaczenia całej strony. Można zmieniać strony, po których znajdują się okna.

Funkcja dostępna jest w poziomej i pionowej orientacji ekranu czytnika.

#### **Dwie strony tego samego dokumentu (Current document – same doc)**

Wyświetlane strony są od siebie niezależne, można je przewracać i zapisywać pliki.

Odręczne notatki, podkreślenia, adnotacje i zakładki będą zsynchronizowane w dokumencie po odświeżeniu strony.

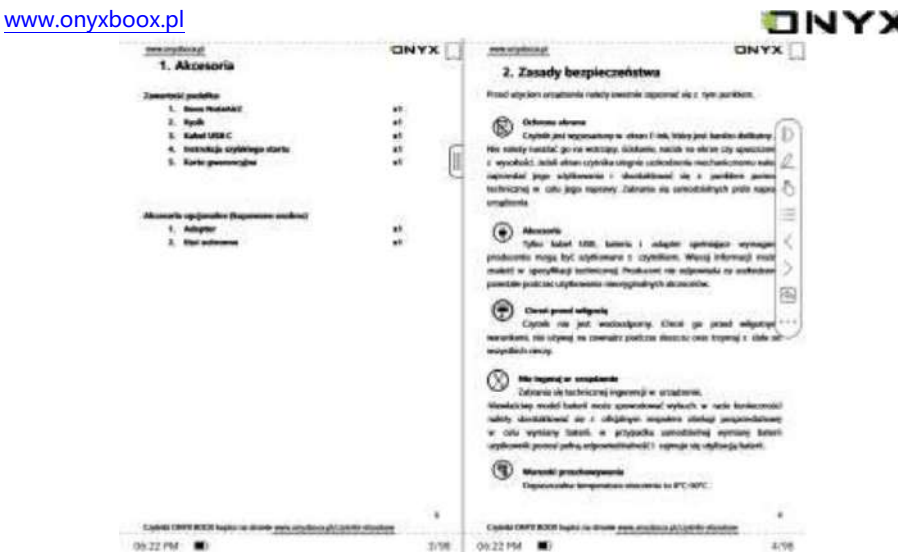

#### **Różne dokumenty (Different Docs)**

Podobnie jak w przypadku bieżącego dokumentu, dwa dokumenty mogą być obsługiwane jednocześnie, a strony wyświetlania można zamienić. Jeśli będą występować problemy z notowaniem należy spróbować zamienić dokumenty miejscami.

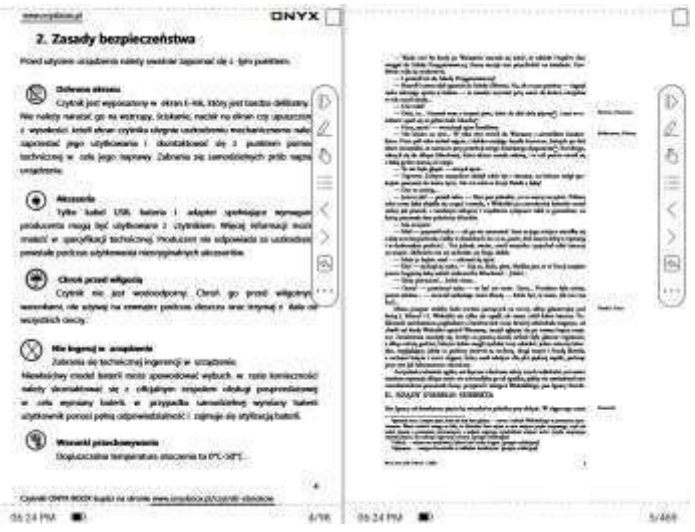

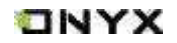

#### **Dokument i notatka (Doc & Note)**

Notatka zostanie utworzona pod taką samą nazwą jak dokument pierwotny. Notatka zostaje powiązana z dokumentem, lecz może być później edytowana w aplikacji notatnika. Każdy dokument może być powiązany tylko z jedną notatką. Zmiana nazwy notatki nie wpływa na powiązanie.

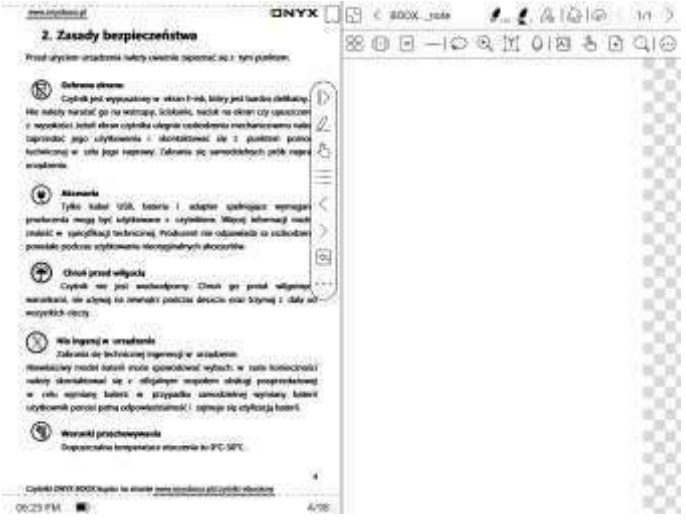

#### **Dokument i tłumaczenie (Doc & Translation)**

Wspierane jest tłumaczenie Baidu oraz Bing, które pozwalają tłumaczyć całe strony i wspierają wiele języków. Urządzenie musi mieć stałe połączenia

z Internetem w trakcie tłumaczenia. Niektóre silniki tłumaczeń posiadają limit słów na dzień.

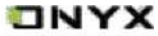

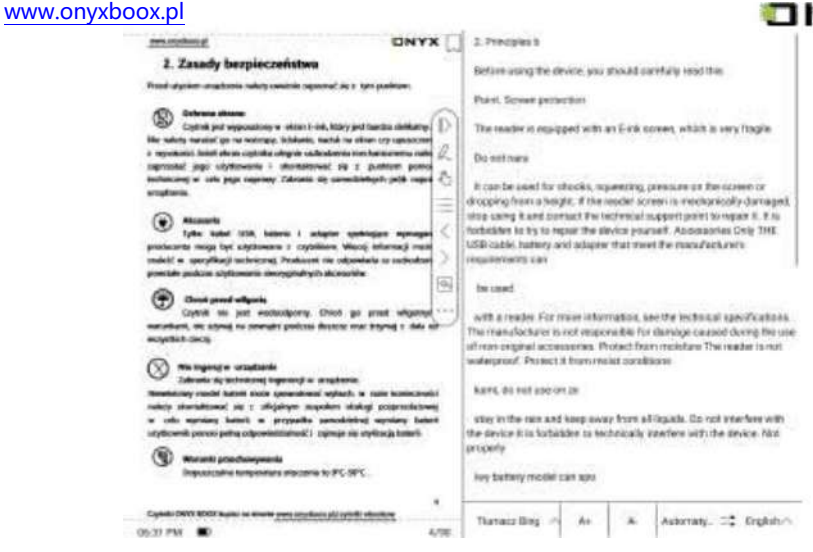

# **Dolne Menu dla pozostałych formatów plików (Bottom Menu for other file formats)**

TOC, Postęp, Format, Kontrast oraz Podziel widok są dostępne dla formatów EPUB / TXT / MOBI / AZW3.

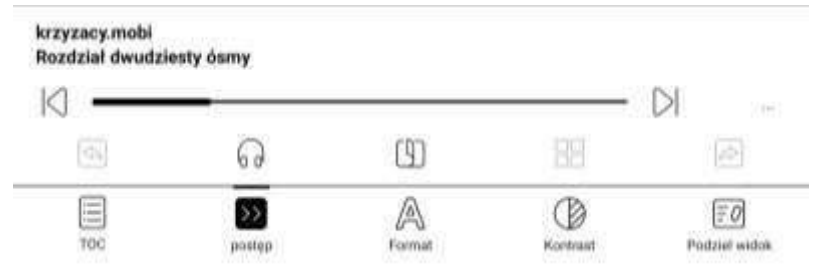

# **Silnik V2 (V2 Engine)**

Niektóre formaty rozpływowe (EPUB / MOBI / AZW3 / TXT / WORD / JEB / HTML) domyślnie używają silnika V2. Aby używały NoeReader należy wejść

w Ustawienia / Inne ustawienia. Silnik V2 obsługuje oryginalny układ dokumentu, w tym czcionki, odstępy między wierszami, marginesy, układ graficzno-tekstowy, wcięcia, itd.

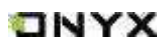

Po przełączeniu na silnik V2 dokument zostanie automatycznie zamknięty. Silnik V2 zostanie użyty przy ponownym otwarciu. Aby przełączyć się z powrotem na NeoReader, należy wyłączyć silnik V2 i ponownie otworzyć dokument.

Silnik obecnie nie obsługuje synchronizacji danych programu NeoReader, takich jak Zakładki, Adnotacje i Notatki odręczne.

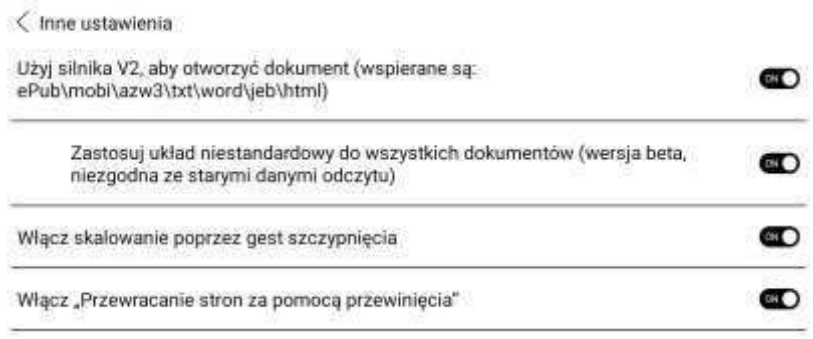

# **Postęp (Progress)**

Po przejściu na silnik V2 dokument musi zostać ponownie podzielony na strony,

a czcionki i odstępy muszą zostać uregulowane. Postęp dzielenia dokumentu na strony można sprawdzić w Menu czytania / Postęp. Dzielenie jest zakończone, kiedy pasek postępu dojdzie do końca.

Po zakończeniu można przeciągnąć po pasku postępu, aby przenieść się do wybranych stron.

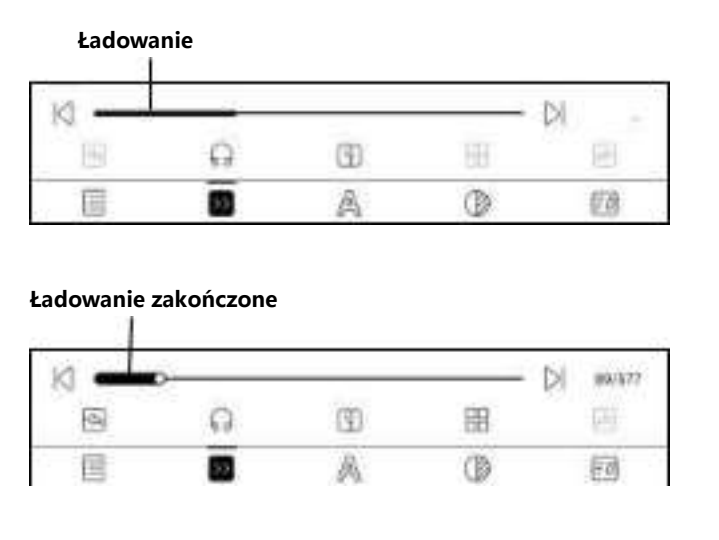

Czytniki ONYX BOOX kupisz na stronie [www.onyxboox.pl/czytniki-ebookow](../../Downloads/www.onyxboox.pl/czytniki-ebookow)

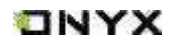

#### **Format (Format)**

Ta funkcja obejmuje formatowanie Czcionki, Wyświetlania i Odstępów.

Obsługiwane jest ładowanie czcionki w katalogu Pamięć / Czcionki.

Ustawienia rozmiaru i kroju czcionki, kontrastu, pogrubienia, odstępów działają na wszystkich nowo otwartych dokumentach, ale nie wpływają na te wcześniej otwarte.

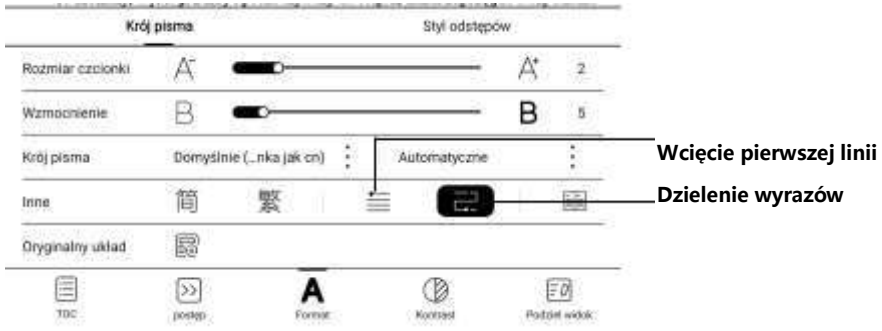

# **Zrzuty ekranów (Screenshot)**

Dotknięcie dwóch naprzeciwległych rogów ekranu jednocześnie, wykonuje zrzut ekranu w formacie PNG. Funkcja ta działa jedynie w trybie czytania (nie działa w aplikacjach oraz Menu).

Zrzut ekranu zostanie zapisany w pamięci urządzenia (Storage / Screenshots) i może zostać udostępniony po zeskanowaniu kodu QR.

#### **Odświeżanie (Refresh)**

Stuknięcie ikony  $\equiv$  znajdującej się w prawym górnym rogu pozwala wybrać ustawienia odświeżania.

Regularne i częściowe odświeżanie są ustawione domyślnie.

Podczas przewijania stron domyślnie ustawiony jest tryb szybkości.

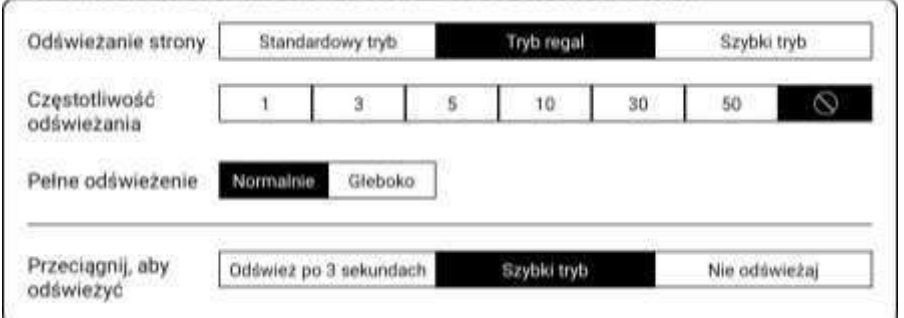

Czytniki ONYX BOOX kupisz na stronie [www.onyxboox.pl/czytniki-ebookow](../../Downloads/www.onyxboox.pl/czytniki-ebookow)

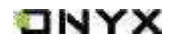

# **Ustawienia (Settings)**

Aby wejść w ustawienia należy kliknąć  $\equiv$ , a następnie Ustawienia.

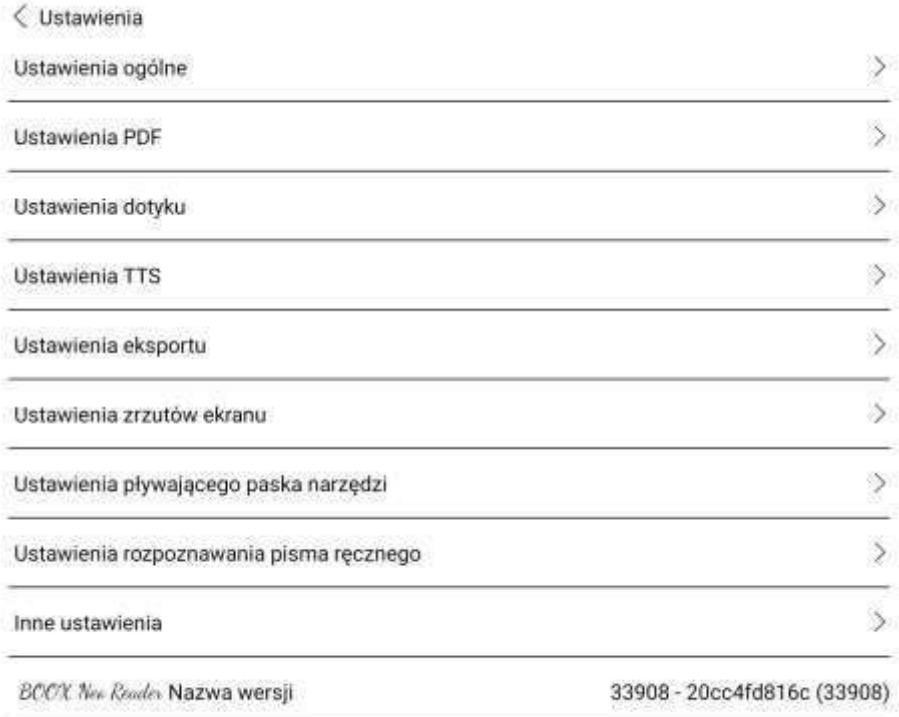

# ONYX

## [www.onyxboox.pl](../../Downloads/www.onyxboox.pl)

# **Ustawienia ogólne (Global Settings)**

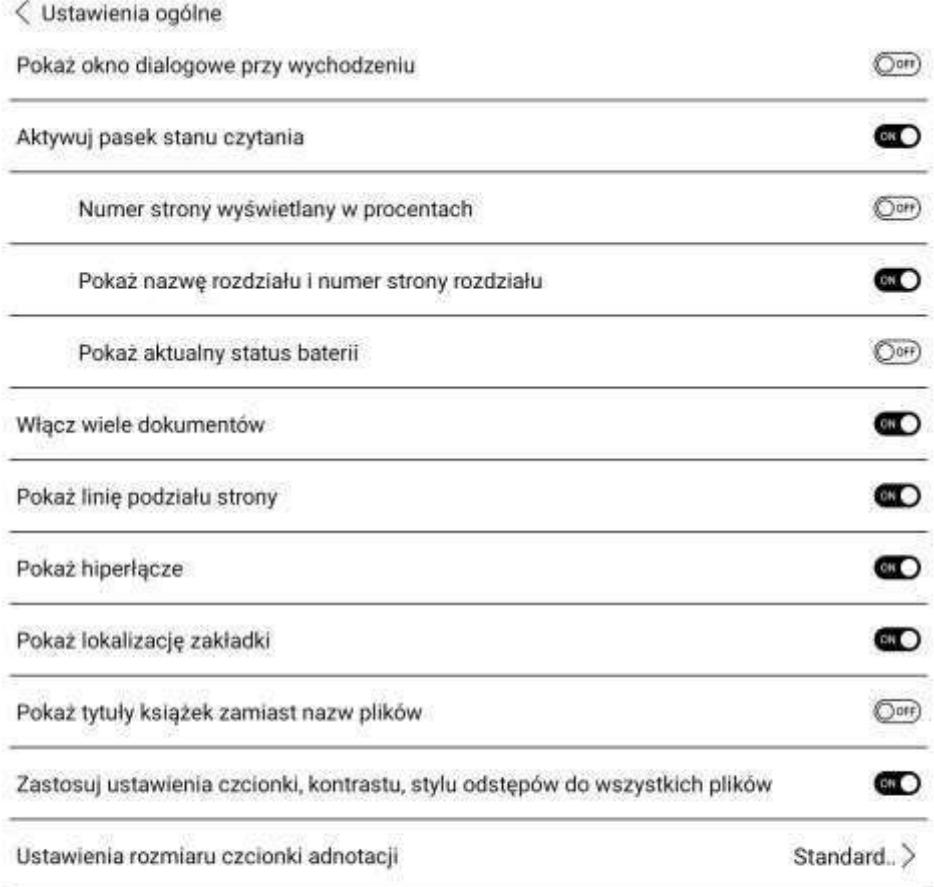

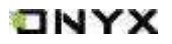

# **Ustawienia PDF (PDF Settings)**

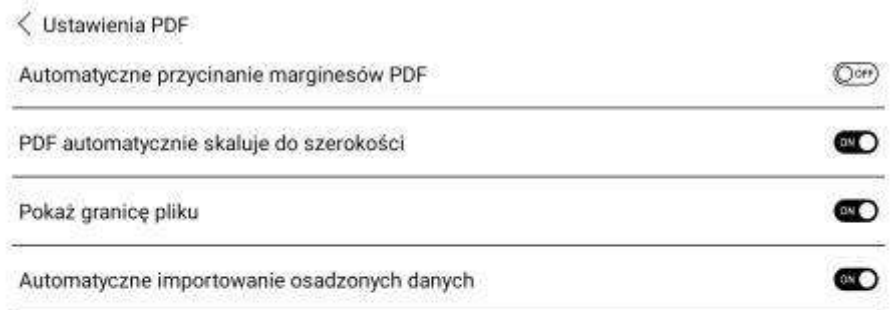

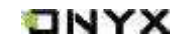

# **Ustawienia dotyku (Touch Settings)**

Ustawienia dotyku umożliwiają wybór schematu stref dotykowych. Dostępne jest 6 gotowych schematów oraz 3 miejsca na stworzenie własnych niestandardowych schematów.

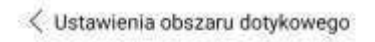

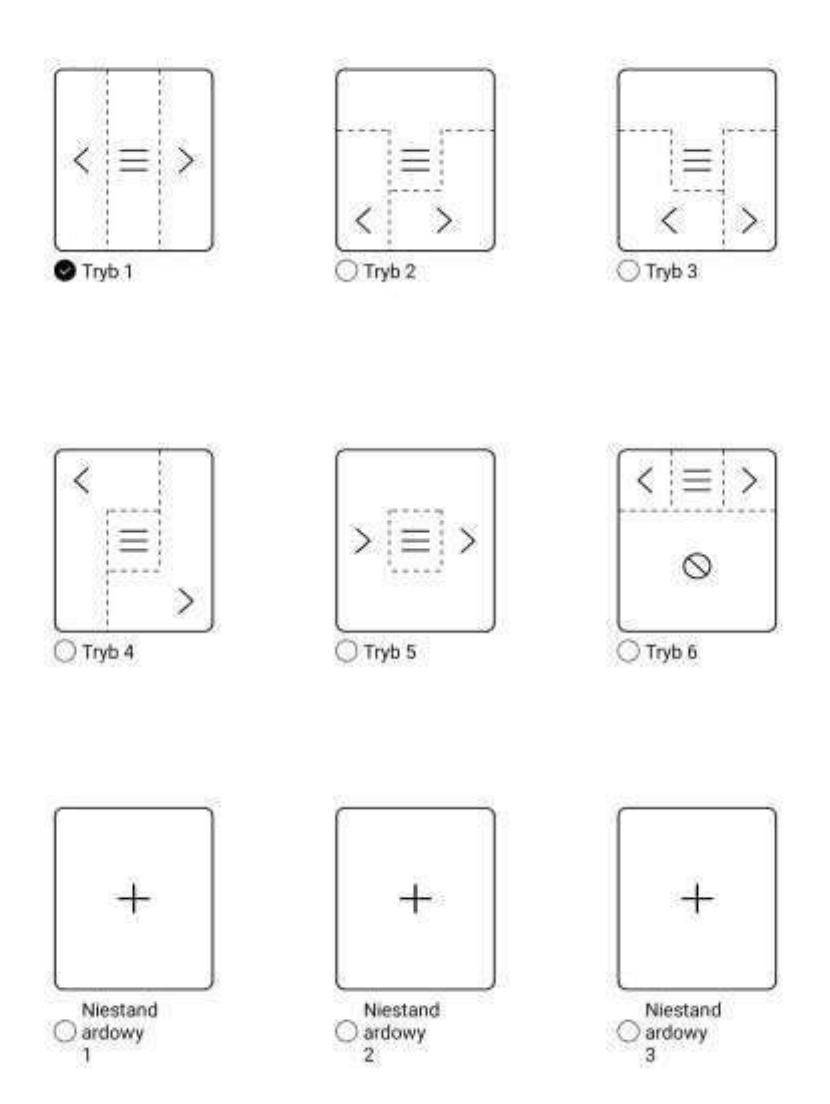

# **Ustawienia TTS (TTS Settings)**

Domyślnym systemem zamiany tekstu na mowę jest Baidu TTS, który wspiera język chiński i angielski. Do pierwszego uruchomienia wymagane jest połączenie z Internetem.

Możliwe jest również samodzielne instalowanie systemów TTS firm zewnętrznych. Domyślnie włączony jest TTS firm zewnętrznych.

```
← Ustawienia TTS
Baidu TTS (tylko j. chiński oraz angielski)
```
Pozostałe TTS

```
Usługi Google związane z mową
polski (POL)
```
#### **Ustawienia eksportu (Export Settings)**

Domyślna ścieżka zapisu eksportowanych plików to: Storage / Note

Pliki można również eksportować do tego tej samego katalogu, co plik źródłowy.

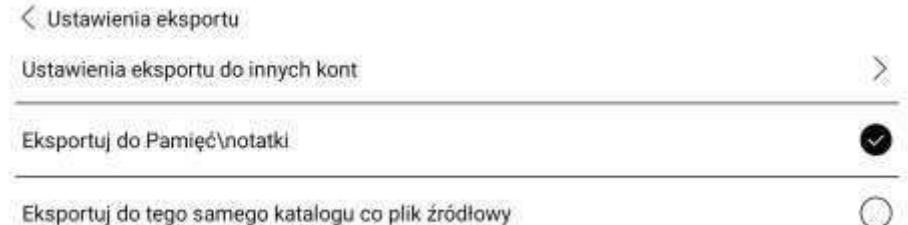

#### **Ustawienia zrzutów ekranu (Screenshot Settings)**

< Ustawienia zrzutów ekranu Zapisz zrzuty ekranu w Pamięć\zrzuty ekranu

Zapisz zrzuty ekranu w Pamięć\Notatki\ ta sama nazwa folderu

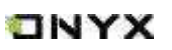

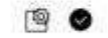

 $\circ$ 

## **Ustawienia pływającego paska narzędzi (Floating Toolbar Settings)**

< Ustawienia pływającego paska narzedzi

Ustawienia główne

Ustawienia paska narzędzi odręcznego pisma

#### **Ustawienia główne (General settings)**

Pasek narzędzi domyślnie jest włączony, ale można go ręcznie wyłączyć. Można dostosować, czy wskaźnik jest wyświetlany po zwinięciu paska. Pływający pasek narzędzi można wywołać, przeciągając palcem od krawędzi ekranu. Rozmiar paska narzędzi, styl wyświetlania i przyciski funkcyjne można dostosować. Niestandardowe przyciski funkcyjne obsługują do 11 opcji w orientacji poziomej i do 14 w orientacji pionowej. Przytrzymanie ikony przycisku funkcyjnego wyświetla definicję tego przycisku.

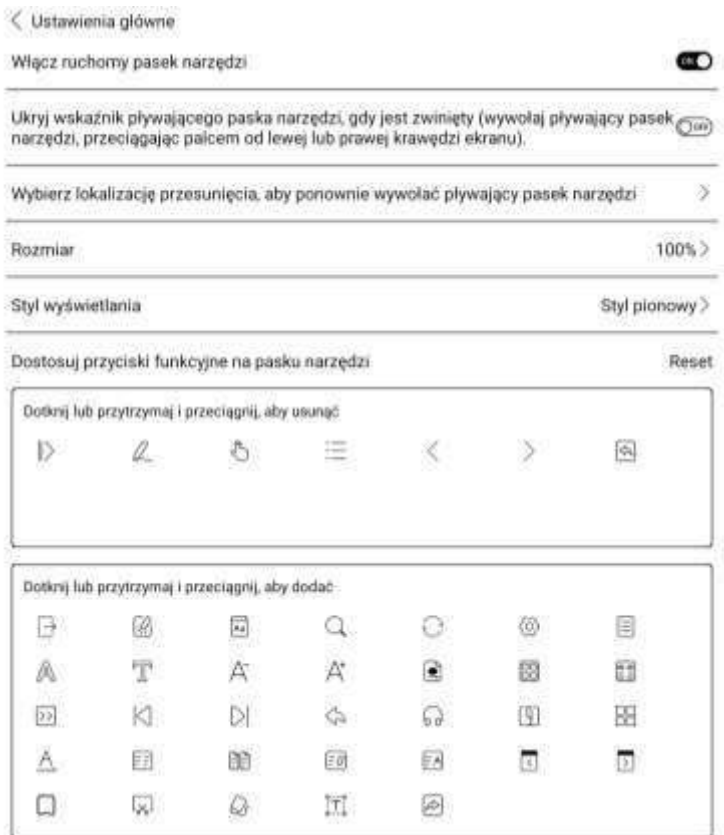

**ONYX** 

 $\mathcal{P}$ 

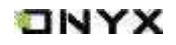

 **Ustawienia paska narzędzi odręcznego pisma (Scribble Toolbar Settings)**

Można konfigurować rozmiar, styl wyświetlania i przyciski funkcyjne paska narzędzi notatek

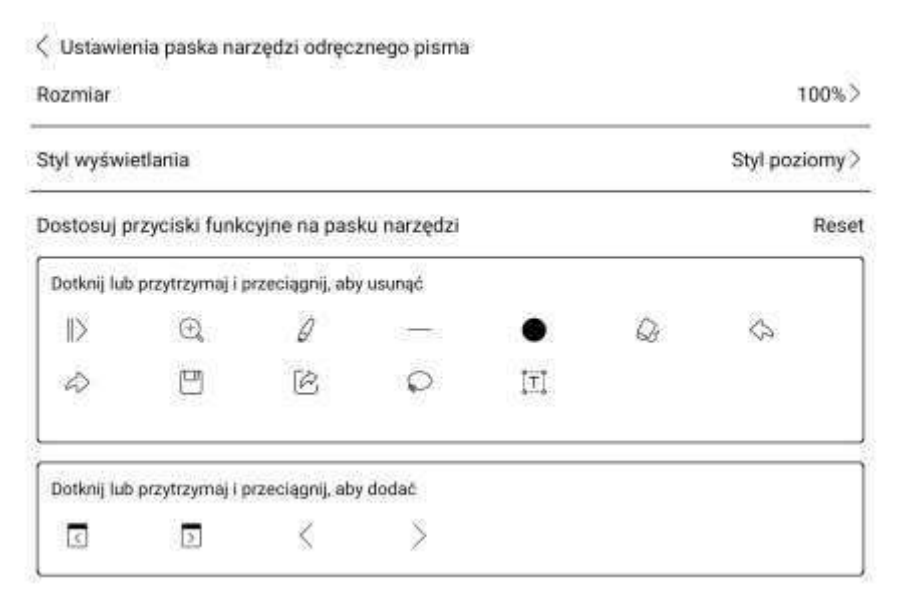

# **Ustawienia rozpoznawania pisma odręcznego (Handwriting Recognition Settings)**

Rozpoznawanie pisma odręcznego jest domyślnie włączone i może być wyłączone ręcznie. Po wyłączeniu nie będzie już obsługiwać rozpoznawania po podwójnym stuknięciu. Podkreślenie może być najpierw rozpoznane, jako zaznaczenie.

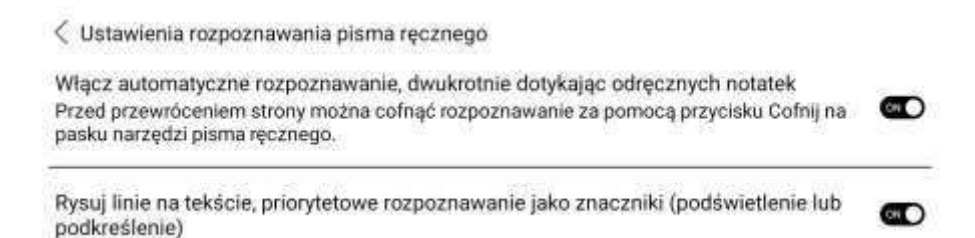

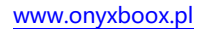

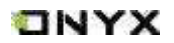

#### **Inne ustawienia (Other Settings)**

Ta zakładka zawiera Używanie silnika V2, aby otworzyć dokument, Włączenie skalowania poprzez gest szczypnięcia, Włączenie przewracania stron za pomocą przewinięcia.

Gdy ostatnia opcja jest wyłączona, zmiana stron jest także możliwa za pomocą dotknięcia krawędzi ekranu, aby uniknąć przypadkowego przewracania stron w trakcie robienia notatek.

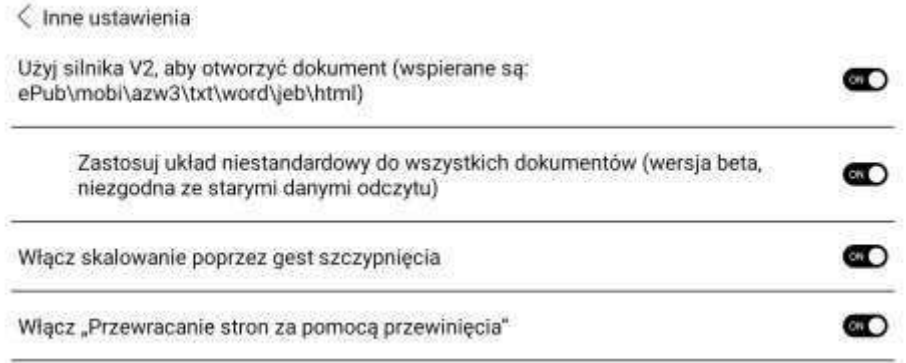

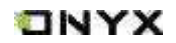

# **7. Sklep**

Tutaj można pobierać ebooki z Internetu w języku innym niż chiński.

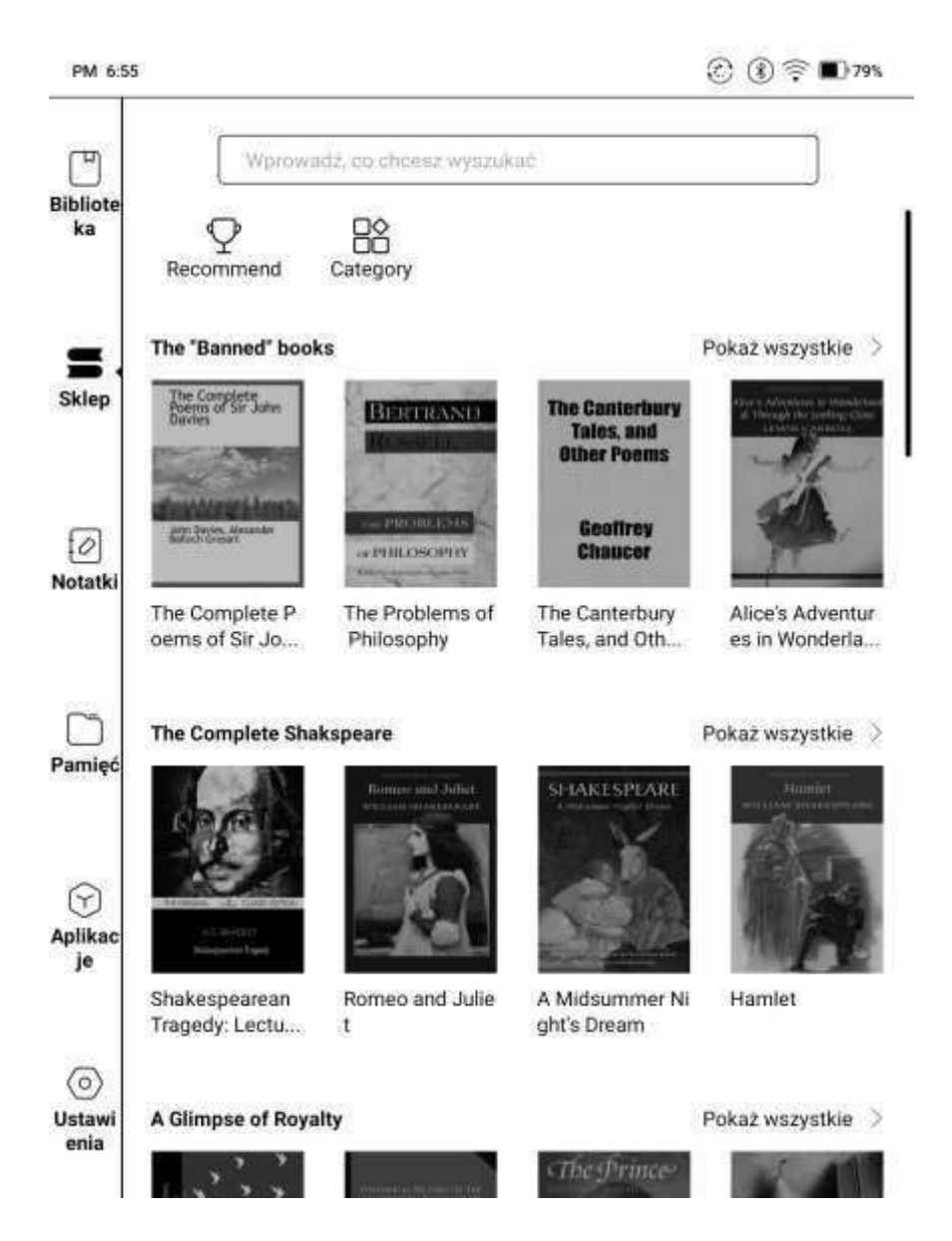

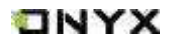

# **Wszystkie kategorie (Category)**

# Książki mogą być przeglądane według różnych kategorii

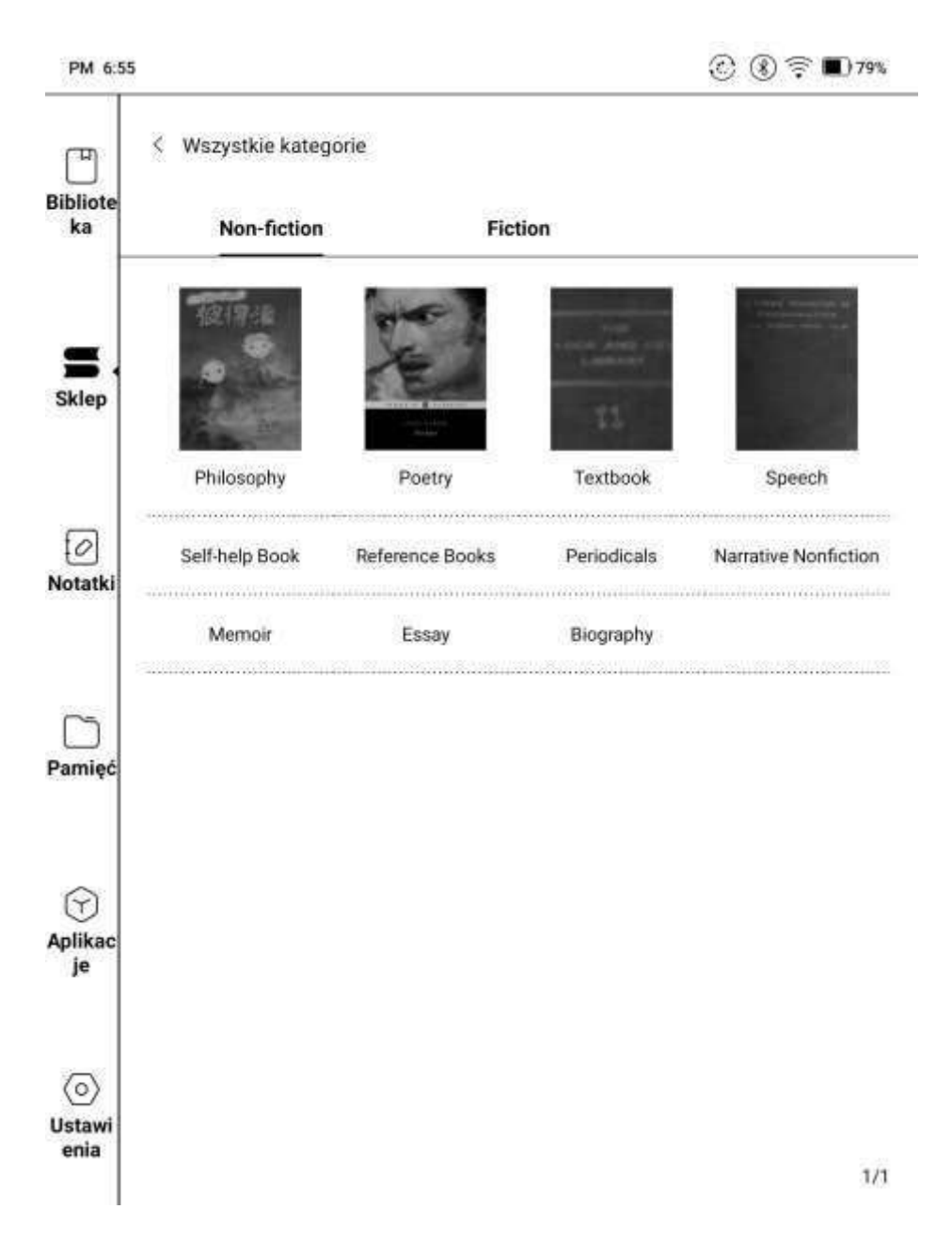

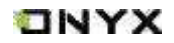

#### **Szczegóły książki (Book Detail)**

Kliknięcie na okładkę książki wyświetli o niej szczegóły.

Kliknięcie Pobierz pełną wersję pobierze książkę, której okładkę można następnie zobaczyć w Bibliotece.

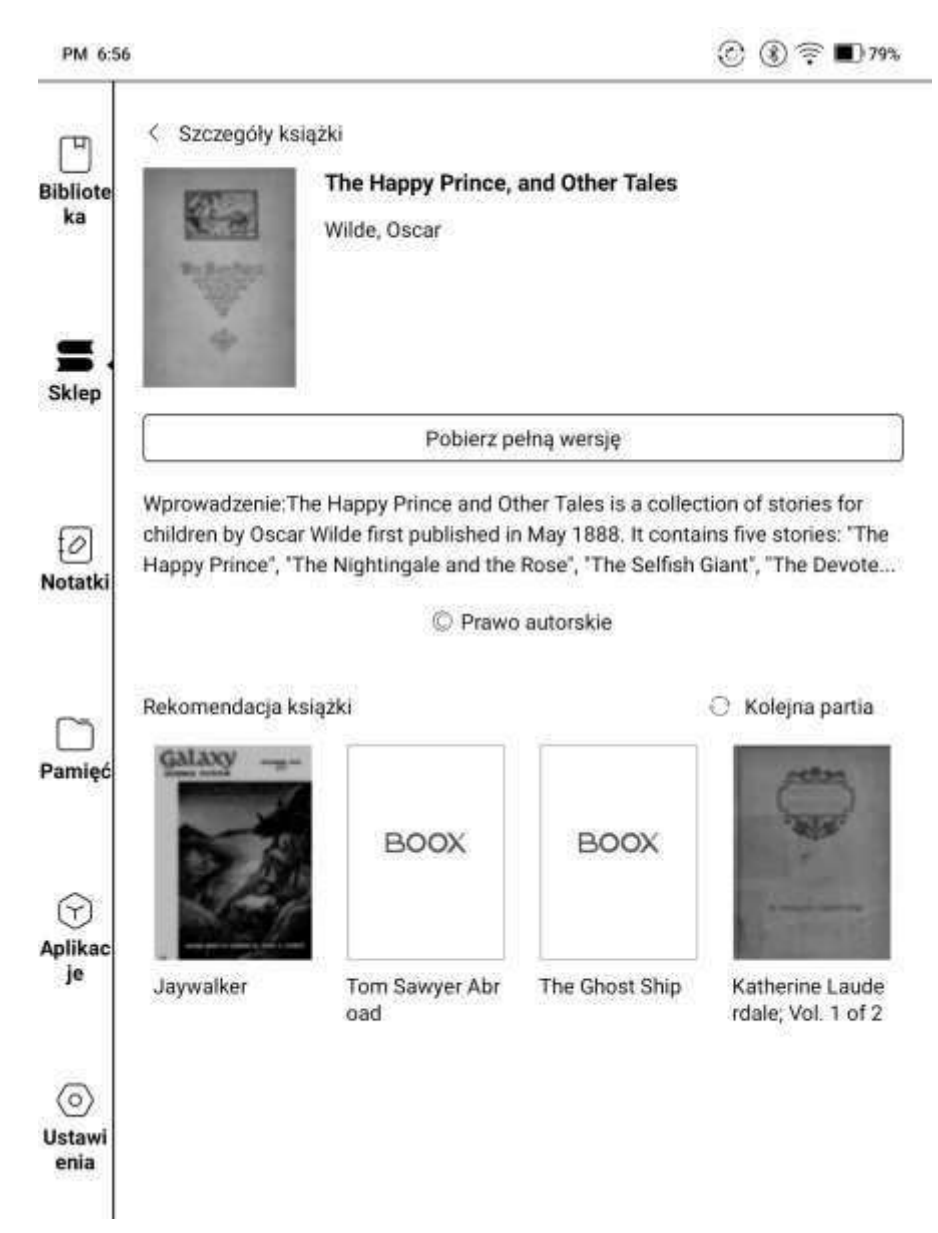

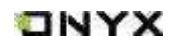

# **8. Notatki**

Ostatnie notatki obejmują 12 ostatnio otwartych notatek. Notatki czytania obejmują notatki utworzone w podzielonym widoku podczas czytania książek.

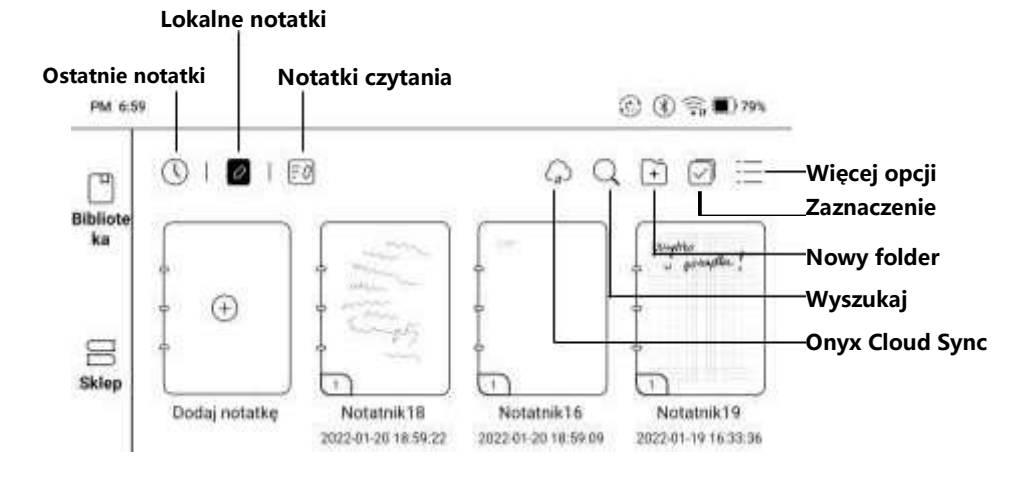

# **Synchronizacja przez chmurę (Cloud Sync)**

Chmurowa synchronizacja notatek wymaga zalogowania się do konta Onyx. Indywidualny notatnik może być automatycznie synchronizowany podczas wychodzenia lub otwierania aplikacji do wykonywania notatek.

Przejście do Więcej Opcji / Ustawienia synchronizacji notatek pozwala wybrać, czy włączyć tę funkcję. Domyślnie notatnik jest automatycznie synchronizowany przy zamykaniu i otwieraniu konta Onyx.

Użytkownicy mogą ręcznie synchronizować wszystkie notatki masowe.

Funkcja Cloud Sync obejmuje dwukierunkową synchronizację między pamięcią chmurową a czytnikiem. Wprowadzone zmiany w pliku chmurowym lub na czytniku będą automatycznie synchronizowane.

Usunięte notatki można odzyskać poprzez stronę internetową w ciągu 10 dni od momentu umieszczenia ich w koszu, po tym czasie notatki zostają trwale usunięte.

Obecnie możliwe jest synchronizowanie jedynie szablonów PNG.

Po zsynchronizowaniu notatek, użytkownicy mogą je wyświetlić na stronie: **push.boox.com** logując się na konto Onyx.

Czytniki ONYX BOOX kupisz na stronie [www.onyxboox.pl/czytniki-ebookow](../../Downloads/www.onyxboox.pl/czytniki-ebookow)

## **Synchronizacja innych kont (Other accounts Sync)**

Gdy konta aplikacji zewnętrznych są powiązane notatki zostaną automatycznie zsynchronizowane po wyjściu z Notatnika. Alternatywnie można zsynchronizować przez stuknięcie w ikonę Synchronizuj na górnym pasku. Konta firm zewnętrznych obsługują tylko synchronizację jednokierunkową i nie obsługują synchronizacji notatek z powrotem na czytnik Onyx Boox.

#### **Synchronizacja wyników(Sync Results)**

Naciśnięcie i przytrzymanie okładki notatnika wyświetla okno właściwości gdzie można sprawdzić zsynchronizowane konta i listę wyników synchronizacji.

#### $\circledcirc$   $\circledcirc$   $\bullet$   $\bullet$  79% PM 7.06 ۵ æ  $\overline{\circ}$  $\equiv$ 0  $\ddot{+}$ ų **Bibliote** Sortui według ka Tryb listy Ustawienia synchronizacji Ustawienia Sklep Dodaj notatke Notatnik18 Notatnik16 Notatnik19 2022-01-20 18:59:22 2022-01-20 18:59:09 2022-01-19 16:33:36

# **Więcej opcji (More options)**

**Sortuj według (Sort by)**

Pozwala wybrać sposób sortowania notatek według: Czasu aktualizacji, Daty utworzenia lub Nazwy.

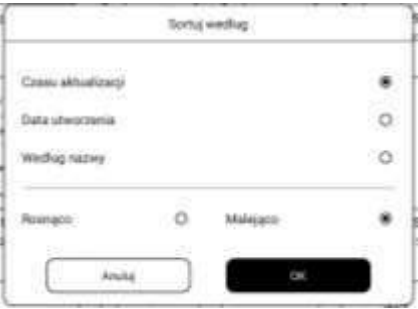

**TNYX** 

# **Tryb listy / Tryb okładki (List Mode / Cover Mode)**

Pozwala na przełączanie się pomiędzy trybami.

#### **Ustawienia synchronizacji (Notes Sync Settings)**

Po wyeksportowaniu notatek na inne powiązane konta, będą one w formacie PDF, ale nie będzie można ich edytować. Zostaną one automatycznie zsynchronizowane z Twoimi powiązanymi kontami w chmurze po ich zamknięciu. Ikona synchronizacji ma zastosowanie tylko w przypadku synchronizacji konta ONYX w chmurze.

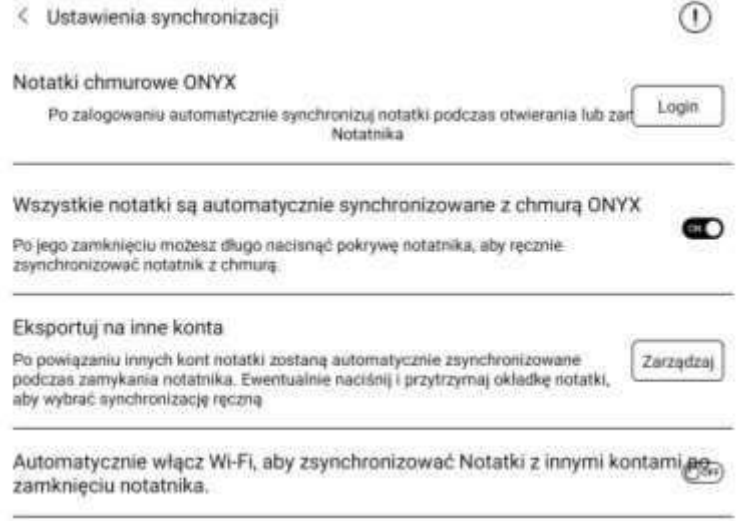

# **Ustawienia (Settings)**

Jeśli urządzenie jest połączone z kontami aplikacji zewnętrznych do synchronizacji plików, a Wi-Fi jest uruchomione, pliki notatek będą automatycznie wysyłane do chmury w formie PDF lub PNG.

Jeśli automatyczne uruchamianie Wi-Fi jest włączone, to cały proces przebiegnie automatycznie, jeśli jednak ta opcja jest wyłączona, to konieczne będzie ręczne wysyłanie plików do chmury (należy przytrzymać daną notatkę a następnie kliknąć w ikonę  $\mathbb{S}$ ).

**ONYX** 

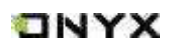

Automatyczne odświeżenie po podniesieniu rysika sprawia, że wyświetlacz odświeży się po oderwaniu rysika od ekranu czytnika, dzięki czemu pociągnięcia będą gładsze.

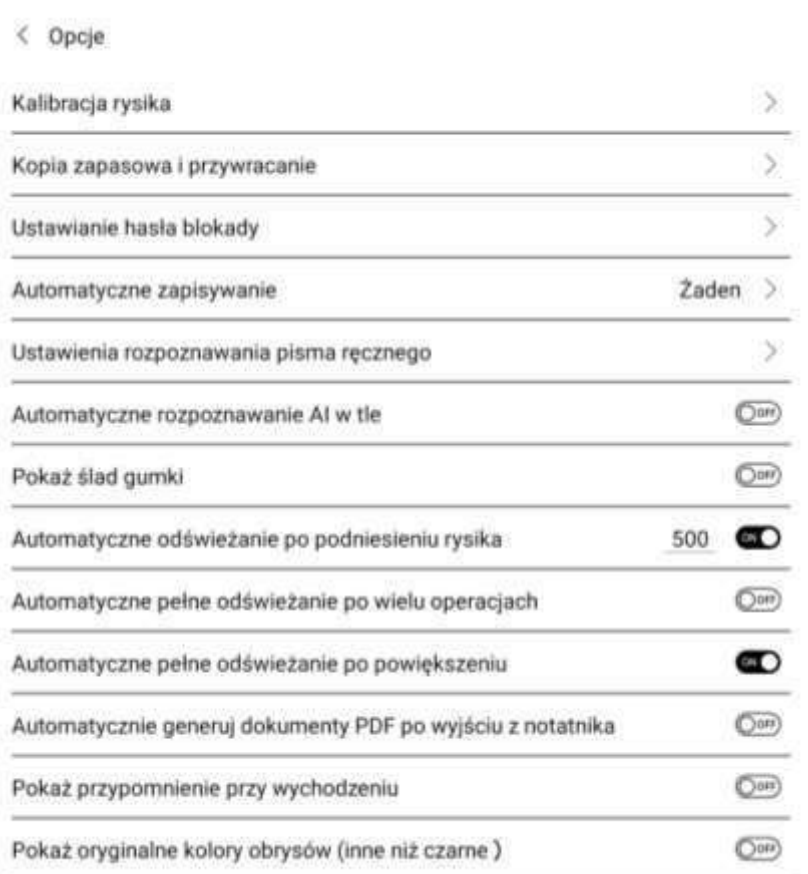

**Kopia zapasowa i odzyskiwanie (Backup and Recover):** Opcja obsługuje tworzenie kopii zapasowych i odzyskiwanie lokalnych notatek, ale nie tworzy kopii zapasowej chmury.

Uwaga: przywracając kopię zapasową istniejącego w pamięci pliku, zostanie on nadpisany, co może skutkować utraceniem części danych, jeśli zostały wprowadzone zmiany.

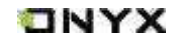

#### **Ustawienia hasła blokady (Notepad password settings)**

Tutaj dodaje się, edytuje i usuwa hasła.

Są to hasła do chronienia jedynie plików na czytniku, nie jest to kodowanie pliku źródłowego (po eksporcie na inne urządzenie plik nie będzie zabezpieczony). Funkcia nie obsługuje wielu różnych haseł na jednym pliku. Można ustawić jedno hasło, które będzie dostępne dla wszystkich notatek, lub hasło, które będzie dostępne tylko dla jednego pliku. Wybrane hasło może być inne niż hasło zabezpieczające czytnik.

Używanie oddzielnego hasła pozwala na dodawanie nowego hasła do każdej

z notatek. Szyfrowanie nowych notatek automatycznie dodaje hasło do nowo utworzonych notatek, jeśli ta opcja jest odznaczona hasła można dodać ręcznie.

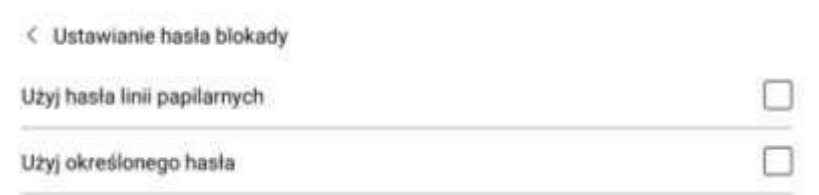

Po zabezpieczeniu notatki hasłem jej okładka nie będzie widoczna.

Aby dodać lub usunąć hasło należy przytrzymać palec na notatce, co wywołuje Menu.

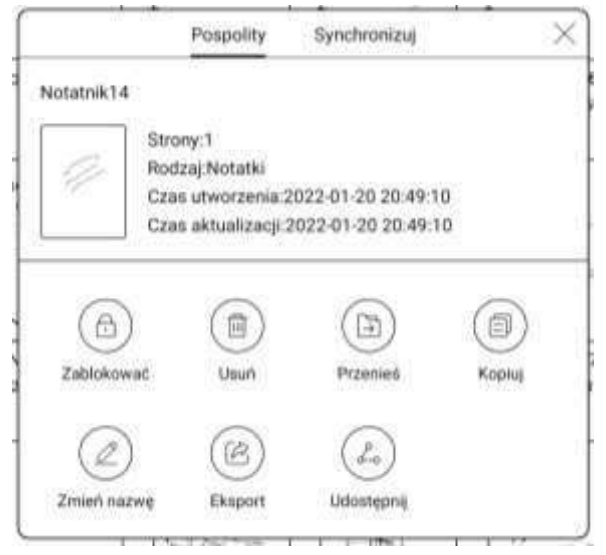

# **Interfejs notatek (Scribble Interface)**

# **Pełny ekran Nazwa Pędzle Gumka**  $\mathcal{J}_{125}$   $\mathcal{J}_{1}$   $\mathcal{L}_{0}$   $\vert \mathcal{Q}_{1} \vert \varpi \langle \pi \rangle$ 厈  $<$  Notatnik20 88 **Widok miniatury Onyx Cloud Sync**  $\sqrt{1}$ **Warstwy Obszar roboczy**  $\boxed{10}$ **Linia Lasso**  $\mathbb{Q}$ **Powiększenie**  $\begin{bmatrix} 1 \\ 1 \end{bmatrix}$ **Wprowadź tekst Wprowadź nagranie** 0 (All **Rozpoznawanie pisma Włącz/wyłącz dotyk**  $\mathbb{R}_{+}$ **Dodaj stronę**  $\left| + \right|$ **Szukaj Więcej**

ONYX

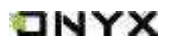

#### **Warstwy (Layers)**

Opcja Warstwy obsługuje Szablony, 5 warstw niestandardowych, Ukrywanie i Dostosowywanie kolejności warstw.

Warstwy ukryte nie będą wyświetlane podczas eksportu i rozpoznawania pisma odręcznego.

Szablony mogą być dodawane tylko na warstwie szablonu, która nie może być usunięta.

Można dodać 5 niestandardowych warstw.

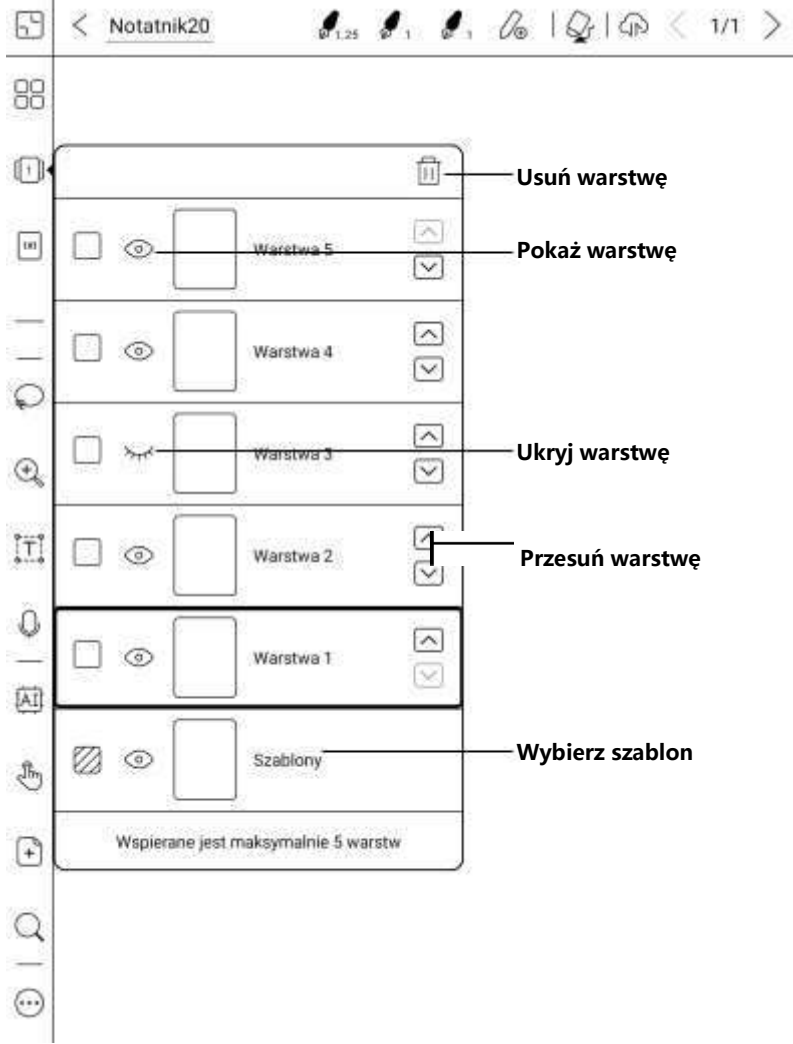

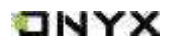

## **Szablony (Templates)**

Opcje szablonów zawierają Skalowanie, Oryginalne połączenie obrazu, Rozciągnięcie, aby pokryć wszystko i Oryginalny rozmiar.

Zaleca się notowanie po określeniu stylu szablonu, aby uniknąć zmian w szablonie

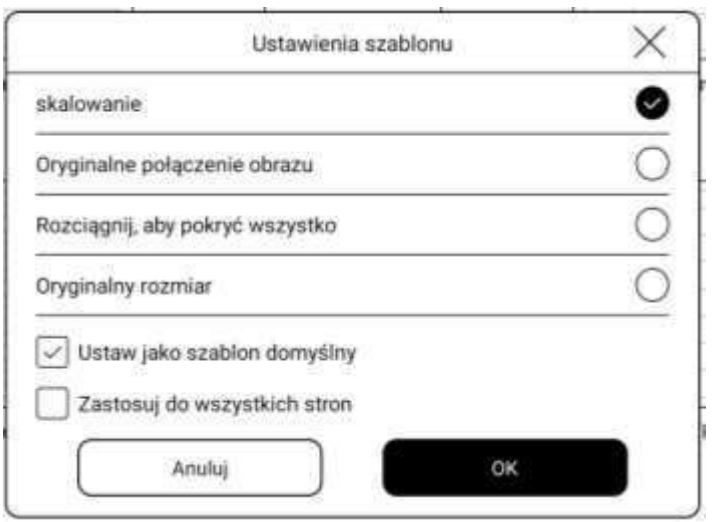

#### **Edytor obszaru roboczego (Canvas Editor)**

Domyślnym rozmiarem obszaru roboczego jest 1x1, taki sam jak rozmiar ekranu. Rozmiar obszaru roboczego można ustawić na 1x2, 2x1, 2x2 lub rozmiar niestandardowy. Maksymalny rozmiar obszaru roboczego to 2x2. Można dostosować rozmiar obszaru w ramach maksymalnego rozmiaru. Rozmiar obszaru roboczego można dostosować, przeciągając go. Ikona zmiany wielkości obszaru roboczego znajduje się w lewym górnym rogu, przeciągnięcie w lewo lub w dół zwiększa płótno.

Po przejściu z dużego na mały obszar roboczy notatki poza zakresem płótna nie będą wyświetlane, ale nie zostaną usunięte. Notatki mogą zostać ponownie wyświetlone po przełączeniu na duży obszar roboczy. Opcja dopasowania obrazu spowoduje wycięcie zbędnej pustej części obszaru roboczego na podstawie pozycji najbardziej zewnętrznych pociągnięć.

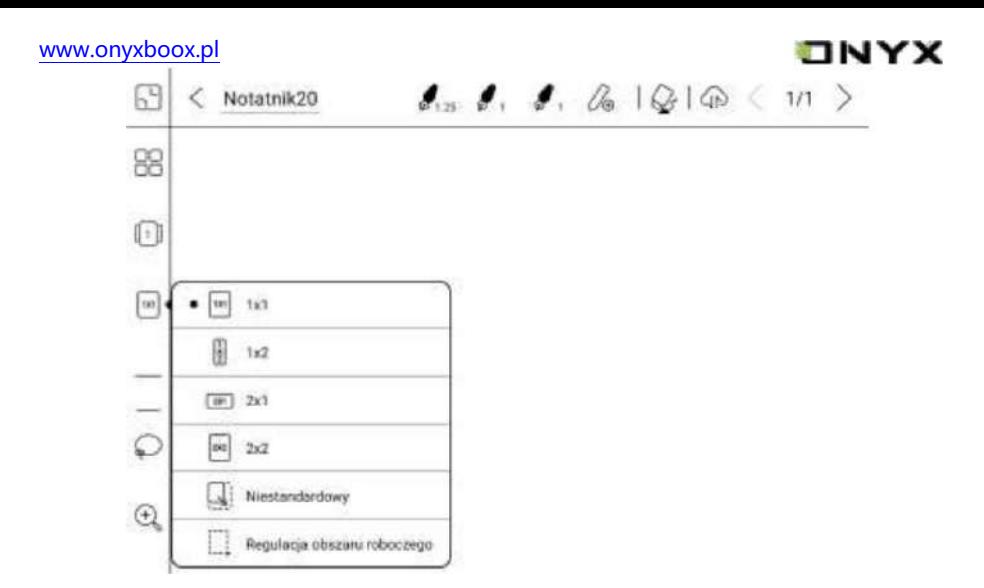

# **Notatnik poziomy (Horizontal Notepad)**

Orientacja notatnika jest zsynchronizowana z orientacją ekranu czytnika. Kiedy czytnik jest przełączony na ekran poziomy, notatniki są zsynchronizowane

z ekranem poziomym. Notatki utworzone w trybie pionowym zachowają swój pionowy rozmiar. Rozmiar obszaru roboczego może być regulowany ręcznie. Nowo utworzony notatnik w trybie poziomym używa rozmiaru obszaru roboczego 1x1

# **Pędzle (Brushes)**

Można dodać do 5 niestandardowych pędzli wybierając ich typ, kolor i szerokość linii. Podwójne kliknięcie ikony otworzy Menu z większą liczbą opcji.

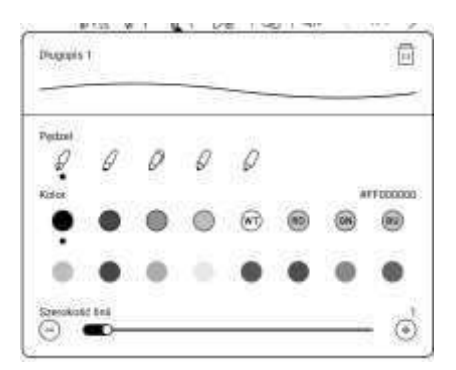

## **Dopasuj do obszaru roboczego i dopasuj do ekranu**

Jeśli obszar roboczy jest większy niż ekran (1x1), możesz przejść do Paska narzędzi / Powiększenie, aby ustawić rozmiar obszaru roboczego lub dopasować do ekranu.

- **Dopasuj do obszaru roboczego (Fit to Canvas):** obraz zostanie automatycznie powiększony tak, aby zmieścił się na całym ekranie. Gdy obszar roboczy jest większy niż ekran, możesz go przesunąć, przytrzymując obszar roboczy.
- **Dopasuj do ekranu (Fit to screen):** obszar zostanie powiększony, aby dopasować się do ekranu. Na szarym obszarze nie można pisać.

## **Niestandardowy pasek narzędzi (Custom Toolbar)**

Oprócz domyślnych narzędzi, takich jak pisanie, wymazywanie, pełny ekran, zaznaczanie, użytkownicy mogą dodawać, usuwać i dostosowywać inne narzędzia na pasku narzędzi.

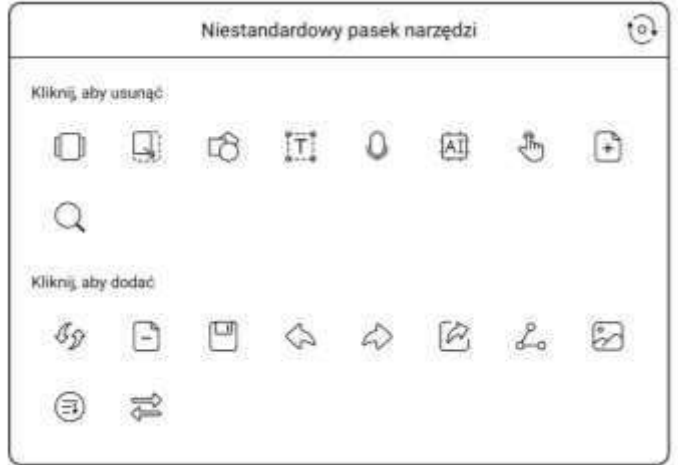

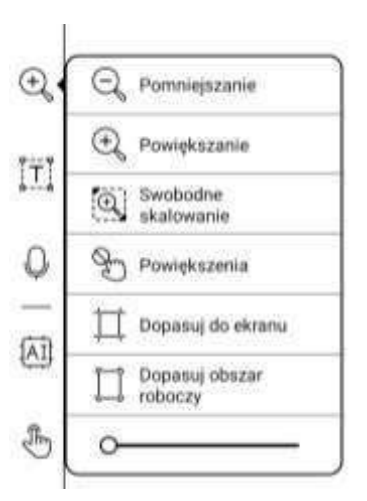

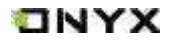

# ONYX

#### **Wymazywanie (Erase)**

Aby po wymazywaniu móc znowu pisać należy najpierw zmienić gumkę na pędzel. Po opcji wymazania wszystkiego pędzel włączy się automatycznie.

#### **Lasso / Zaznaczenie (Lasso)**

Pozwala wybrać dany obszar notatki, a następnie go przesunąć, powiększyć / zmniejszyć, skopiować lub usunąć.

#### **Wprowadzanie tekstu (Text Input)**

Pozwala na wprowadzanie tekstu za pomocą klawiatury ekranowej lub zewnętrznej Bluetooth/USB. Pole tekstowe może być przemieszczone w dowolne miejsce. Można wybrać czcionkę, odstępy, pogrubienie, kursywę, kopiowanie i usuwanie.

Dotyk rysika dla ikon jest domyślnie nieczuły, więc lepiej używać swojego palca, aby zmienić pozycję kulki nawigacyjnej podczas korzystania z trybu pełnoekranowego.

#### **Wstawianie nagrania (Insert a Recording)**

Po dotknięciu ikony mikrofonu od razu rozpocznie się nagrywanie. Pasek postępu nagrywania zostanie wyświetlony na górnym pasku narzędzi. Można wstrzymać nagrywanie. Podczas nagrywania można robić notatki. Po zatrzymaniu nagrywania, można zapisać lub usunąć nagranie. Nie można przywrócić nagrania po jego usunięciu. Okno nagrywania jest wyświetlane na ekranie. Można je przytrzymać i przeciągnąć po ekranie.

Można wstawić więcej niż jedno nagranie na jednej stronie notatnika. Aby sprawdzić wszystkie nagrania należy wejść w Pasek narzędzi / Więcej / Zapisane. Nagrania można odtwarzać tylko w bieżącym notatniku. Nie można eksportować nagrań do pliku PDF w celu ich wykorzystania.

Jeśli nagrania są zapisywane w pamięci czytnika, można eksportować nagrania w formacie MP3.

#### **Wstawianie obrazu (Insert Image)**

Użytkownicy mogą usuwać, powiększać i powielać obrazy wstawione z pamięci czytnika. Należy wybrać obraz, a następnie edytować go.

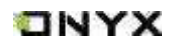

#### **Rozpoznawanie pisma (AI Recognition)**

Po kliknięciu w ikonę AI tekst zapisany odręcznie w notatce zostanie przekształcony na tekst elektroniczny. Każdy język posiada swoją dedykowaną paczkę językową, którą należy wybrać (pobrać) w Ustawieniach przed rozpoczęciem przekształcania pisma odręcznego.

Funkcja zawiera podstawowe rozpoznawanie lub rozpoznawanie w trybie rozpływu. Podstawowy tryb nie zmieni pozycji słów zapisanych odręcznie,

a funkcja rozpływu automatycznie dopasuje układ tekstu do ekranu. Użytkownik musi ręcznie dodać spację, przejście do kolejnej linii i wielkość czcionki Dokładność rozpoznawania pisma zależna jest od czytelności pisma.

W przypadku wprowadzenia nowego tekstu należy ponownie wykonać przekształcenie.

Aby zapisać przekonwertowany tekst należy go wyeksportować.

#### **Udostępnianie (Share)**

Możliwe jest udostępnienie wszystkich notatek w formacie PDF lub bieżącej strony w formacie PNG. Wspierane jest skanowanie kodu QR przez konta Onyx oraz udostępnianie za pośrednictwem aplikacji firm zewnętrznych.

#### **Tryb notatek pełnoekranowych (Full screen mode of Notes)**

Po przejściu do trybu pełnoekranowego można wybrać, czy ma być wyświetlany pływający pasek narzędzi. Po jego schowaniu można go wywołać, przesuwając palcem od bocznej krawędzi w kierunku środka ekranu.

Uwaga: Tryb pełnoekranowy jest niezależnym trybem wykonywania notatek. Jeśli wyjdziesz z trybu pełnoekranowego, wyjdziesz bezpośrednio z notatnika. Opcję trybu pełnoekranowego można włączyć / wyłączyć na pasku narzędzi.

Domyślnie pływający pasek narzędzi obejmuje tylko Pióro, Kolor, Gumkę, Zwijanie i Więcej. Stuknięcie ikony Więcej pozwala dostosować ikony na pływającym pasku narzędzi do własnych potrzeb.
### **Ustawienia pływającego paska narzędzi (Floating Toolbar Settings)**

Wielkość, styl i ikony funkcji paska mogą być dostosowane do własnych wymagań.

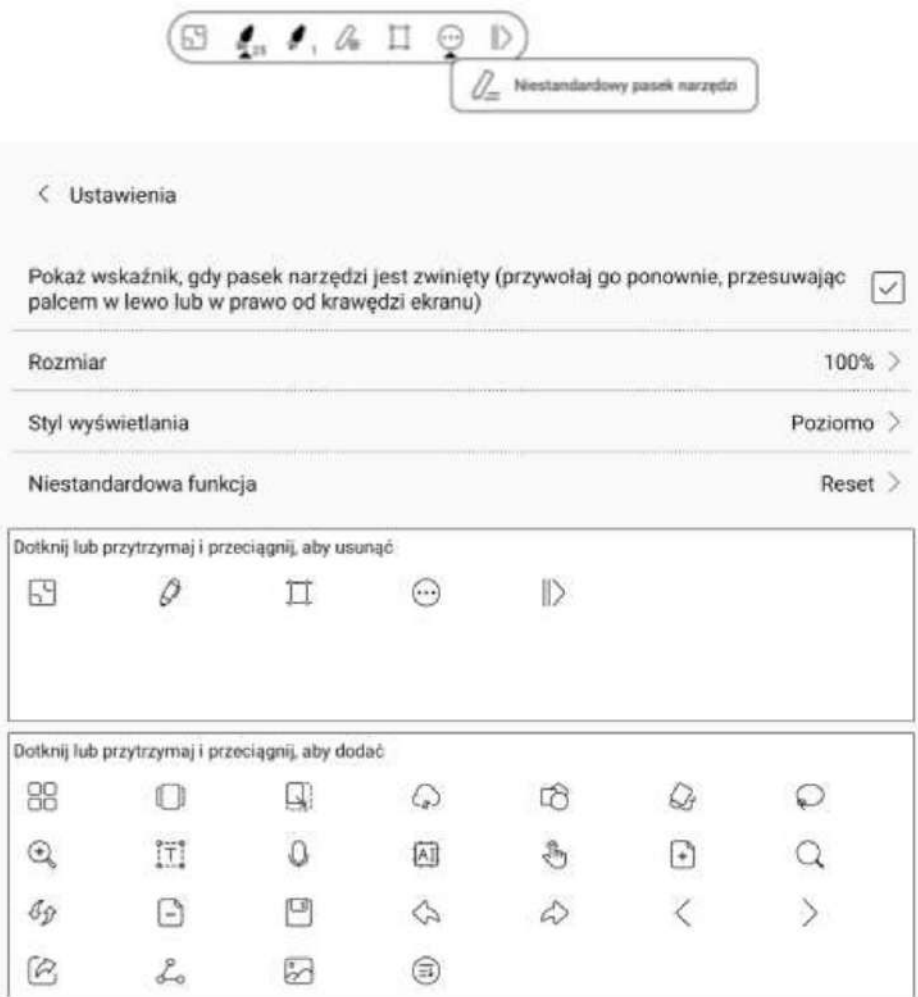

ONYX

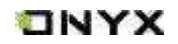

# **9. Pamięć**

### **Ostatnie pliki (Recent Files)**

Ta część zawiera Skróty i Ostatnio pobrane pliki posortowane chronologicznie od najnowszych do najstarszych.

### **Cała pamięć (All Storage)**

Ta część zawiera ścieżki do plików i kategorii. Pliki będą podzielone pod względem ich formatu, ale oryginalna ścieżka zapisu nie będzie zmieniona.

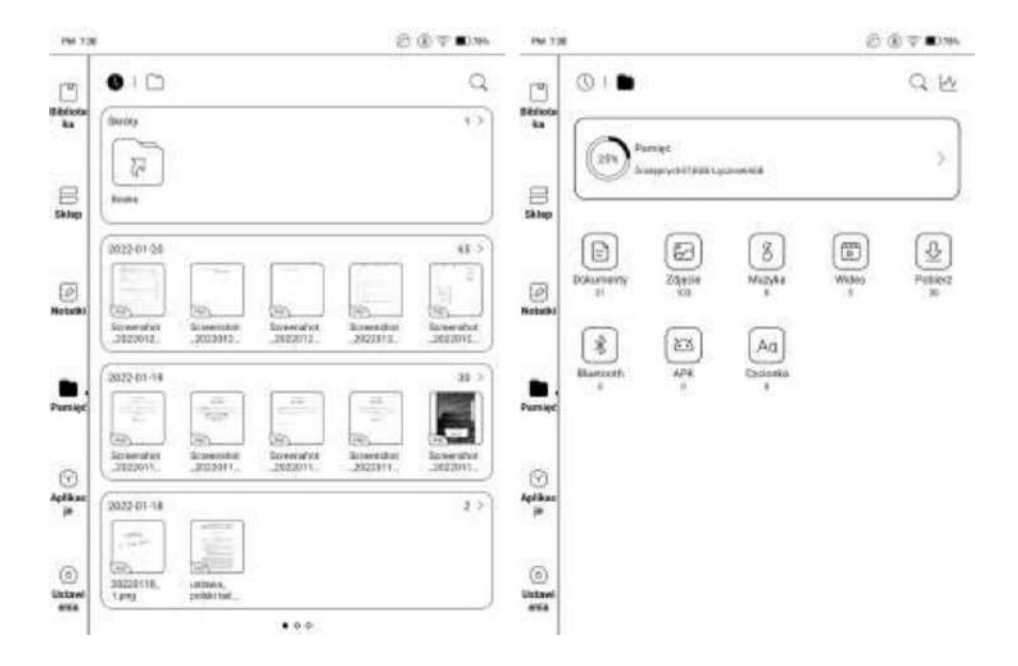

Użytkownik może stworzyć skrót folderu w widoku głównym pamięci.

Aby to zrobić należy przytrzymać folder, a następnie wybrać opcję Utwórz skrót (Menu w prawym górnym rogu).

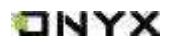

#### **OTG (OTG External Disk)**

Funkcja OTG jest wspierana. Użytkownik może podłączyć dodatkowe urządzenia przez port USB-C.

Należy mieć na uwadze, że użycie funkcji USB OTG może wpłynąć na konsumpcję baterii, ponieważ zewnętrzne urządzenia podłączone przez USB będą zasilane baterią czytnika.

Ta funkcja wspiera analogowe i cyfrowe słuchawki ze złączem USB Typu C.

### **Ostrzeżenie o braku dostępnej pamięci (Low storage space warning)**

Należy zarezerwować, co najmniej 300 MB pamięci, aby zapewnić prawidłowe funkcjonowanie systemu i zapisywania danych.

Jeśli dostępna pamięć jest mniejsza niż 300 MB, na pasku powiadomień zostanie wyświetlona ikona ostrzegawcza, wskazująca, że dostępna pamięć jest niewystarczająca.

# **TNYX**

# **10. Aplikacje**

Wszystkie zainstalowane aplikacje wyświetlane są w tej zakładce. Domyślnie wyświetlane są alfabetycznie, ale można ręcznie zmienić ich układ.

Dłuższe przytrzymanie danej aplikacji spowoduje wyświetlenie Menu umożliwiającego Odinstalowanie, Zarządzanie, Optymalizację i Dodanie aplikacji do grupy.

Aplikacji fabrycznych nie można odinstalować.

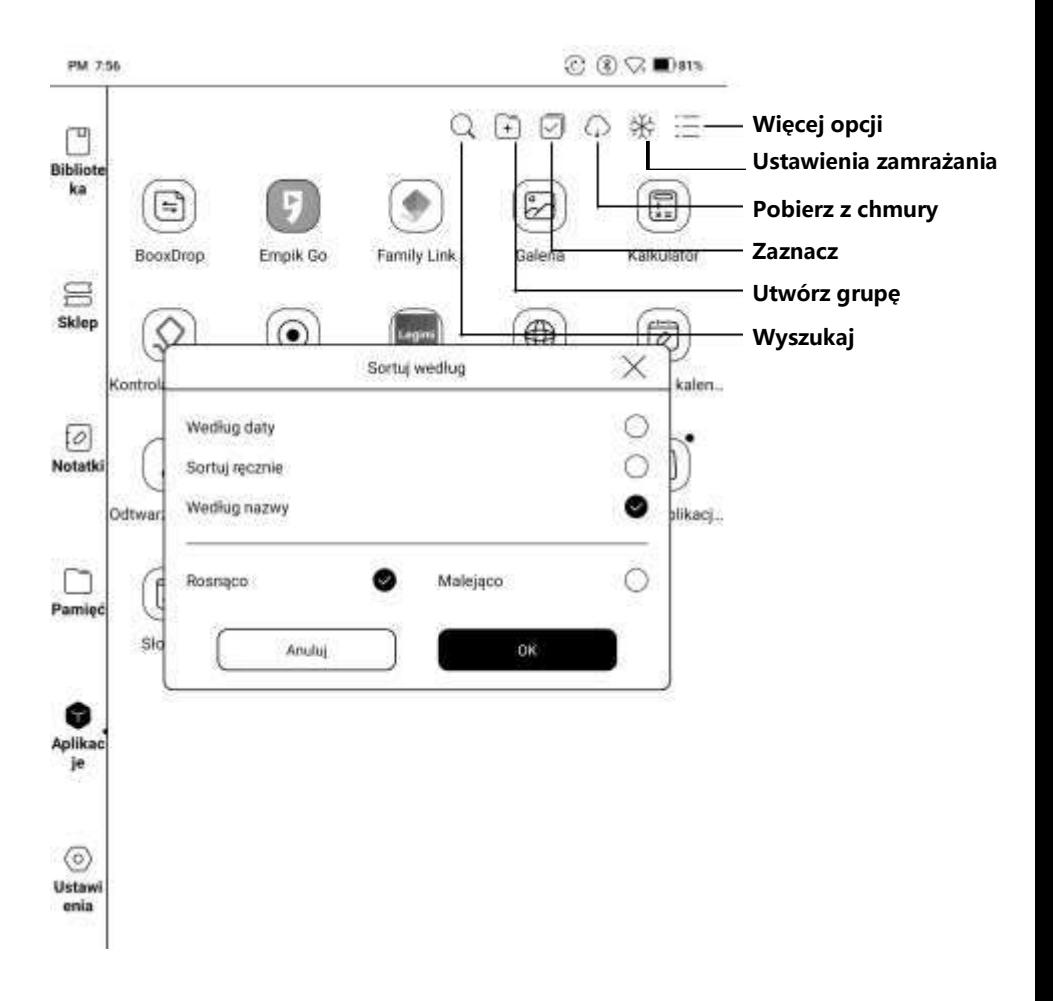

Ustawie nia

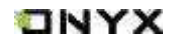

### **Zarządzanie aplikacjami (App Menegement)**

Aby wejść do tej sekcji należy kliknąć  $\equiv$  w prawym górnym rogu, a następnie Zarządzanie aplikacjami.

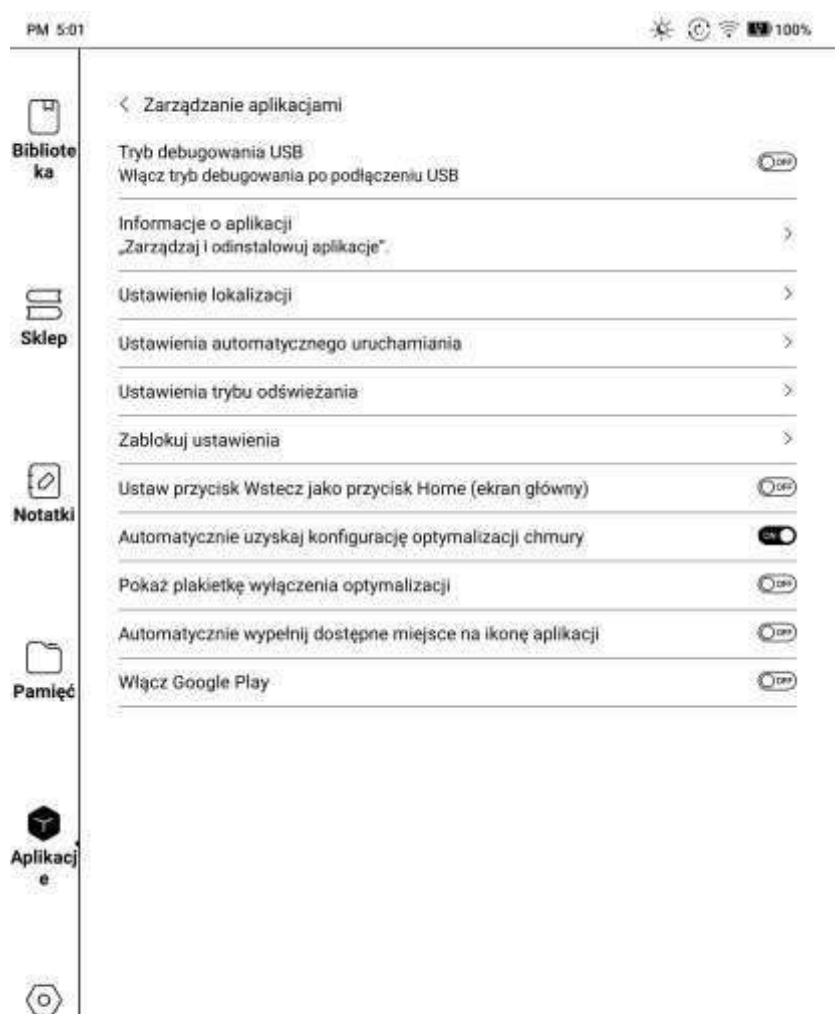

#### **Ustawienia automatycznego uruchamiania (Auto-start Settings)**

Dotyczy tylko automatycznego uruchamiania urządzenia. Po włączeniu aplikacje mogą zużywać więcej pamięci i baterii. Aplikacje muszą monitorować uruchamianie systemu. Po zainstalowaniu aplikacji działającej w tle wystarczy kliknąć ikonę tej aplikacji żeby ją uruchomić. Po uruchomieniu będzie działała w tle i nie będzie widoczna w ostatnich uruchomionych zadaniach.

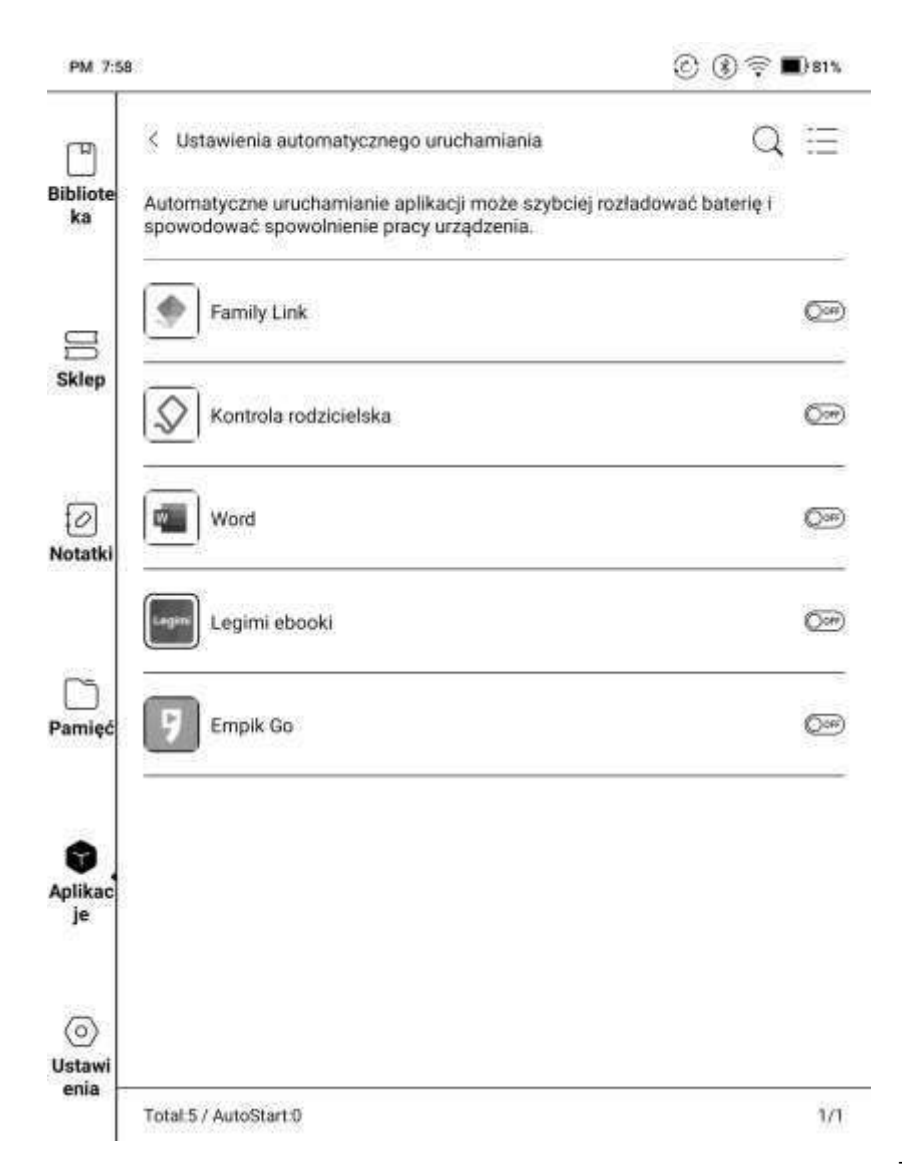

**TNYX** 

## **Ustawienia odświeżania (Refresh Mode Settings)**

Pozwala hurtowo ustawić tryby odświeżania aplikacji zewnętrznych.

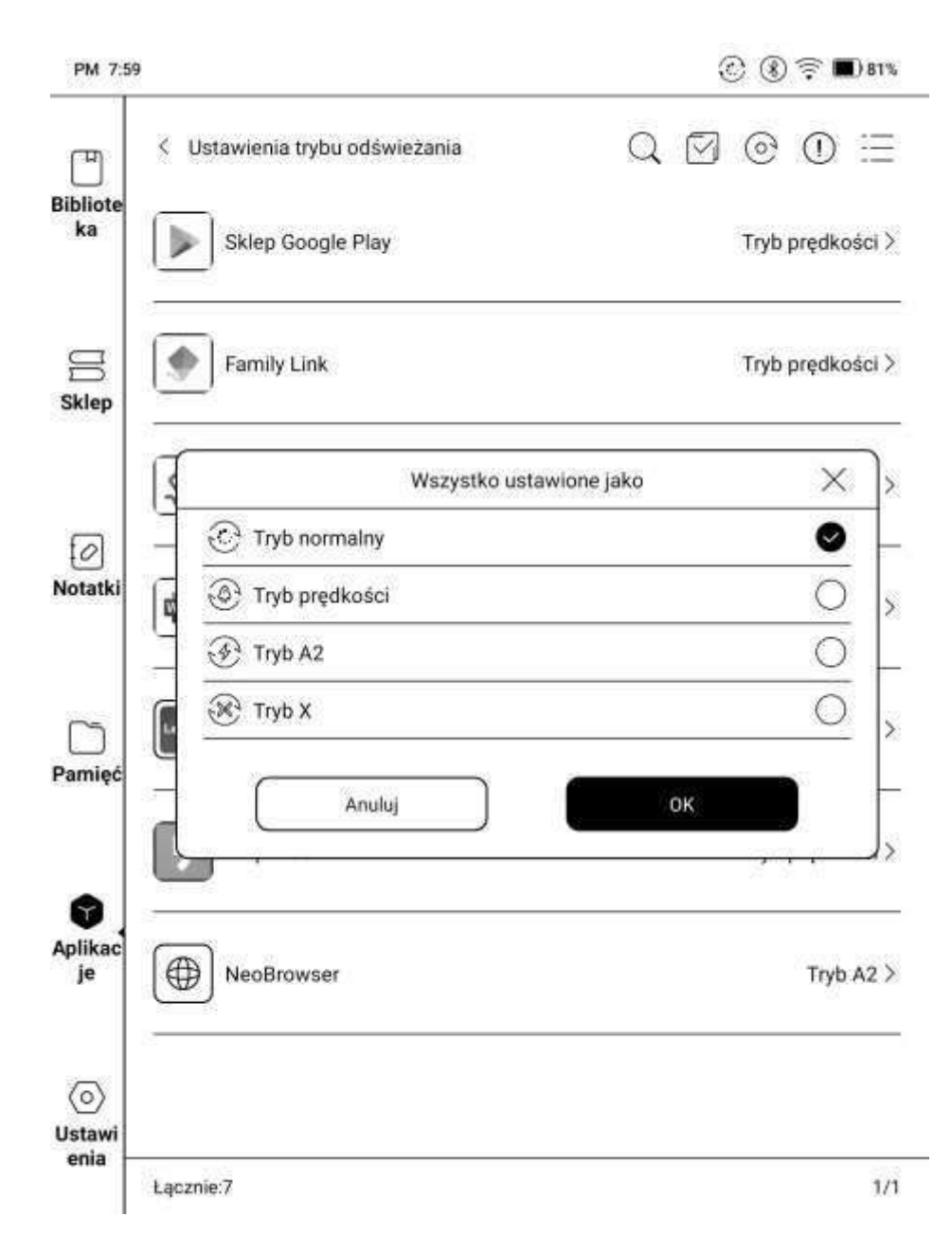

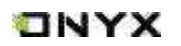

### **Zablokuj ustawienia / ustawienia zamrażania (Freeze Settings)**

Jednym kliknięciem można zoptymalizować aplikacje zewnętrzne i zatrzymać wszystkie aplikacje w tle, aby zaoszczędzić energię.

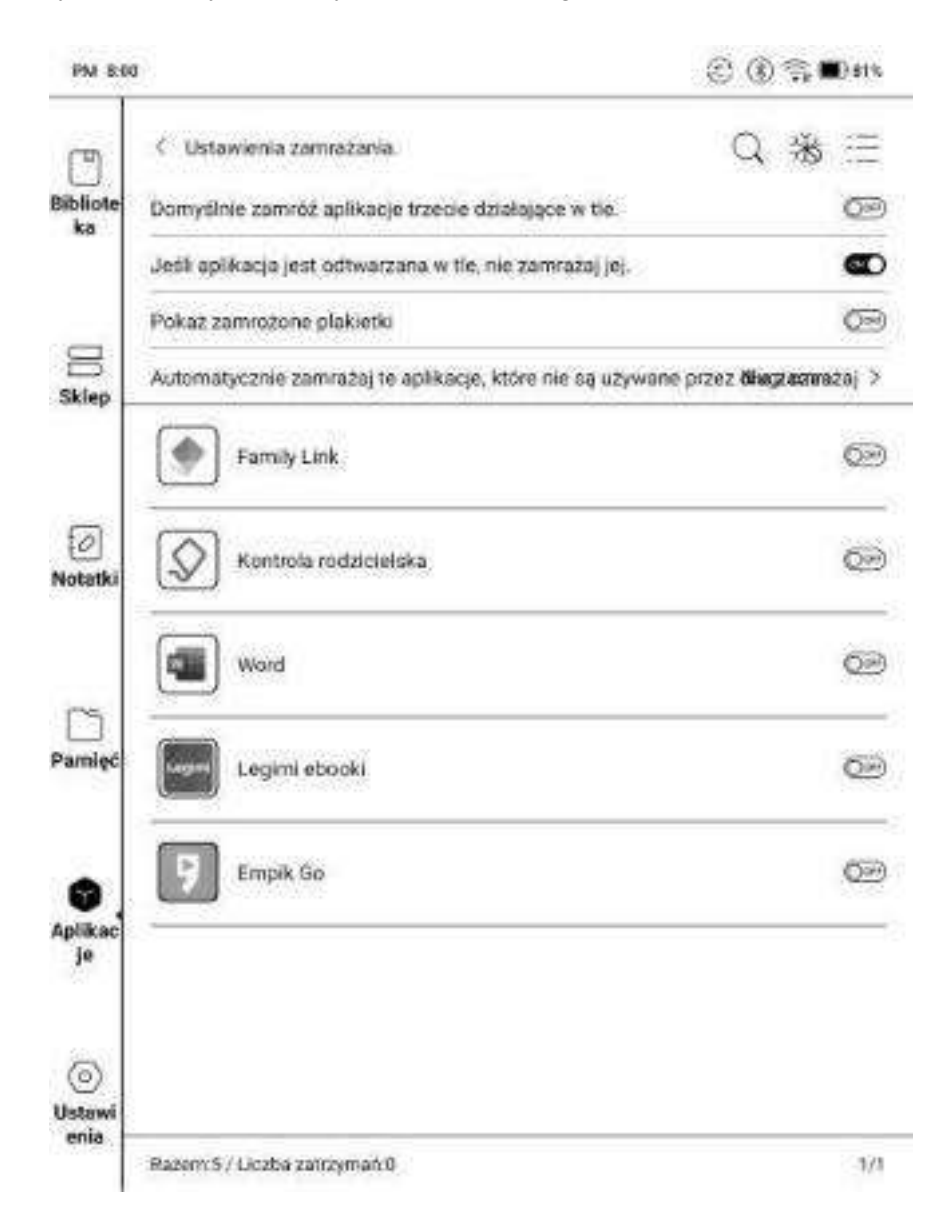

**TNYX** 

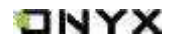

### **Włącz Google Play (Enable Google Play)**

Aby móc używać Google Play należy włączyć Pakiet Google wykonując następujące kroki:

- 1. Połączyć się z Wi-Fi (np. za pomocą górnego paska systemowego).
- 2. Kliknąć **Aplikacje / / Zarządzanie aplikacjami.**
- 3. Kliknąć **Włącz Google Play.**
- 4. Po otrzymaniu powiadomienia **"Czy chcesz przejść do strony aktywacji, aby włączyć Google Play"** kliknąć **OK.**
- 5. Zalogować się na **konto Google.**
- 6. Pojawi się powiadomienie **"To urządzenie nie jest zweryfikowane przez Google".**
- 7. Wrócić do **zarządzania aplikacjami.**
- 8. Następnie kliknąć **GSF ID**. Po przeniesieniu do strony aplikacji GSF należy się zalogować.
- 9. Numer **GSF ID** może być ustawiony domyślnie, jeśli jednak będzie inaczej, należy go przepisać z sekcji **Ustawienia** (punkt 5).
- 10. Po rejestracji pojawi się powiadomienie "Urządzenie zostało **zarejestrowane".**
- 11. Kiedy czytnik będzie podłączony do internetu **Google Play** automatycznie pobierze najnowszą wersję.
- 12. Po 10-15 minutach serwer Google odeśle **rezultat weryfikacji**.
- 13. Otworzyć **Zarządzanie aplikacjami / Ustawienia Google / Zaloguj się na konto Google.**
- 14. Jeśli urządzenie przejdzie do strony logowania, **zalogować się** a następnie **uruchomić czytnik ponownie**. Jeśli nie przejdzie poczekać dłużej na odesłanie weryfikacji i spróbować ponownie.
- 15. Jeśli po dłuższym czasie nadal nie można się zalogować należy powtórzyć kroki **od 3 do końca**.

**Przełącznik optymalizacji (Optimization Switch):** kiedy jest wyłączony niektóre efekty optymalizacji nie będą działały, ale nie zresetuje to konfiguracji.

#### [www.onyxboox.pl](../../Downloads/www.onyxboox.pl)

### **Optymalizacja aplikacji (App Optimization)**

Ekran

Ustawienia DPI 350 Dostosuj ogólny rozmiar interfejsu

Pogrubiona czcionka

 $(1)$ 

Wzmocne czcionki tytułów, manu oraz tekstu

 $\left( 5 \right)$ 

Użyj domyślnego DPI aplikacji

Po przytrzymaniu ikony aplikacji otworzy się Menu, w którym można wybrać Odinstalowanie, Zarządzanie, Optymalizację i Dodanie do grupy.

### **Ekran (Display)**

**DPI:** dostosowuje rozmiar interfejsu do aplikacji. Domyślna wartość wynosi 350.

Jeśli zawartość aplikacji została przycięta można zmniejszyć wartość DPI.

Jeśli interfejs aplikacji jest za mały można zwiększyć wartość DPI.

Wybiel

Jeśli wartość DPI jest na minimum a zawartość aplikacji nadal nie mieści się na ekranie można użyć domyślnej wartości DPI danej aplikacji.

Odświeżanie

**Inner** 

 $(10)$ 

OH)

ω

œ

Przelącznik optymalizacji Optymałizacja chmury Rosetuj wszystko **Pogrubiona czcionka (Bold Font):** pogrubienie czcionek tytułów, Menu i

 $to$ 

tekstu podstawowego.

**Optymalizacja chmury (Cloud Optimalization):** niektóre aplikacje są specjalnie zoptymalizowane, więc można uzyskać lepsze wyniki używając

optymalizacji chmury zamiast lokalnej.

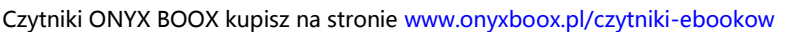

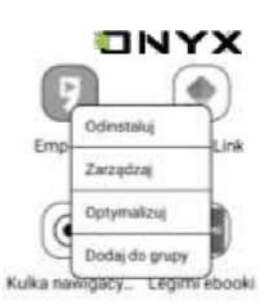

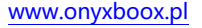

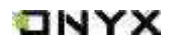

**Wybiel (Bleach)**

**Dodanie obrysów tekstu (Add strokes to text):** tekst i tło na tej samej warstwie nie będą widoczne po wspólnym wybielaniu, to ustawienie doda obrysy i uwidoczni tekst.

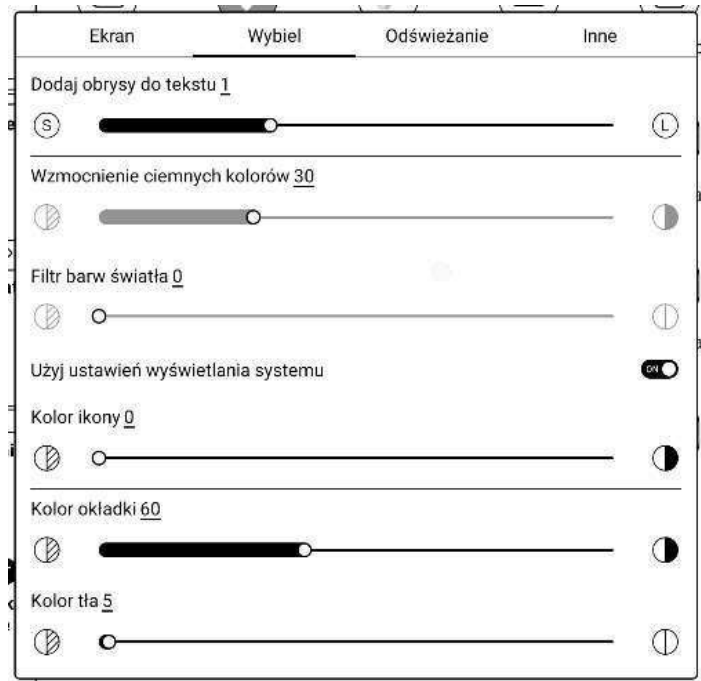

**Kolor ikon (Icon Color):** przyciemnia kolor małych ikon w Menu.

**Kolor okładki (Cover Color):** przyciemnia kolor okładek w Menu.

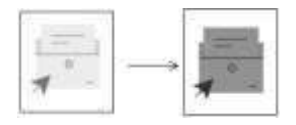

**Kolor tła (Background Color):** wybiela kolor tła. Najlepiej używać razem z poprawionym kolorem czcionki i kolorem ikon, inaczej niewielkie ikony mogą być ciężkie do zobaczenia.

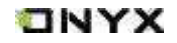

### **Odświeżanie (Refresh)**

**Tryb odświeżania (Refresh Mode):** ustawia tryb odświeżania do pojedynczych aplikacji. Domyślnie dla aplikacji ustawiony jest tryb szybki. Tryb odświeżania aplikacji zmieni się, kiedy tryb odświeżania systemu ustawiony jest na tryb normalny.

Kiedy tryb odświeżania systemu ustawiony jest na Szybki / A2 / X system będzie miał priorytet, a tryb odświeżania aplikacji nic nie zmieni.

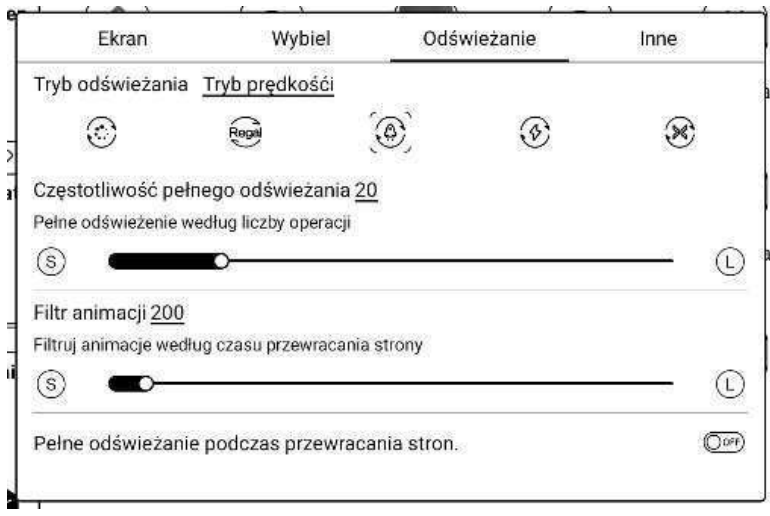

**Częstotliwość pełnego odświeżania (Full Refresh Frequency):** pełne odświeżanie ekranu następuje po ustalonej liczbie odpowiedzi na dotknięcie ekranu.

**Filtr animacji (Animation Filter):** filtrowanie animacji przewracania strony. Czas oznacza długość trwania animacji, zazwyczaj wynosi 200ms.

**Pełne odświeżenie podczas przewracania stron (Full refresh when turning pages):** kiedy główny pasek funkcji w aplikacji jest przełączony, wykonywane jest pełne odświeżenie w celu zmniejszenia cieni na ekranie. Przełączanie pasku funkcji aplikacji nie przełącza stron, więc ekran się nie odświeży.

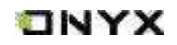

#### **Inne (Others)**

### **Rozmiar czcionki stron internetowych (Webpage Font Size):**

dostosowanie wielkość czcionki widoku internetowego w aplikacji. Jeśli dostosowywanie DPI nie działa można zmienić wielkość czcionki strony internetowej.

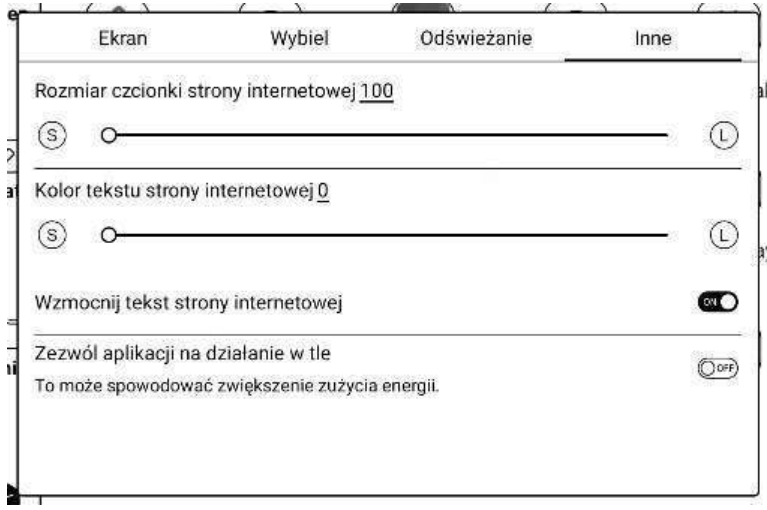

**Kolor tekstu strony internetowych (Webpage Text Color):** jeśli wybielanie nie działa można dostosować kolor strony internetowej.

**Wzmocnij tekst strony internetowej (Embolden Webpage Text):** jeśli pogrubienie czcionki wyświetlanej karty nie działa można pogrubić czcionkę strony internetowej.

#### **Zezwól aplikacji działać w tle (Allow the app to run in the background):**

dla aplikacji, które muszą nieprzerwanie pracować w tle, jak Alarm, Powiadomienia, Pobieranie, czy Statystyki czasu. Można pozwolić im na pracę w tle, ale zwiększy to pobór energii.

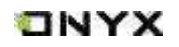

### **Pisanie (Scribble)**

Optymalizacja szybkości pisma tylko dla aplikacji z funkcją pisma ręcznego. Obecnie obsługuje OneNote, Evernote i WPS, więcej aplikacji będzie dodane w przyszłości.

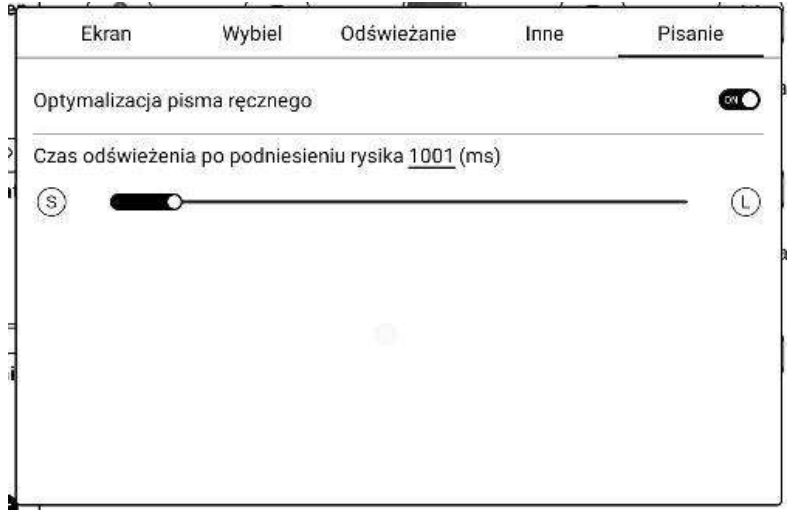

**Czas odświeżenia po podniesieniu rysika (The time to refresh after lifting stylus):** pismo odręczne będzie odświeżane i dostosowane do konfiguracji pędzla w aplikacji (typ pędzla, grubość linii, wrażliwość nacisku) po określonym czasie od oderwania rysika od ekranu. Podczas dostosowywania nie można pisać, należy poczekać aż dostosowywanie się zakończy a następnie kontynuować pisanie.

Jeśli konieczne jest pisanie w sposób ciągły można wydłużyć czas odświeżania.

Dotyk dłoni może przeszkadzać w pisaniu rysikiem, dlatego zaleca się wyłączyć dotyk, aby uniknąć przesuwania lub powiększania się obszaru roboczego.

### **Kulka nawigacyjna (Navigation Ball)**

Nawigacyjna kulka jest okręgiem znajdującym się nad wszystkimi aplikacjami, posiada 9 przycisków, które można dostosować do swoich preferencji. Pojedyncze dotknięcie kulki pozwala rozwinąć i zwinąć Menu nawigacyjne. Przyciski kulki nawigacyjnej domyślnie mają kształt wachlarza, ale można wybrać styl poziomy lub pionowy z ustawień nawigacji. Można również dostosować przeźroczystość kulki.

Przyciski mogą sprawować wiele funkcji, jak przemieszczanie się pomiędzy aplikacjami, optymalizacja aplikacji i inne.

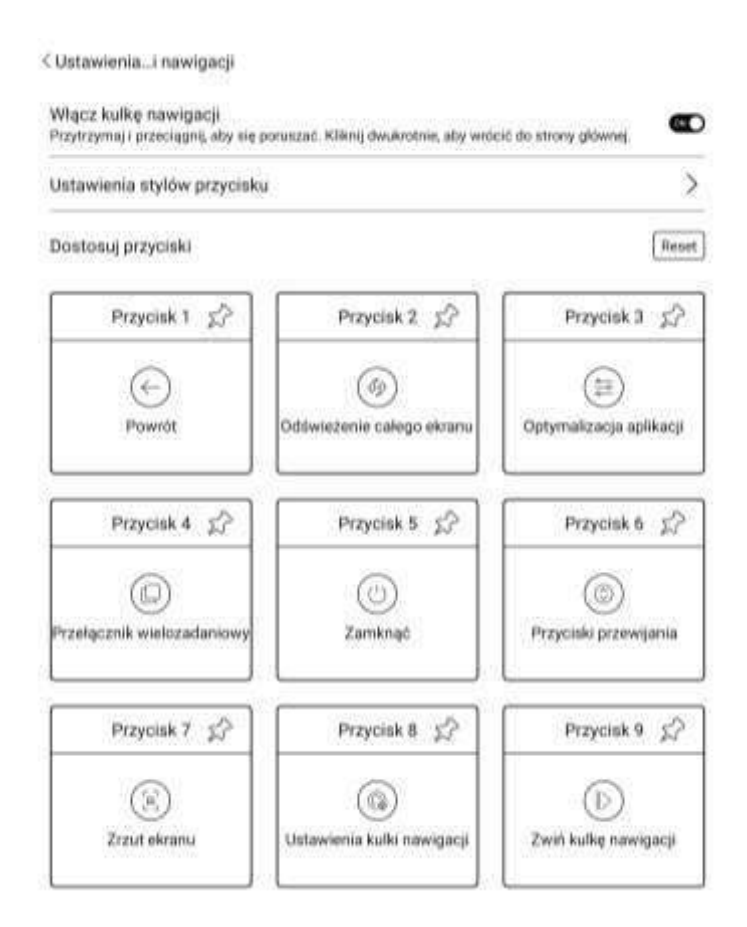

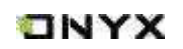

# **ONYX**

#### **Słownik (Dictionary)**

Przy pierwszym uruchomieniu aplikacji słownika, użytkownik zostanie poproszony o pobranie pakietu. Funkcja ta wymaga połączenia z siecią Wi-Fi. Opcja Na głos wymaga plików słownika, które zawierają również pliki głosowe, obecnie TTS nie jest wspierany.

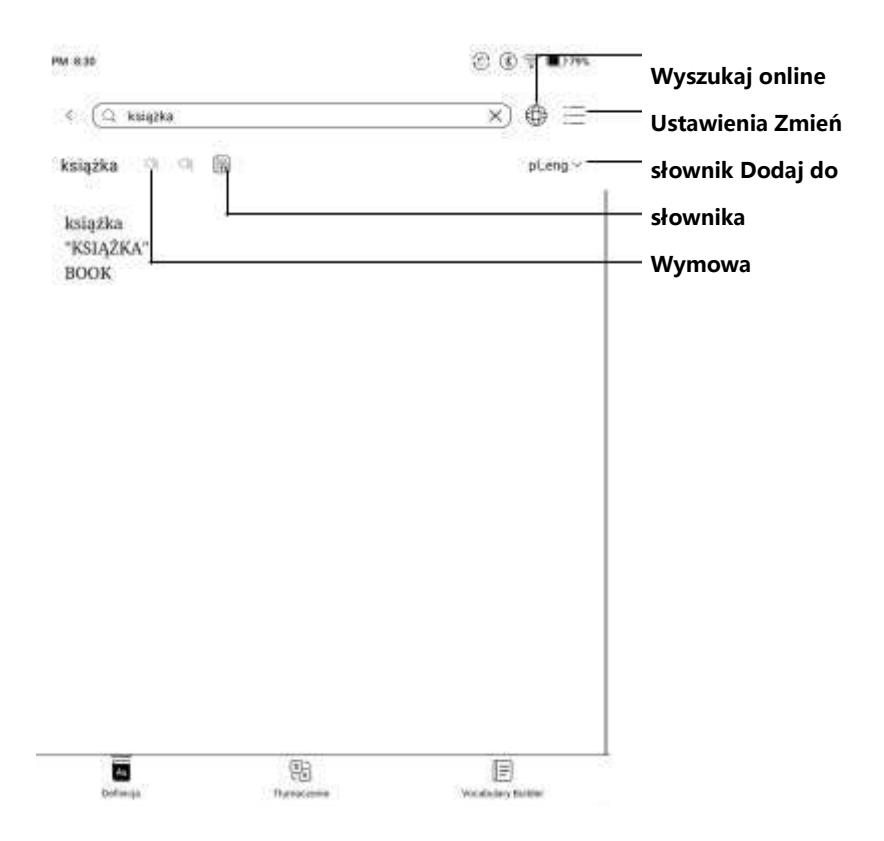

Użytkownik może pobrać i wgrać własne słowniki do czytnika. Pliki należy zapisać w katalogu: Storage / dicts / .

Konkretne pliki słowników należy zapisać w podfolderach np. "Polish-English" ścieżka zapisu wówczas to (storage / dicts / Polish-English / "…".

Użytkownik może wybrać do 20 preferowanych słowników, jeśli wybrana ilość słowników jest mniejsza niż 1 lub większa niż 20 zostanie poproszony o ponowne wybranie.

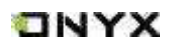

Jeśli po wyszukaniu w słowniku słowo nie zostanie znalezione, należy wyszukać ponownie w innym słowniku. Po zainstalowaniu słowników, użytkownik może wyszukiwać nowe słowa na pasku wyszukiwania.

Istnieje możliwość przełączania się między różnymi słownikami, poprzez stuknięcie w odpowiedni tytuł słownika na dolnym pasku.

Wyszukiwane słowa mogą być dodawane do słownictwa. Użytkownicy mogą podzielić je na grupy. Wyrazy te zostaną zapisane w określonej grupie po jej wybraniu.

### **BooxDrop**

Po podłączeniu czytnika do komputera lub telefonu można przesyłać pomiędzy nimi pliki. Aby to zrobić należy:

1. Otworzyć aplikację BooxDrop ze strony Aplikacji lub Panelu sterowania.

2. Otworzyć wyszukiwarkę na komputerze.

**Bez logowania:** upewnić się, że czytnik i komputer korzystają z tej samej sieci. Wprowadzić adres IP BOOX do wyszukiwarki na komputerze.

BooxDrop nie rozłącza się automatycznie, należy zrobić to ręcznie w Panelu sterowania.

**Z logowaniem:** zalogować się na push.boox.com, gdzie będą widoczne połączone urządzenia, wybrać swój czytnik.

3. Po otwarciu wyszukiwarki połączenie do tej samej sieci będzie potwierdzone automatycznie. Jeśli urządzenia połączone są do różnych sieci strona nie zostanie otwarta.

4. Po udanym połączeniu można przesyłać pliki pomiędzy czytnikiem a komputerem.

5. Przesyłanie na czytnik: Należy wybrać pliki i przesłać na czytnik, będą one automatycznie pogrupowane po formatach.

6. Przesyłanie na komputer: Wybierz pliki z czytnika i zapisz je na komputerze. Historię przesyłów można sprawdzić jedynie na czytniku.

#### **PushRead**

Z sekcji PUSH na push.boox.com lub w aplikacji Asystent BOOX można wprowadzić adres strony internetowej, aby przesłać go do czytnika BOOX

i przeczytać stronę w formacie html. Aby użyć PushRead po raz pierwszy,

www.onyxboox.pl  $\Box N$   $\times$  musisz powiązać to samo konto ONYX na stronie push.boox.com oraz na czytniku.

Konieczne jest połączenie czytnika z Wi-Fi, aby pobrać wysłane adresy URL po raz pierwszy. Po pobraniu można je później czytać offline.

Układ strony domyślnie jest ustawiony na Tryb przeglądania (układ oryginalnej strony internetowej – przewijanie), lecz można go również zmienić na Tryb czytania (tryb pojedynczej strony, dotknij, aby przewrócić stronę).

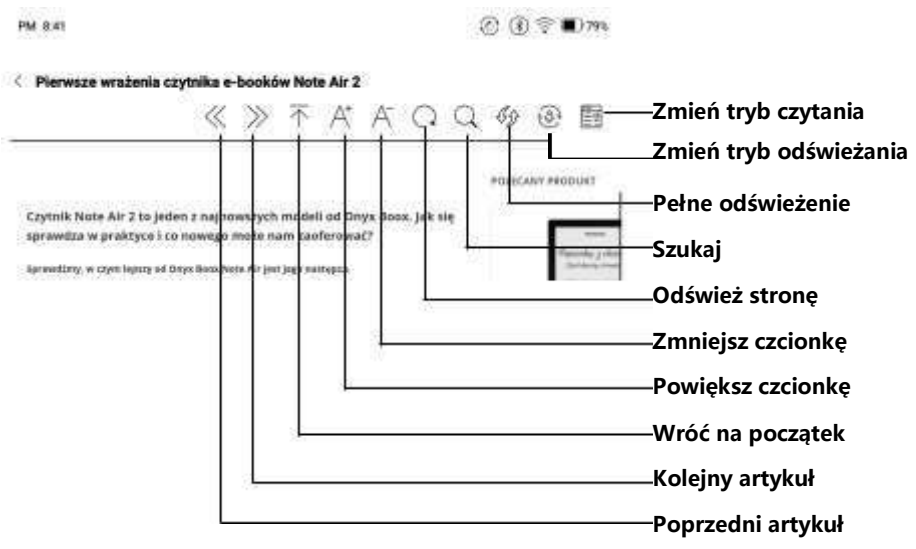

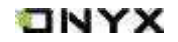

### **Sklep aplikacji E-ink (E-ink App Store)**

Znajduje się tu kilka aplikacji firm zewnętrznych. Aplikacje te są bezpłatnymi wersjami i ich kompatybilność nie jest sprawdzana w systemie, jako pełna. Pobieranie płatnych aplikacji nie jest na razie obsługiwane.

Można zaznaczyć opcję, która po zainstalowaniu aplikacji będzie automatycznie usuwać pakiet instalacyjny.

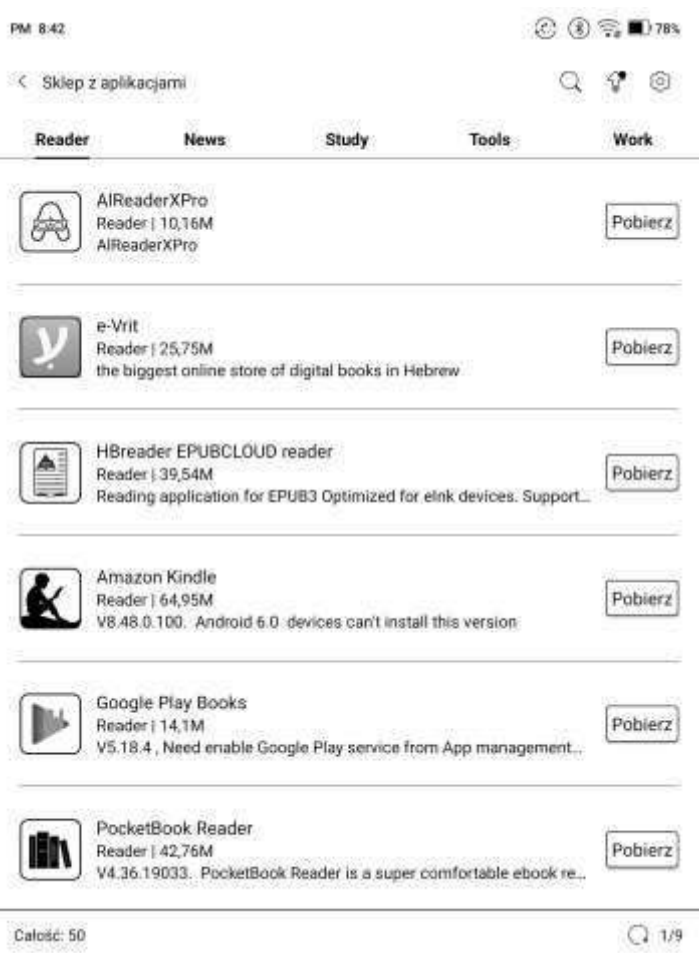

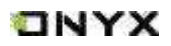

### **Wygaszacz ekranu (Screensaver)**

Wygaszacz ekranu i obraz wyłączania można dostosować do własnych potrzeb. Obraz wyłączania obsługuje tylko formaty graficzne.

Domyślnie wygaszaczem ekranu jest obraz.

Jako wygaszacz ekranu można wybrać: zdjęcie, notatkę, zegar i przeźroczysty wygaszacz.

Zegar, tekst i dolny pasek statusu mogą być dodane do każdego wygaszacza poza przeźroczystym.

Interwały odświeżania zegara można dostosować do własnych potrzeb. Po dodaniu zegara do wygaszacza ekranu, pewna częstotliwość odświeżania ekranu zostanie zachowana w stanie czuwania, a automatyczny czas wyłączania nie będzie obsługiwany.

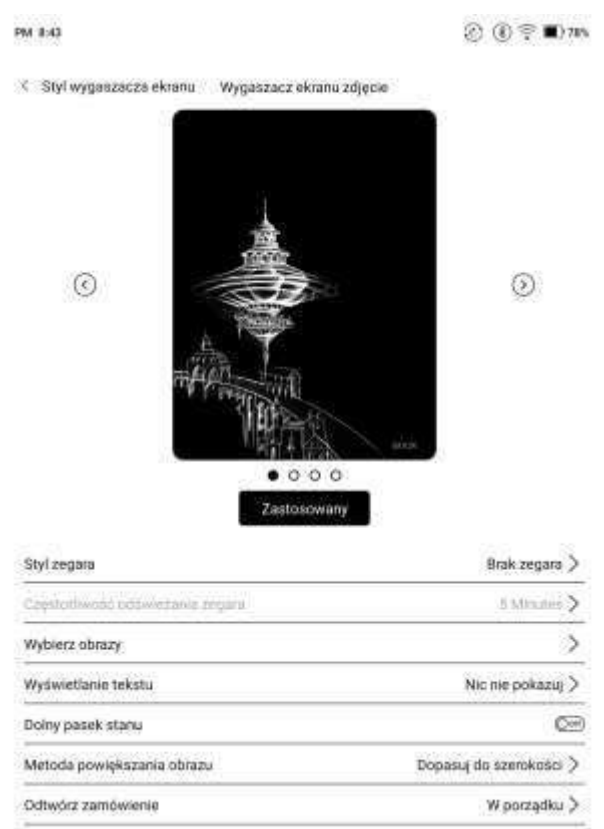

www.onyxboox.pl  $\Box N$  Y X Gdy jako wygaszacz ekranu zostanie ustawione jedno zdjęcie, wówczas wygaszacz jest stały. Po wybraniu wielu zdjęć wygaszacz ekranu będzie wyświetlany w sposób zmienny.

Na dolnym pasku stanu można wyświetlić stan baterii i stan blokady ekranu.

### **Wygaszacz ekranu notatki (Memo Screensaver)**

Po wybraniu wygaszacza ekranu notatki czytnik w stanie czuwania będzie wyświetlał notatkę kalendarzową z danego dnia razem z bieżącą datą i godziną.

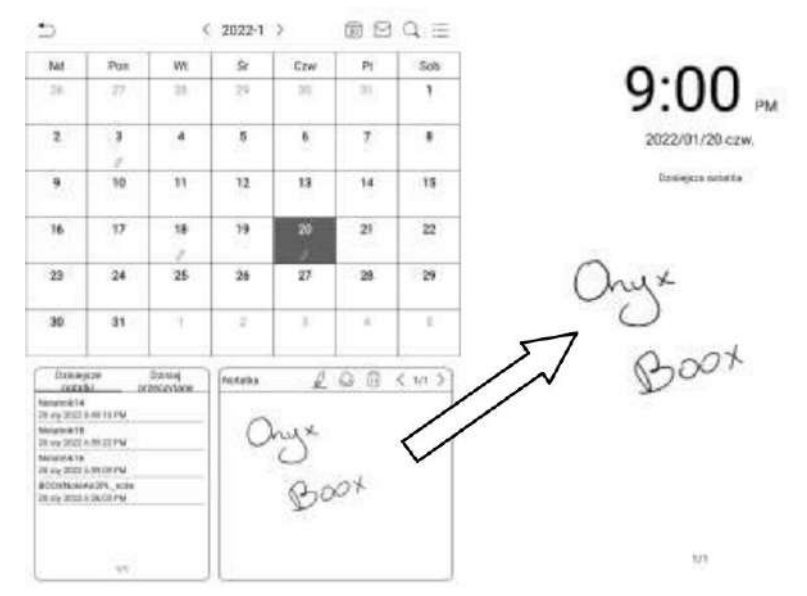

Po zalogowaniu się na konto Onyx można korzystać z funkcji poczty, aby wysłać zawartość notatki jako załącznik PDF.

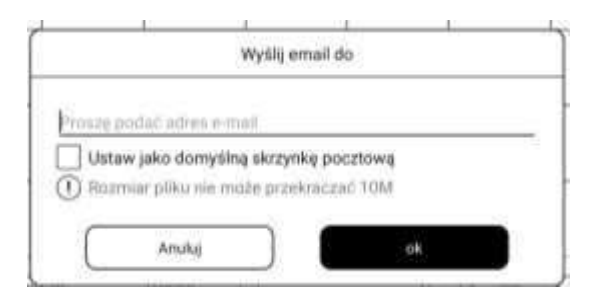

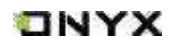

### **Podział ekranu (Split Screen)**

Opcję Podzielonego ekranu można wybrać z rozwijanego paska systemowego, gdy aplikacja jest otwarta, a następnie wybrać dokument, notatnik lub inną aplikację, która ma być otwarta po drugiej stronie ekranu.

Przed uruchomieniem funkcji Podziału ekranu należy uruchomić jedną z aplikacji, która ma być wyświetlana w trybie podzielonego ekranu.

Przy próbie włączenia aplikacji, które nie obsługują funkcji podzielonego ekranu wyświetli się komunikat "Ta aplikacja nie obsługuje dzielonego ekranu". Dostępne są tryby pionowy i poziomy. Można zmieniać strony, po których znajdują się aplikacje.

Domyślnie po lewej (lub górnej) stronie znajduje się główna aplikacja, a nowo otwarta aplikacja znajduje się po prawej (lub dolnej) stronie.

Aby wyjść z trybu podzielonego ekranu należy wybrać opcję Podział ekranu

z rozwijanego górnego paska statusu, a następnie Wyjdź z podzielonego ekranu.

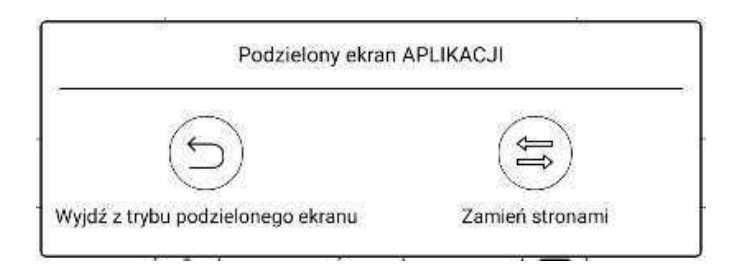

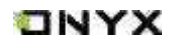

# **11. Ustawienia**

Ustawienia zawierają informacje o czytniku (model, mac, wersję Android itp.). W tym miejscu można również dostosować ustawienia.

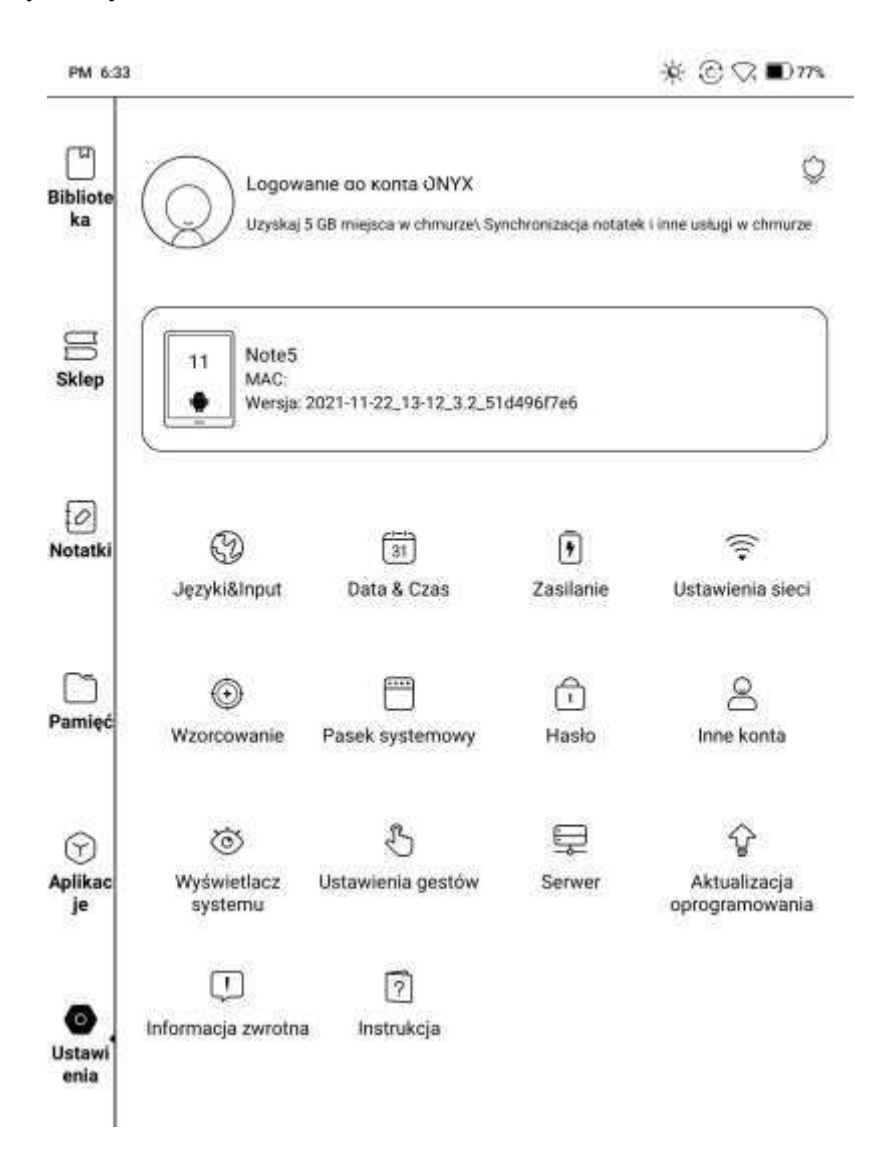

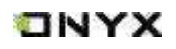

### **Konto ONYX (ONYX Account)**

Można zarządzać wieloma kontami i przełączać się pomiędzy nimi, wybierając je

z listy. Przechowywane są tylko informacje o koncie, stan logowania nie jest zachowany. Po przełączeniu się na inne konto należy się ponownie zalogować. Przy logowaniu się na konta z różnymi serwerami należy również zmienić serwer podczas przełączania kont.

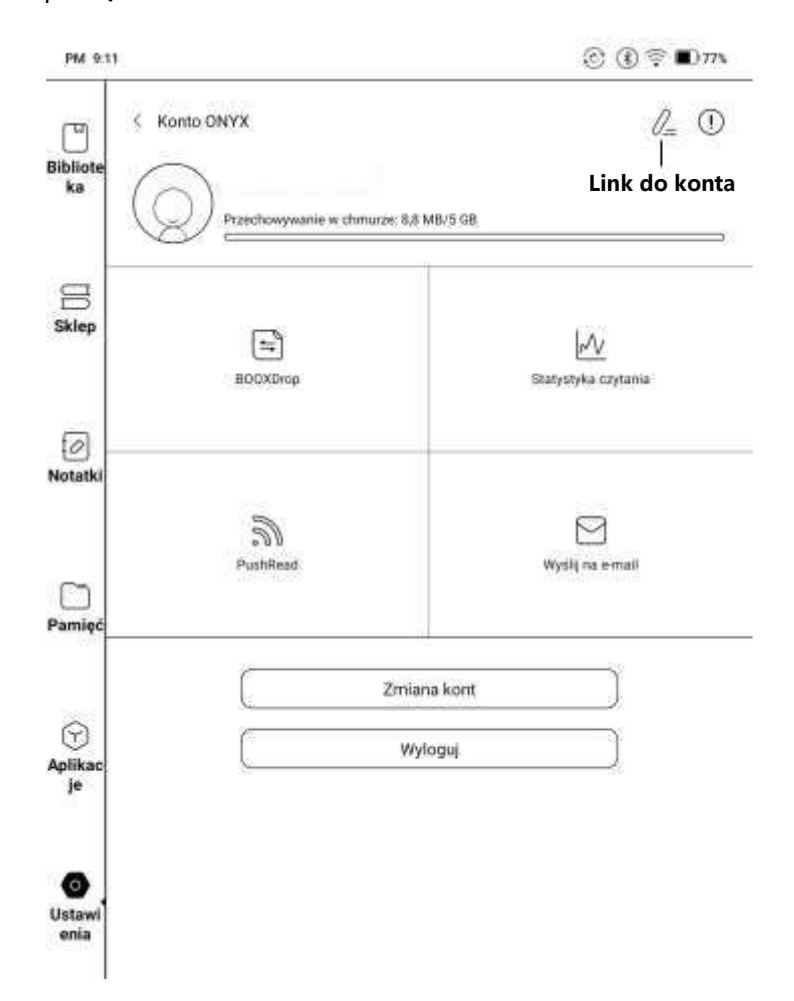

**Link do konta (Account Link):** Po zalogowaniu na konto główne można do niego dodać dwie dodatkowe metody logowania, Numer telefonu i Adres email.

Czytniki ONYX BOOX kupisz na stronie [www.onyxboox.pl/czytniki-ebookow](../../Downloads/www.onyxboox.pl/czytniki-ebookow)

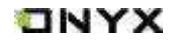

enia

### **Zakładka "O urządzeniu"(About Device)**

Klikając w numer modelu pojawią się kolejne informacje oraz opcja Przywrócenia czytnika do ustawień fabrycznych.

Uwaga: Przywrócenie czytnika do ustawień fabrycznych usunie wszystkie dane użytkownika, aby ich nie utracić należy najpierw wykonać kopię zapasową.

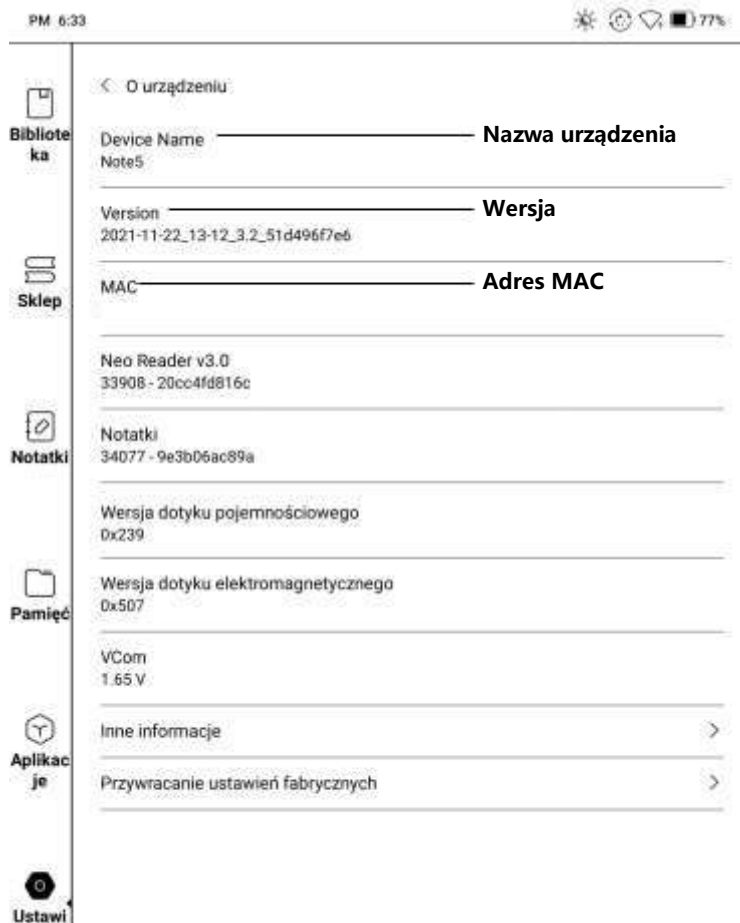

Czytniki ONYX BOOX kupisz na stronie [www.onyxboox.pl/czytniki-ebookow](../../Downloads/www.onyxboox.pl/czytniki-ebookow)

### **Języki&Input (Languages & Input)**

Użytkownik może tutaj ustawić język urządzenia, klawiaturę (domyślnie ustawiona jest Klawiatura Android). Można również zainstalować aplikacje zewnętrzne, aby uzyskać więcej metod wejścia.

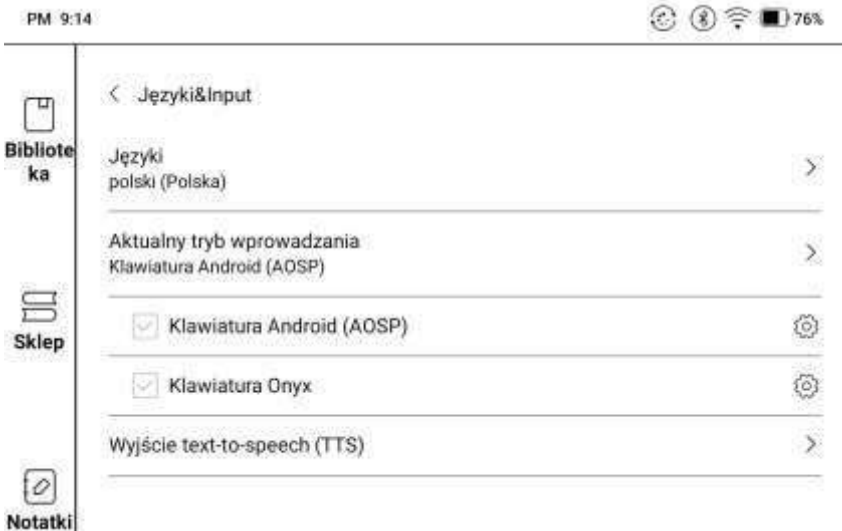

### **Klawiatura ONYX (ONYX Keyboard)**

Pisanie, notatki odręczne i wprowadzanie głosowe są dostępne dla klawiatury ONYX. Konieczne jest połączenie się z siecią podczas wprowadzania pisma odręcznego po raz pierwszy. Język angielski jest domyślnym językiem wprowadzania pisma odręcznego i użytkownicy muszą najpierw pobrać odpowiedni pakiet językowy, jeśli chcą korzystać

z wprowadzania pisma odręcznego dla innych języków.

### **Wprowadzanie głosowe (Voice Input)**

Długie przytrzymanie spacji na klawiaturze ONYX włącza wprowadzanie głosowe. Obsługiwane języki to angielski, mandaryński, kantoński i syczuański.

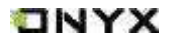

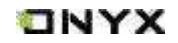

#### **Data i Czas (Date & Time)**

Użytkownik może dostosować godzinę i datę systemową manualnie lub automatycznie. W momencie połączenia z Internetem data i czas synchronizują się automatycznie do lokalnej strefy czasowej.

Ustawienie manualne wymaga wybrania strefy czasowej. Użytkownicy mogą wybrać preferowany format wyświetlania godziny i daty.

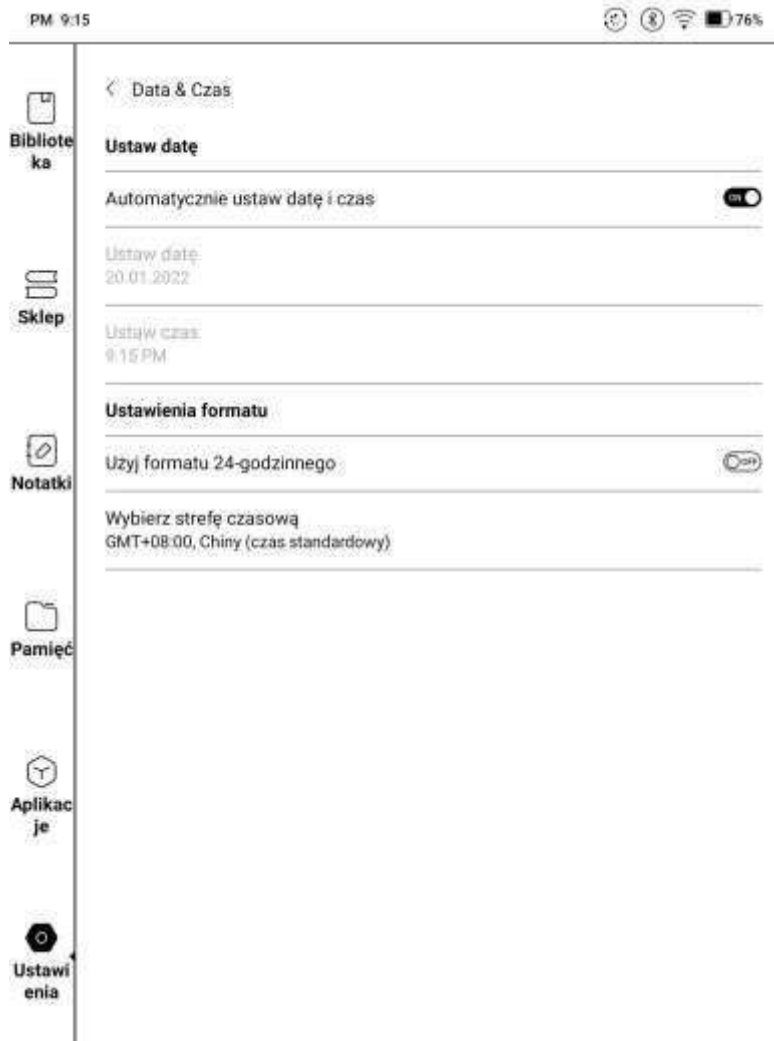

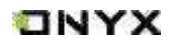

### **Zasilanie (Power)**

Pozwala na dostosowanie czasu, po którym czytnik przejdzie w tryb uśpienia lub wyłączy się. Można tu również sprawdzić Średnie zużycie energii, Procent baterii itd.

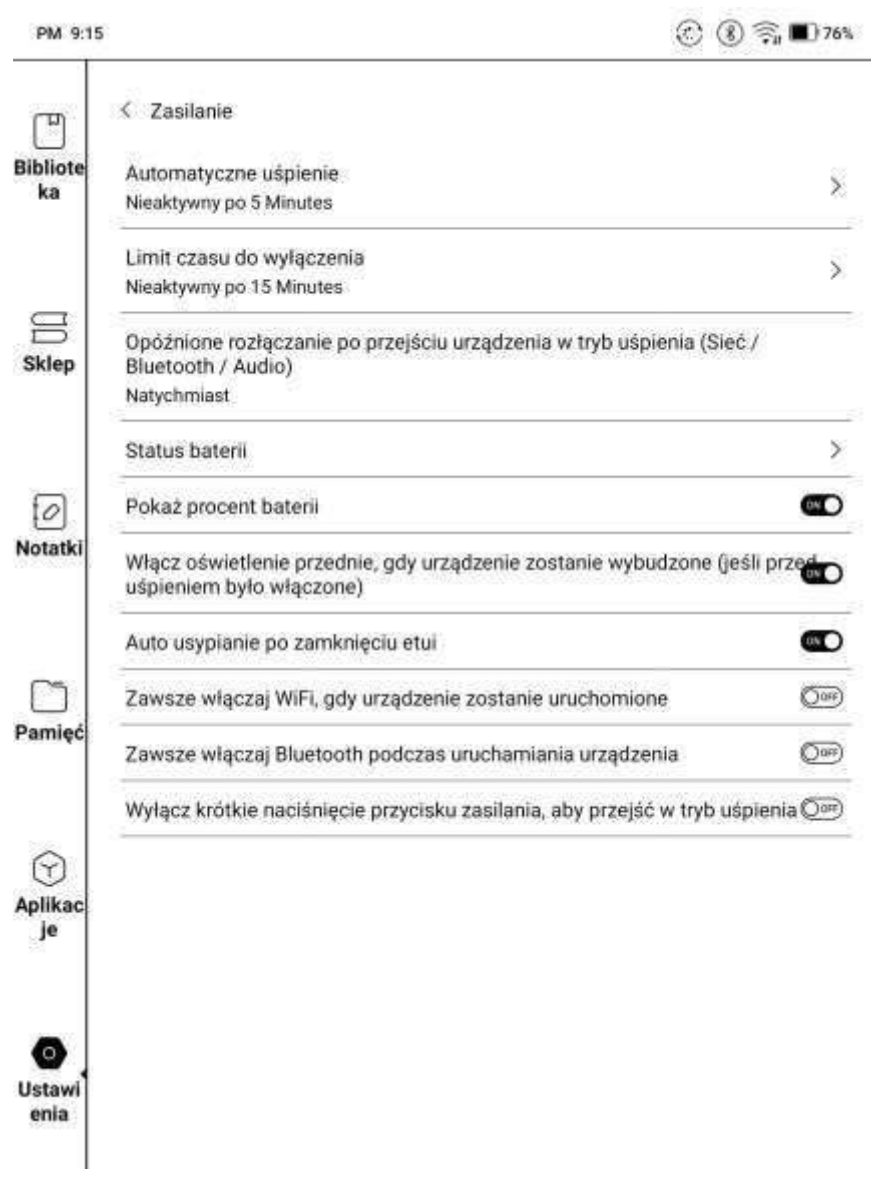

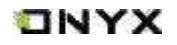

#### **Ustawienia sieci(Network)**

Pozwala na dostosowanie Wi-Fi / VPN / Bluetooth. Kiedy Wi-Fi jest włączone użytkownicy mogą przeglądać strony internetowe i pobierać książki z Internetu.

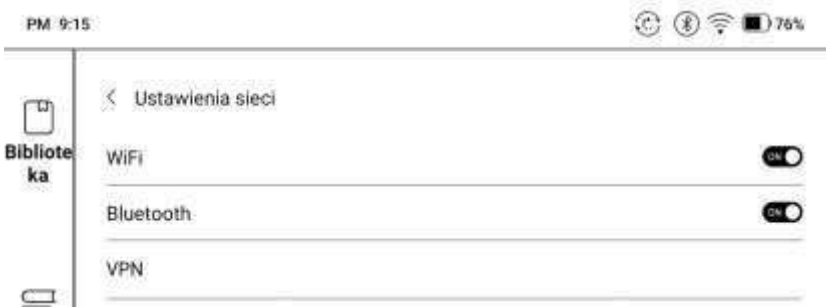

#### **Ustawienia Wi-Fi (Wi-Fi Settings)**

Podczas pierwszego łączenia się z Wi-Fi należy wybrać jedną z dostępnych sieci, a następnie za pomocą klawiatury wpisać hasło.

Po udanym połączeniu z siecią, urządzenie będzie automatycznie zapisywać informacje w sieci Wi-Fi. Później wystarczy, że użytkownik włączy Wi-Fi na pasku powiadomień wówczas czytnik automatycznie połączy się z ostatnio wybraną siecią.

Aby dodać nową sieć Wi-Fi należy kliknąć przycisk "+" w prawym górnym rogu strony Wi-Fi. Użytkownicy mogą ręcznie połączyć się z inną siecią, która nie jest wymieniona na liście.

### **Ustawienia Bluetooth (Bluetooth Settings)**

Po włączeniu Bluetooth, można wyszukiwać pobliskie urządzenia Bluetooth,

a następnie wysyłać prośbę połączenia. Bluetooth musi być sparowany przed użyciem. Czytnik obsługuje odbieranie dokumentów i wysyłanie dokumentów.

### **Ustawienie VPN (VPN Setting)**

Gdy sieć VPN jest włączona po raz pierwszy, system wymaga ustawienia hasła. Hasło może być używane tylko do odblokowania ekranu lub po przywróceniu ustawień fabrycznych.

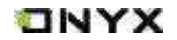

### **Wzorcowanie (Calibration)**

Wzorcowanie pozwala skalibrować ekran dotykowy czytnika.

PM 5:10 [D]

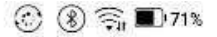

Jżyj oficjalnego rysika BOOX. Dotknij rysikiem środkowego punktu (krzyżyka), aby skalibrować ekran dotykowy.

Jeśli popełnisz błąd podczas kalibracji możesz przywrócić stan domyślny resetując ustawienia.

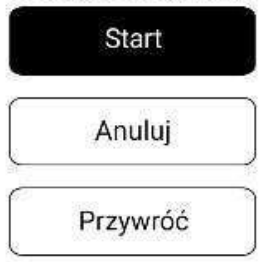

# ONYX

### **Pasek systemowy (System Bar)**

Pasek systemowy można używać w jednym z dwóch trybów. Tryb podzielony, gdzie Centrum powiadomień jest z lewej stronie, a Panel sterowania po prawej lub tryb tradycyjny gdzie Centrum powiadomień i Panel sterowania są razem.

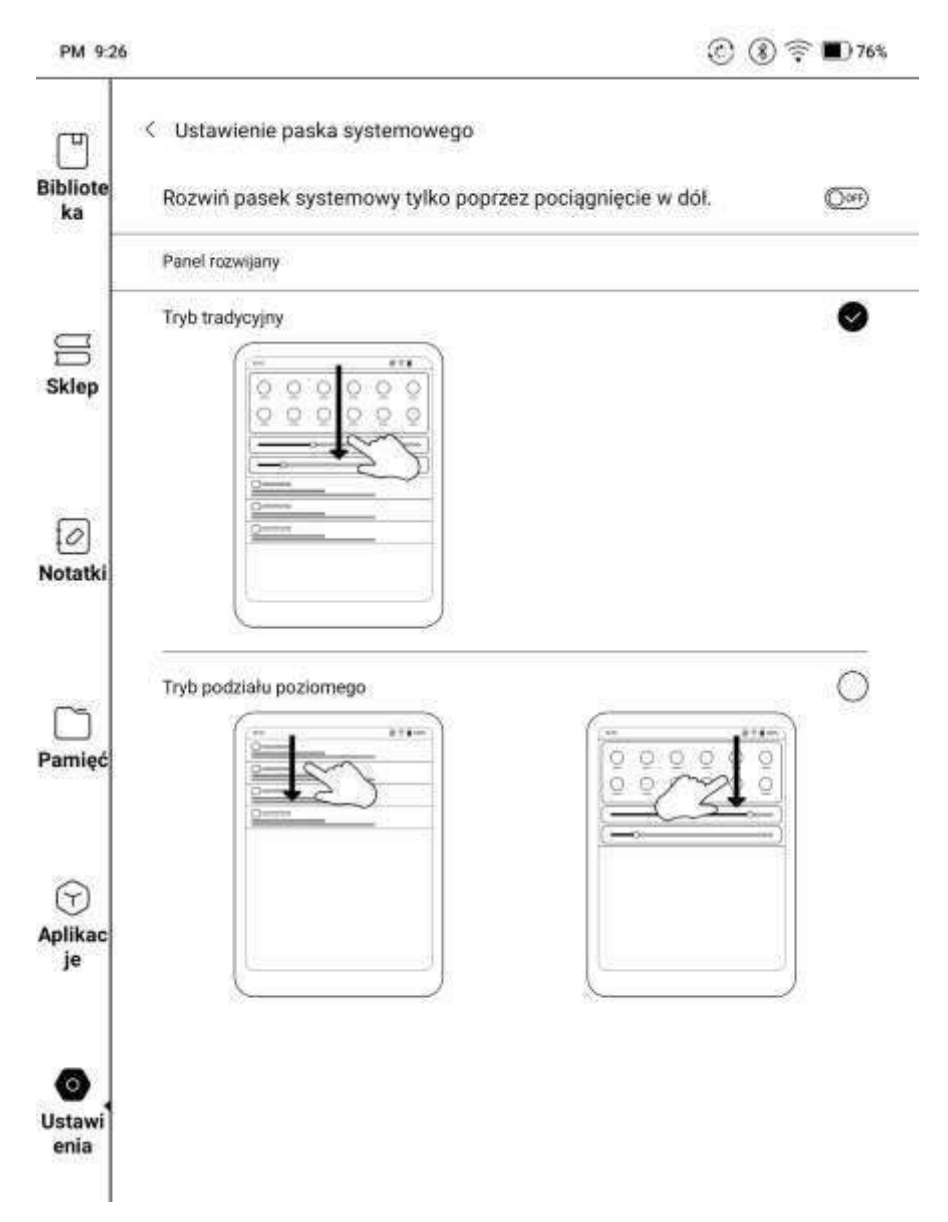

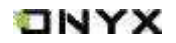

### **Hasło (Password)**

Można ustawić hasło blokady ekranu składające się z 4-16 cyfr wybrać opcję odblokowywania poprzez zeskanowanie odcisku palca.

Modele z systemem Android 11 nie wspierają resetowania hasła.

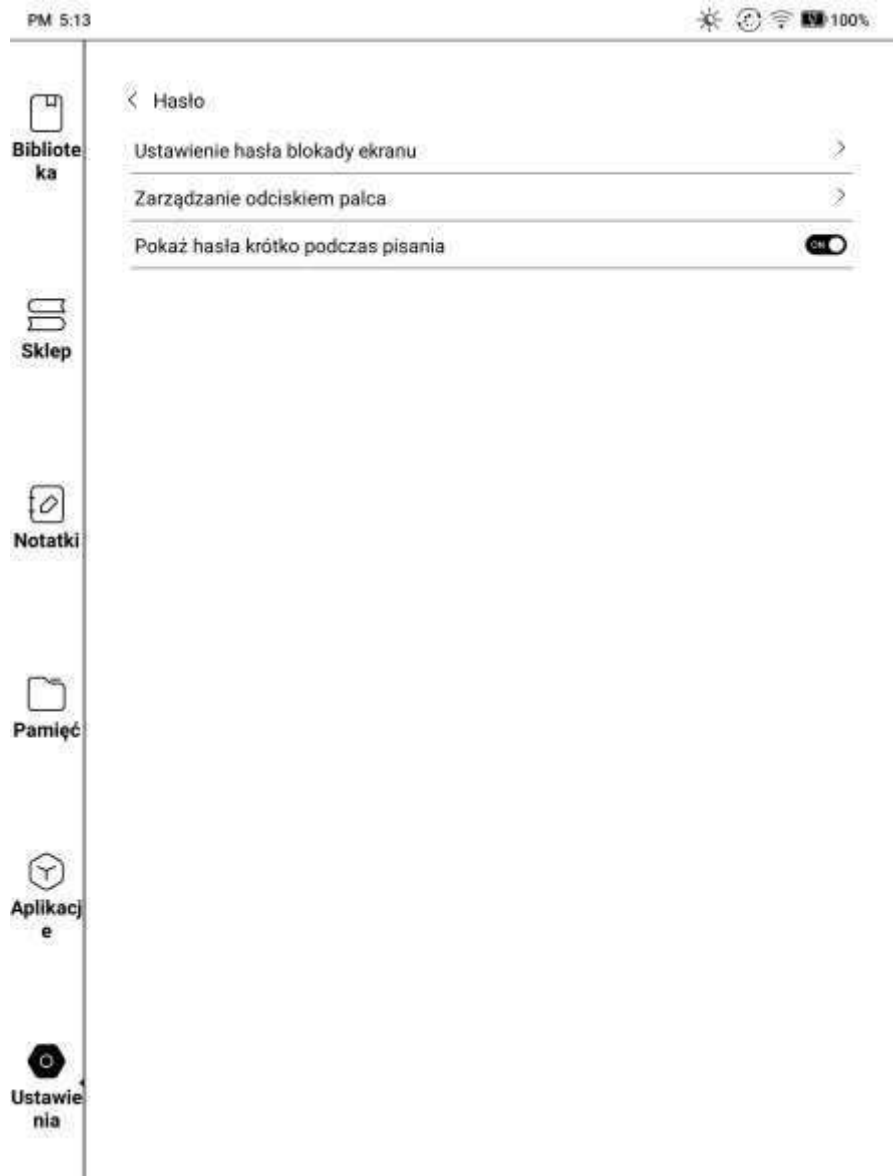

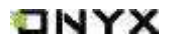

### **Inne konta (Other accounts)**

Można zarządzać innymi kontami, np. Google, DropBox, OneNote. Konta te są używane tylko do synchronizacji notatek.

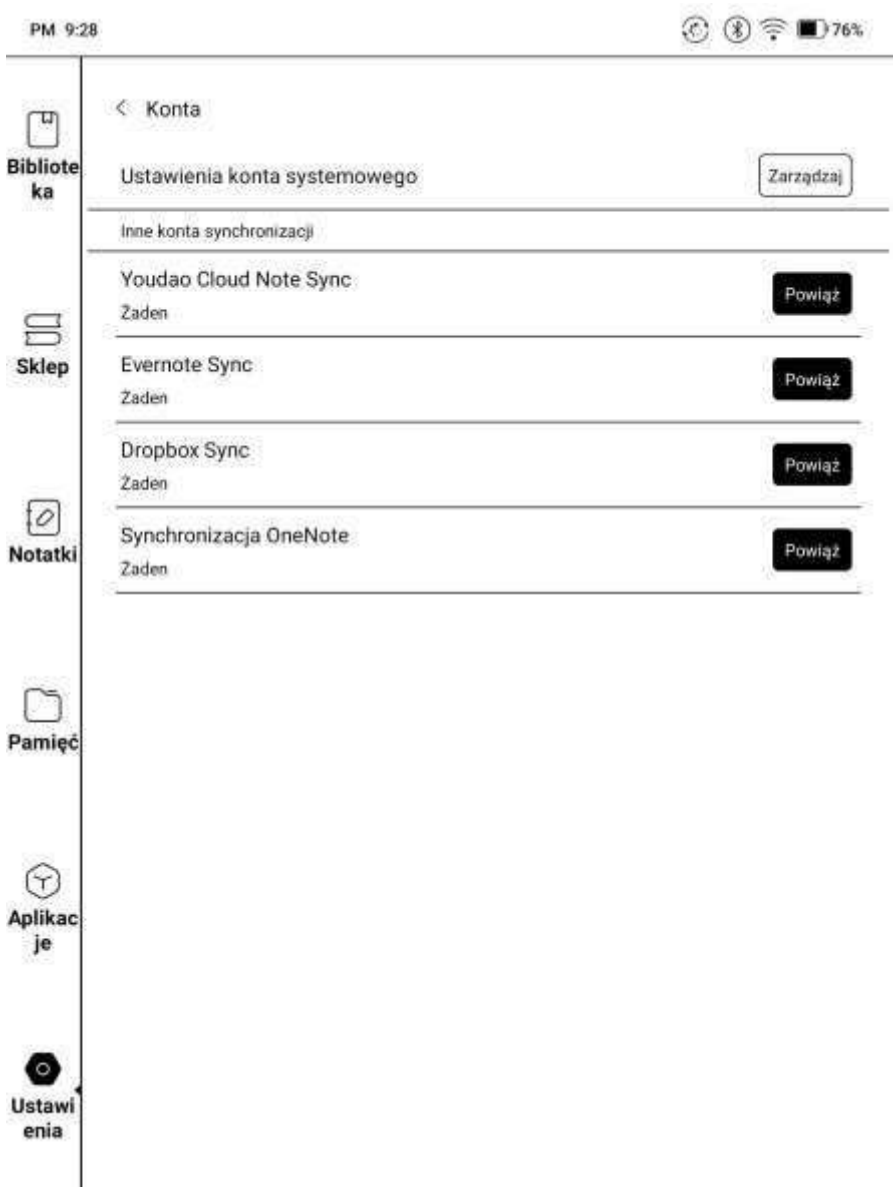

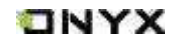

#### **Wyświetlacz systemu (System Display)**

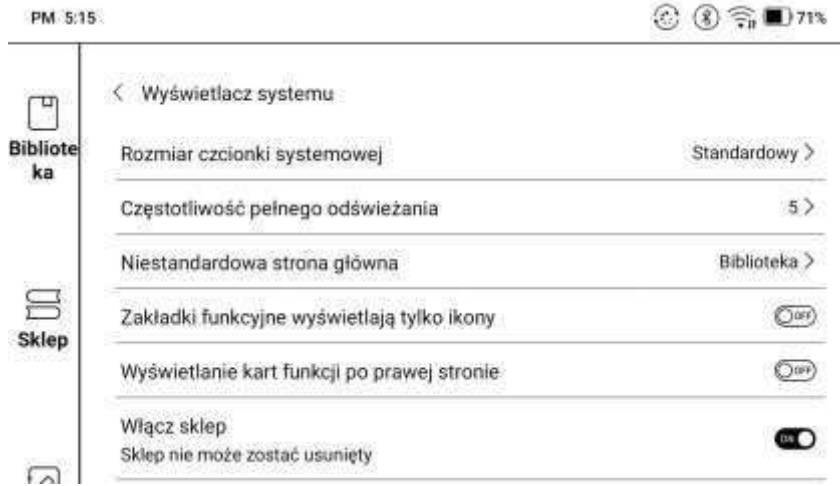

### **Rozmiar Czcionki (System Font Size)**

Możliwe jest dostosowanie rozmiaru czcionki systemowej, domyślnie ustawiony jest standardowy rozmiar czcionki. Można wybrać z 4 rozmiarów: mały, standardowy, duży i bardzo duży.

### **Częstotliwość pełnego odświeżenia ekranu (System full screen refresh frequency)**

System wykonuje pełne odświeżenie co 5 operacji. Biblioteka i Notatki są odświeżane częściej ze względu na listę ładowania.

### **Niestandardowa strona główna (Custom homepage)**

Domyślną stroną główną jest Biblioteka. Można ustawić dowolną z pozostałych stron funkcyjnych, jako stronę główną.

### **Zakładki funkcyjne wyświetlają tylko ikony (Function Area display icon only)**

Tekst pod ikoną funkcji można ukryć.

### **Włącz sklep (Enable Book Store)**

Wbudowaną księgarnie można wyłączyć, ale nie można jej usunąć ani odinstalować.

### **Ustawienia gestów / menedżer gestów (Gesture Manager)**

Można dostosować 3 gesty dla dolnej krawędzi i 2 gesty dla bocznej krawędzi ekranu. Domyślne gesty dla dolnej krawędzi obejmują: Wstecz, Powrót do strony głównej, Okno zadań. Aby ich użyć, należy przesunąć palcem od dołu ekranu ku górze. Domyślne gesty dla bocznych krawędzi to: Głośność + / - i Podświetlenie + / -. Należy przytrzymać palec na bocznej krawędzi, a następnie przesunąć go w górę lub w dół w celu regulacji.

Możliwa jest zmiana funkcji na inne.

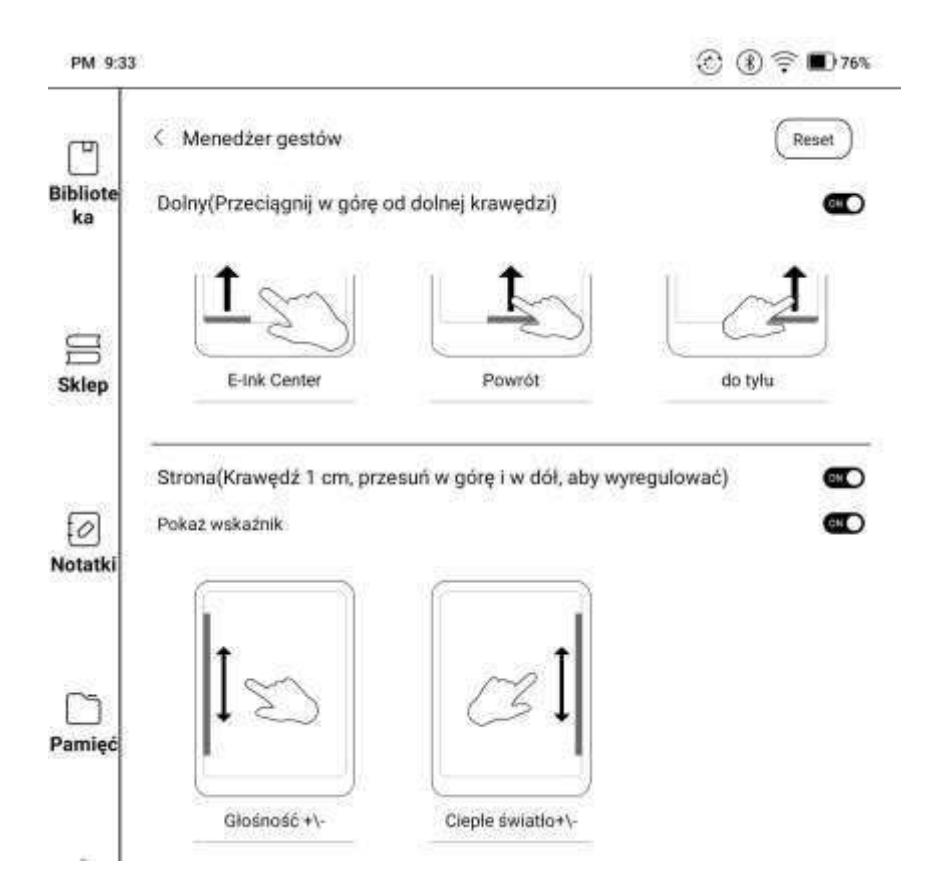

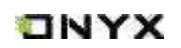

#### **Serwer (Server)**

Serwer jest domyślnie przydzielany zgodnie z językiem systemowym. System

w języku chińskim korzysta z serwera azjatyckiego, a w innym języku korzysta z serwera Stanów Zjednoczonych

Po ręcznym wybraniu serwera, nie będzie on już automatycznie dopasowywany według języka systemowego. Zaleca się wybór serwera w swojej okolicy, co pozwoli uniknąć powolnego połączenia sieciowego, które wpływa na korzystanie z niektórych funkcji (w tym księgarni, synchronizacji, sklepu z aplikacjami i innych funkcji, które wymagają połączenia internetowego).

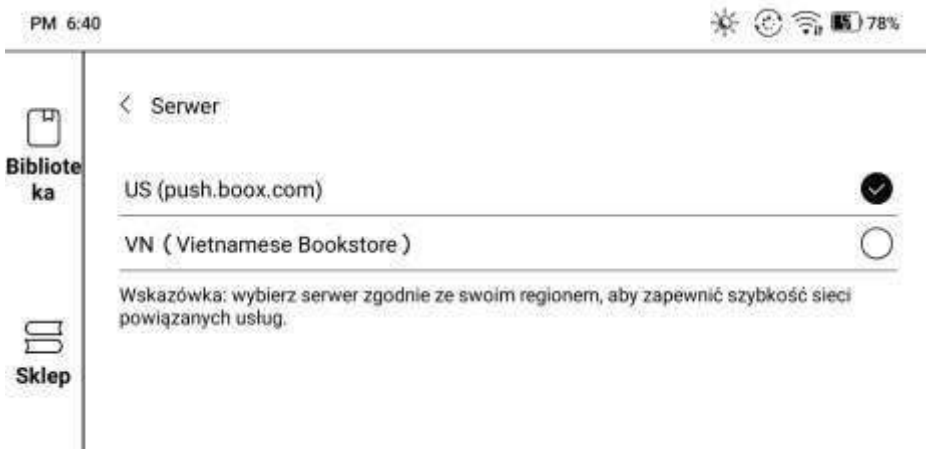

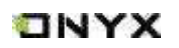
#### [www.onyxboox.pl](../../Downloads/www.onyxboox.pl)

### **Aktualizacja oprogramowania (Firmware Update)**

Użytkownik może sprawdzić tutaj: Model urządzenia, Wersję Androida, Numer kompilacji oraz Aktualną wersję oprogramowania. Po kliknięciu w Sprawdź aktualizację czytnik w pierwszej kolejności przeszuka pamięć wewnętrzną

w poszukiwaniu pliku aktualizacyjnego, w przypadku braku pliku w pamięci, sprawdzi możliwe aktualizacje do pobrania z Internetu. Możliwe jest zatrzymywanie aktualizacji w trakcie pobierania.

Do przystąpienia aktualizacji czytnik musi posiadać ponad 30% baterii.

**PM 0.34** 

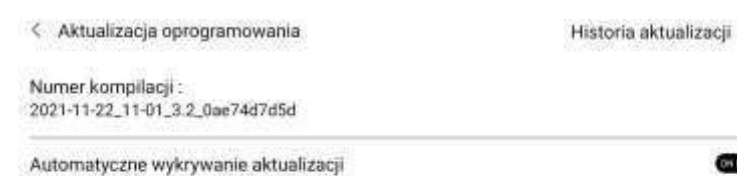

Sprawdż aktualizację

Czytniki ONYX BOOX kupisz na stronie [www.onyxboox.pl/czytniki-ebookow](../../Downloads/www.onyxboox.pl/czytniki-ebookow)

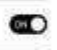

 $\circledR$   $\circledR$   $\blacksquare$  75%

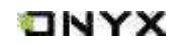

[www.onyxboox.pl](../../Downloads/www.onyxboox.pl)

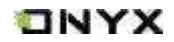

#### **Historia aktualizacji (Update History)**

Tutaj można sprawdzić historię i dziennik każdej aktualizacji.

#### **Informacja zwrotna (Feedback)**

Zapraszamy do zgłaszania wszelkich problemów technicznych oraz opinii. Ta funkcia gromadzi informacie systemowe do oceny problemu. Onyx nigdy nie ujawnia informacji o czytnikach użytkowników.

Dzienniki błędów zostaną usunięte po wyłączeniu urządzenia. W przypadku konieczności wysłania informacji zwrotnej po wyłączeniu czytanka, należy włączyć opcję "Zapisz dzienniki w lokalnym źródle informacji zwrotnej", aby można było wysłać powiązane dzienniki błędów po ponownym uruchomieniu czytnika.

# **12. Specyfikacja techniczna**

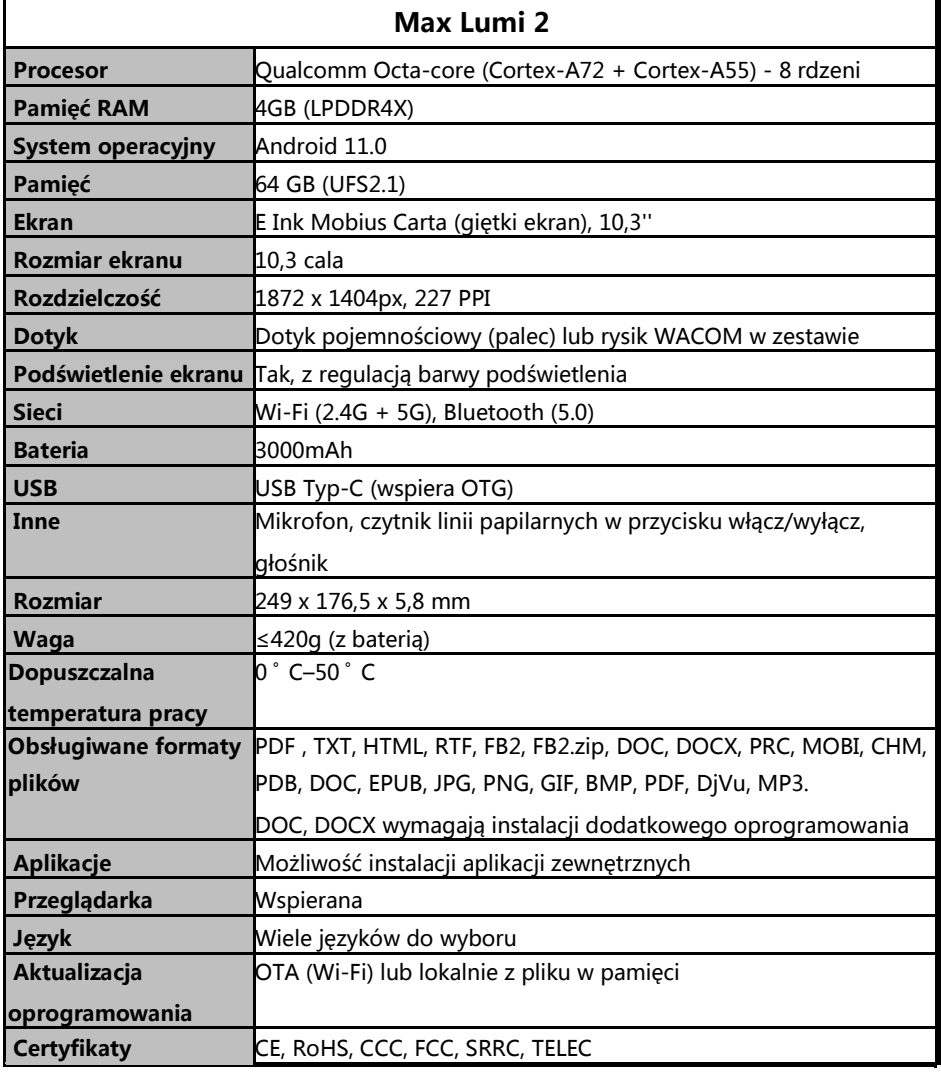

ONYX

## **13. Deklaracje producenta**

Onyx Boox zastrzega sobie prawo do zmiany treści instrukcji obsługi. Aby uzyskać więcej informacji odwiedź [www.onyxboox.pl](http://www.onyxboox.pl/)

ONYX INTERNATIONAL INC. Room 301-6, 10, Honglou Street, Liwan District, Guangzhou City, Guangdong Province, Chiny, niniejszym oświadcza, że urządzenie radiowe typu Nova Air odpowiada dyrektywie 2014/53/EU. Pełny tekst deklaracji 2014/53/EU znajduje się pod adresem[: www.onyxboox.pl](http://www.onyxboox.pl/) Maksymalna moc częstotliwości radiowej: Wi-Fi 2.4GHz (2412 – 2472MHz): 20dBm Wi-Fi 5.1GHz (5180 – 5825MHz): 20dBm Wi-Fi 5.8GHz (5180 – 5825MHz): 20dBm Bluetooth BR/EDR (2402 – 2480MHz): 10dBm Bluetooth Low Energy (2402 – 2480MHz): 10dBm

ONYX